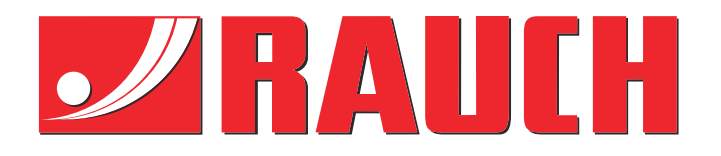

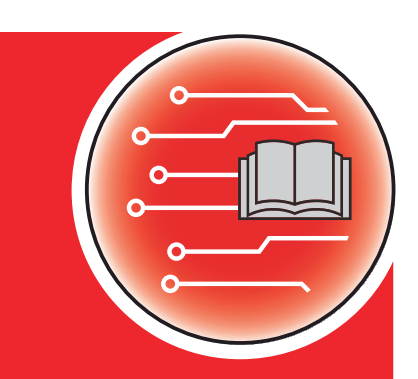

# Papildu instrukcija

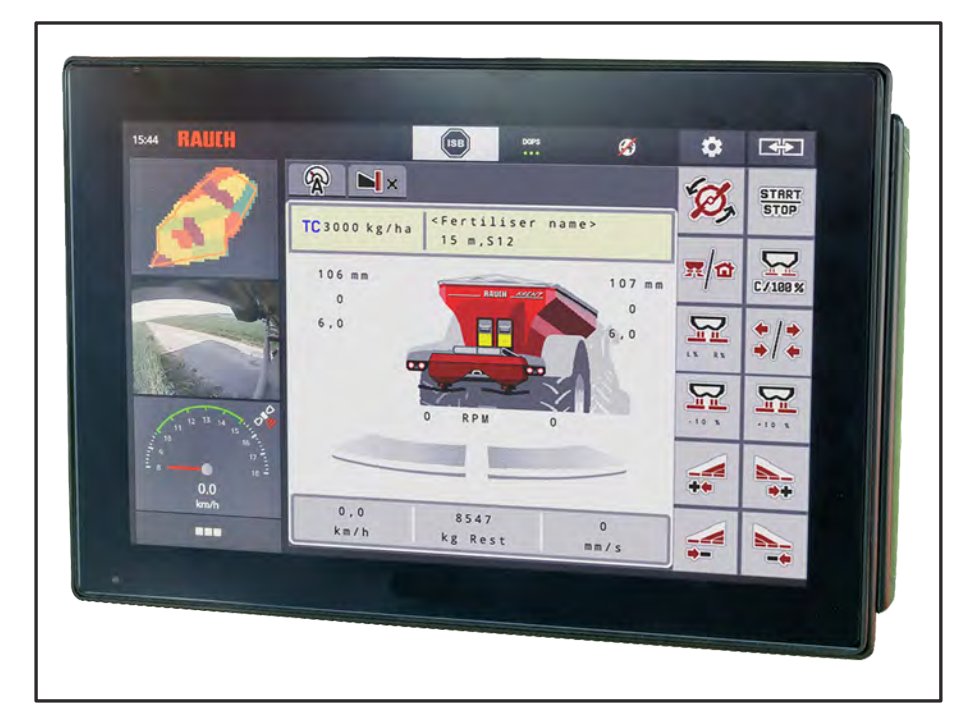

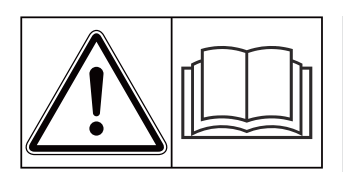

# **Uzmanīgi izlasiet pirms ekspluatācijas uzsākšanas!**

# Uzglabājiet turpmākai izmantošanai

Šī lietošanas un montāžas instrukcija ir mašīnas komplektācijas sastāvdaļa. Jaunu un lietotu mašīnu piegādātāju pienākums ir rakstiski dokumentēt faktu, ka lietošanas un montāžas instrukcija ir piegādāta kopā ar mašīnu un nodota klientam.

*AXENT ISOBUS* **PISOBUS NA** 

**Version 5.31.00**

5902705-**o**-lv-0224 Instrukcijas oriģinālvalodā

#### Godātais klient!

Iegādājoties mēslojuma izkliedētājam AXENT 100.1 paredzēto mašīnas vadības sistēmu AXENT ISOBUS, Jūs esat izrādījis uzticēšanos mūsu izstrādājumam. Liels paldies! Mēs vēlamies attaisnot šo uzticēšanos. Jūs esat ieguvis jaudīgu un drošu mašīnas vadības sistēmu.

Ja pretēji gaidītajam rodas problēmas: Jūsu rīcībā vienmēr ir mūsu klientu apkalpošanas dienests.

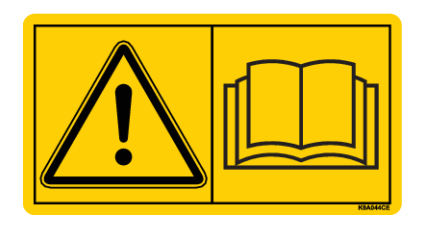

**Pirms ekspluatācijas uzsākšanas, lūdzu, rūpīgi izlasiet šo papildu lietošanas instrukciju un mašīnas lietošanas instrukciju un ievērojiet tajās sniegtos norādījumus.**

Šajā instrukcijā var būt aprakstīts arī aprīkojums, kas nav iekļauts jūsu mašīnas vadības sistēmas komplektācijā.

#### **Tehniskie uzlabojumi**

Mēs pastāvīgi cenšamies uzlabot savus produktus. Tādēļ mēs paturam tiesības bez iepriekšēja paziņojuma veikt visus ierīču uzlabojumus un izmaiņas, kuras uzskatām par nepieciešamām, tomēr neuzņemamies par pienākumu veikt šos uzlabojumus vai izmaiņas jau pārdotām mašīnām.

Ja jums radīsies kādi jautājumi, mēs labprāt sniegsim atbildes uz tiem.

Ar cienu,

RAUCH Landmaschinenfabrik GmbH

# **Satura rādītājs**

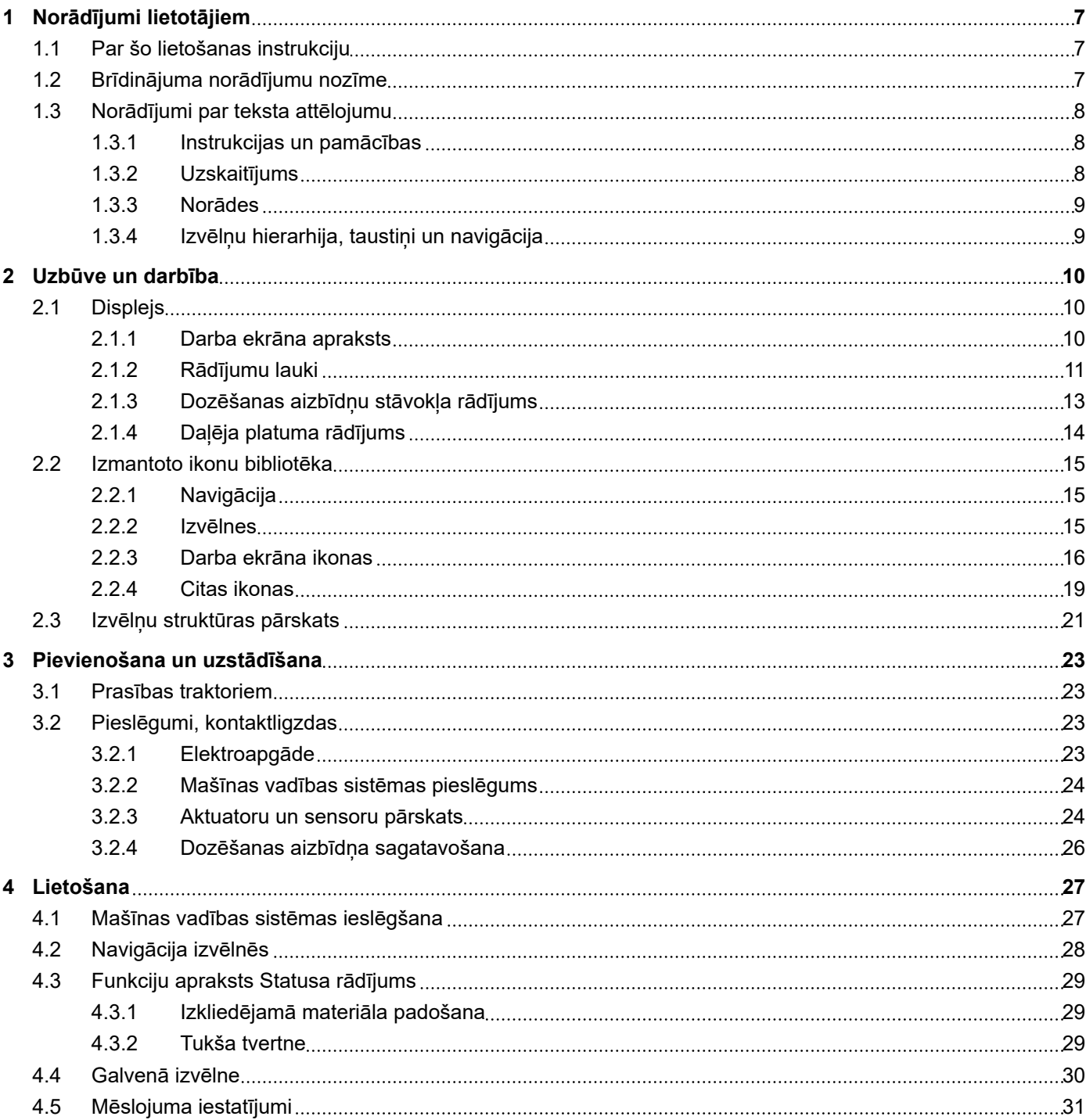

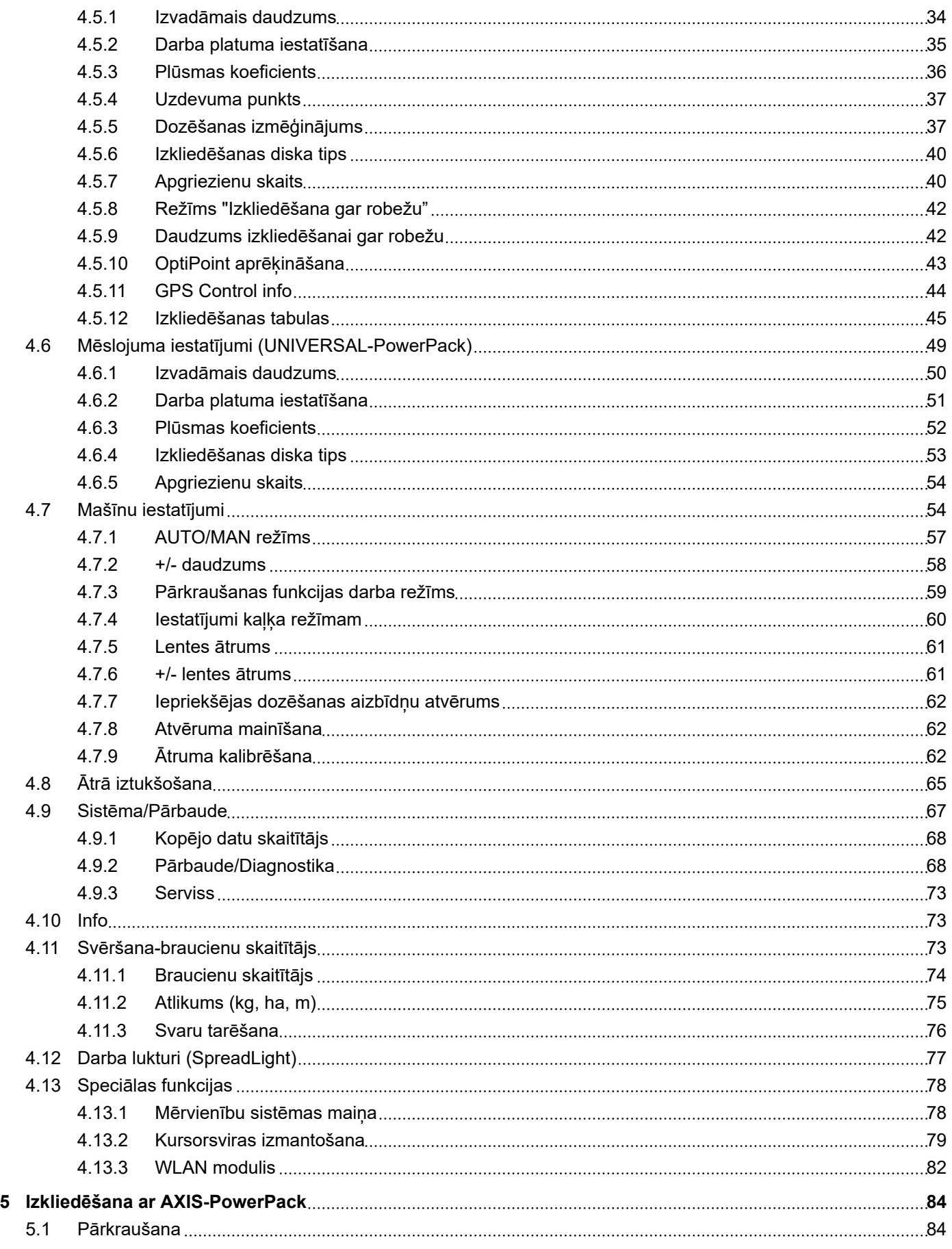

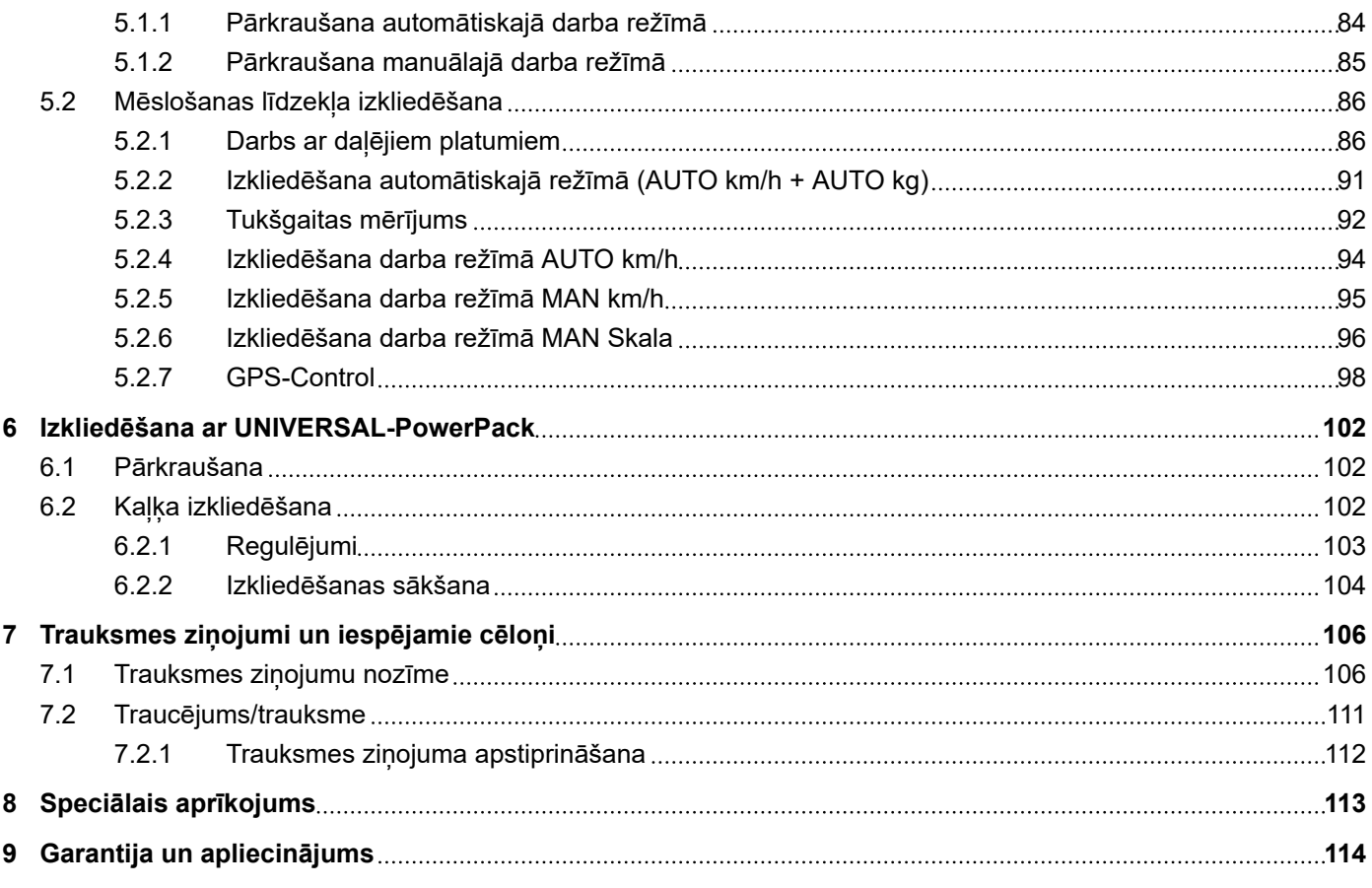

# <span id="page-6-0"></span>**1 Norādījumi lietotājiem**

### **1.1 Par šo lietošanas instrukciju**

Šī lietošanas instrukcija ir mašīnas vadības sistēmas **sastāvdaļa**.

Lietošanas instrukcijā ietverti svarīgi norādījumi par **drošu**, **pareizu** un ekonomisku mašīnas vadības sistēmas **lietošanu** un **apkopi**. Norādījumu ievērošana palīdz **izvairīties** no **riskiem**, samazināt remontdarbu izmaksas un dīkstāves laiku, kā arī palielināt ar to vadītās mašīnas uzticamību un darbmūžu.

Lietošanas instrukcija jāglabā viegli pieejamā mašīnas vadības sistēmas izmantošanas vietā (piemēram, traktorā).

Lietošanas instrukcija neaizstāj Jūsu kā mašīnas vadības sistēmas lietotāja un operatora **personīgo atbildību**.

### **1.2 Brīdinājuma norādījumu nozīme**

Šajā lietošanas instrukcijā brīdinājuma norādījumi ir sistematizēti atbilstoši bīstamības pakāpei un to rašanās varbūtībai.

Brīdinājuma zīmes norāda uz atlikušajām briesmām, strādājot ar mašīnu. Izmantotie brīdinājuma norādījumi ir uzskaitīti šādi:

Simbols + **Signālvārds**

Skaidrojums

#### **Brīdinājumu bīstamības pakāpes**

Bīstamības pakāpe tiek apzīmēta ar signālvārdu. Bīstamības pakāpju klasifikācija ir šāda:

### **BĪSTAMI!**

#### **Bīstamības veids un avots**

Šis brīdinājuma norādījums brīdina par tiešu personu veselībai un dzīvībai draudošu bīstamību.

Ja šie brīdinājuma norādījumi netiek ievēroti, iespējams gūt smagas traumas, arī ar letālu iznākumu.

▶ Lai izvairītos no šiem riskiem, ir svarīgi ievērot aprakstītos pasākumus.

### **BRĪDINĀJUMS!**

#### <span id="page-7-0"></span>**Bīstamības veids un avots**

Šis brīdinājuma norādījums brīdina par personu veselībai iespējami bīstamu situāciju.

Ja šie brīdinājuma norādījumi netiek ievēroti, iespējams gūt smagas traumas.

▶ Lai izvairītos no šiem riskiem, ir svarīgi ievērot aprakstītos pasākumus.

#### **UZMNANĪBU!**

#### **Bīstamības veids un avots**

Šis brīdinājuma norādījums brīdina par personu veselībai iespējami bīstamu situāciju.

Ja šie brīdinājuma norādījumi netiek ievēroti, iespējams gūt savainojumus.

iai izvairītos no šiem riskiem, ir svarīgi ievērot aprakstītos pasākumus.

#### *IEVĒRĪBAI!*

#### **Bīstamības veids un avots**

Šis brīdinājuma norādījums brīdina par kaitējumu īpašumam un apkārtējai videi.

Ja šie brīdinājuma norādījumi netiek ievēroti, iespējams nodarīt bojājumus mašīnai vai kaitējumu apkārtējai videi.

Lai izvairītos no šiem riskiem, ir svarīgi ievērot aprakstītos pasākumus.

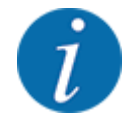

#### Šis ir norādījums:

Vispārīgi norādījumi satur padomus lietošanai un īpaši noderīgu informāciju, tomēr tie neietver brīdinājumus par bīstamību.

### **1.3 Norādījumi par teksta attēlojumu**

#### **1.3.1 Instrukcijas un pamācības**

Darbību soļi, kas jāveic lietotājam, ir attēloti šādi.

- Lietošanas pamācības 1. solis
- Lietošanas pamācības 2. solis

#### **1.3.2 Uzskaitījums**

Uzskaitījums bez īpašas secības tiek attēlots kā saraksts ar uzskaitījuma punktiem:

- Īpašība A
- Īpašība B

#### <span id="page-8-0"></span>**1.3.3 Norādes**

Norādes uz tekstiem citā dokumenta vietā ir attēlotas ar rindkopas numuru, virsraksta tekstu vai lappuses numuru.

• **Piemērs:** Ievērojiet arī *[2 Uzbūve un darbība](#page-9-0)*

Norādes uz citiem dokumentiem ir attēlotas kā norādījumi vai ieteikumi, precīzi nenorādot konkrētu nodaļas vai lappuses numuru.

• **Piemērs:** Ievērojiet norādījumus kardānvārpstas ražotāja lietošanas instrukcijā.

#### **1.3.4 Izvēlņu hierarhija, taustiņi un navigācija**

**Izvēlnes** ir ieraksti, kas ir uzskaitīti logā **galvenā izvēlne**.

Izvēlnēs ir uzskaitītas **apakšizvēlnes vai izvēlņu ieraksti**, kuros varat mainīt iestatījumus (izvēles saraksti, teksta vai skaitlu ievade, funkciju palaišana).

Dažādās izvēlnes un mašīnas vadības sistēmas pogas ir attēlotas **treknrakstā**.

Hierarhija un ceļš uz vēlamo izvēlnes ierakstu ir apzīmēti ar > (bultiņu) starp izvēlni, izvēlnes ierakstu vai izvēlnes ierakstiem:

- Sistēma / pārbaude > Pārbaude/diagnostika > Spriegums norāda, ka izvēlnes ierakstu Spriegums Jūs varat sasniegt, ejot uz izvēlni Sistēma / pārbaude un izvēlnes ierakstu Pārbaude/diagnostika.
	- Bultiņa > atbilst **ritināšanas ritenīša** vai ekrāna (skārienekrāna) pogas nospiešanai.

# <span id="page-9-0"></span>**2 Uzbūve un darbība**

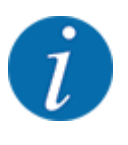

- Tā kā ir daudz dažādu ar ISOBUS saderīgu termināļu, šī nodaļa attiecas tikai uz mašīnas elektroniskās vadības sistēmas funkcijām, nenorādot konkrētu ISOBUS termināli.
	- Izpildiet ISOBUS termināļa lietošanas norādījumus, kas sniegti attiecīgajā lietošanas instrukcijā.

### **2.1 Displejs**

Displejā tiek parādīta informācija par mašīnas elektroniskās vadības sistēmas pašreizējo stāvokli, izvēles un ievades iespējas.

Būtiskākā informācija par mašīnas darbību tiek parādīta **darba ekrānā**.

#### **2.1.1 Darba ekrāna apraksts**

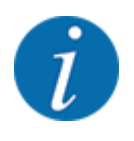

Konkrētais darba ekrāna attēlojums ir atkarīgs no esošajā brīdī izvēlētajiem iestatījumiem un no mašīnas tipa.

<span id="page-10-0"></span>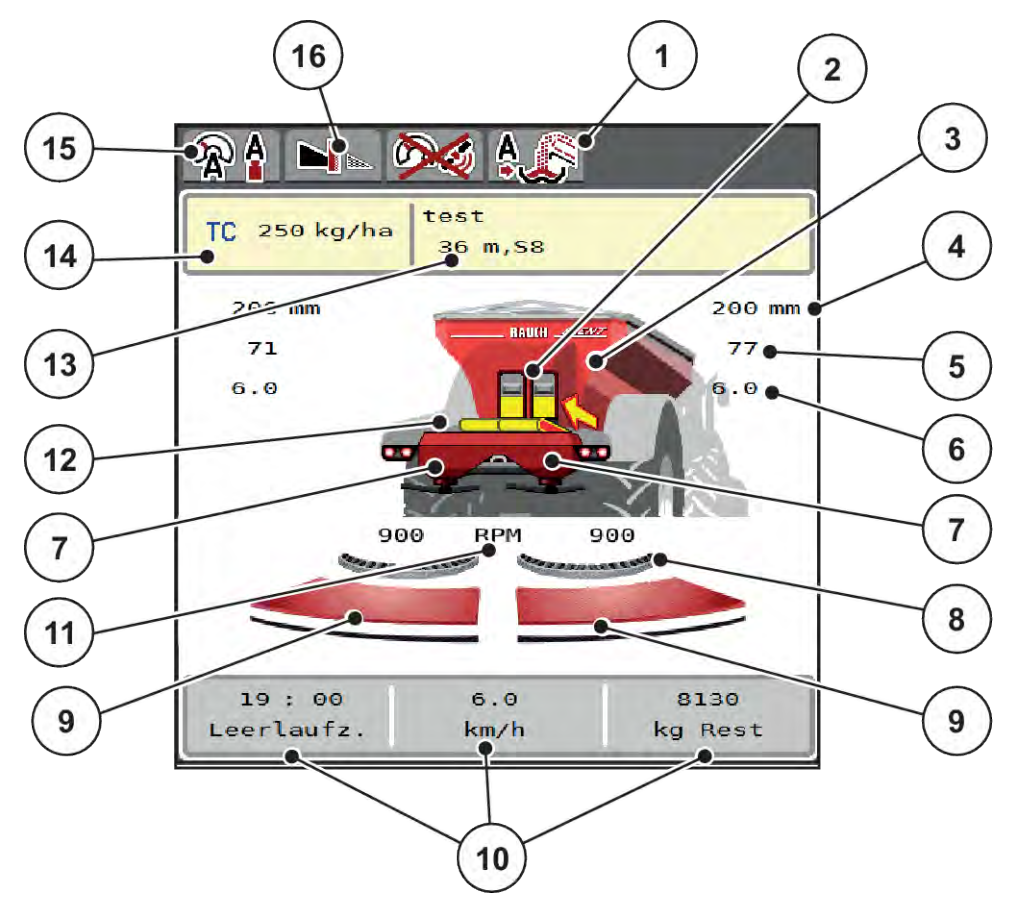

*Att. 1: Mašīnas vadības sistēmas displejs*

- [1] Pārkraušanas režīma rādījums
- [2] Iepriekšējās dozēšanas aizbīdņu rādījums labajā/kreisajā pusē
- [3] Lielu platību izkliedētāja uzpildes līmena rādījums
- [4] Iepriekšējās dozēšanas aizbīdņu pašreizējā atvēruma pozīcija labajā/kreisajā pusē
- [5] Daudzuma mainīšana labajā/kreisajā pusē
- [6] Uzdevuma punkta pozīcija labajā/kreisajā pusē
- [7] Izkliedēšanas mehānisma uzpildes līmeņa rādījums labajā/kreisajā pusē
- [8] AXMAT-Funkcija ir aktīva
- [9] Dozēšanas aizbīdņa atvēruma statuss labajā/kreisajā pusē
- [10] Brīvi definējami rādījuma lauki
- [11] Izkliedēšanas diska apgriezienu skaits labajā/kreisajā pusē
- [12] Padeves lentes rādījums
- [13] Informācijas par mēslošanas līdzekli rādījums (mēslojuma nosaukums, darba platums un izkliedēšanas diska veids) Poga: Pielāgošana atbilstoši izkliedēšanas tabulas datiem
- [14] Pašreizējais izvadāmais daudzums, kas norādīts mēslojuma iestatījumos vai uzdevumu kontrollerī
	- Poga: Izvadāmā daudzuma tieša ievade
- [15] Izvēlētais darba režīms
- [16] Režīms "Izkliedēšana gar robežu"

### **2.1.2 Rādījumu lauki**

Darba ekrānā varat individuāli pielāgot trīs rādījumu laukus un pēc izvēles piešķirt tiem turpmāk norādītās vērtības:

- Kustības ātrums
- Plūsmas koeficients (PK)
- brauc. ha
- Brauc., kg
- brauc., m
- atlik., kg
- atlik., m
- atlikums, ha
- Tukšbr. l. (laiks līdz nākamajam tukšgaitas mērījumam)
- Izkliedēšanas diska piedziņas griezes moments
- lentes ātrums [mm/s]

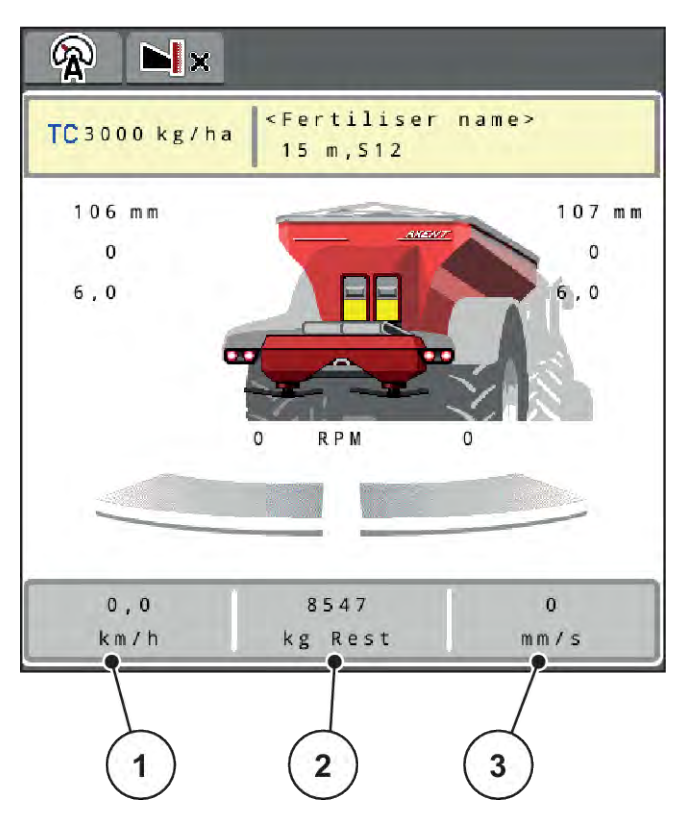

*Att. 2: Rādījumu lauki*

- [1] 1. rādījuma lauks
- [2] 2. rādījuma lauks

# [3] 3. rādījuma lauks

#### **Rādījuma izvēle**

- u Skārienekrānā nospiediet attiecīgo rādījuma lauku. *Displejā tiek parādīts iespējamo rādījumu saraksts.*
- u Iezīmējiet jauno vērtību, kas jāpiešķir rādījuma laukam.
- $\blacktriangleright$  Nospiediet pogu OK.

*Displejā tiek parādīts darba ekrāns.*

*Atbilstošajā rādījuma laukā tagad būs redzama jaunā ierakstītā vērtība.*

### <span id="page-12-0"></span>**2.1.3 Dozēšanas aizbīdņu stāvokļa rādījums**

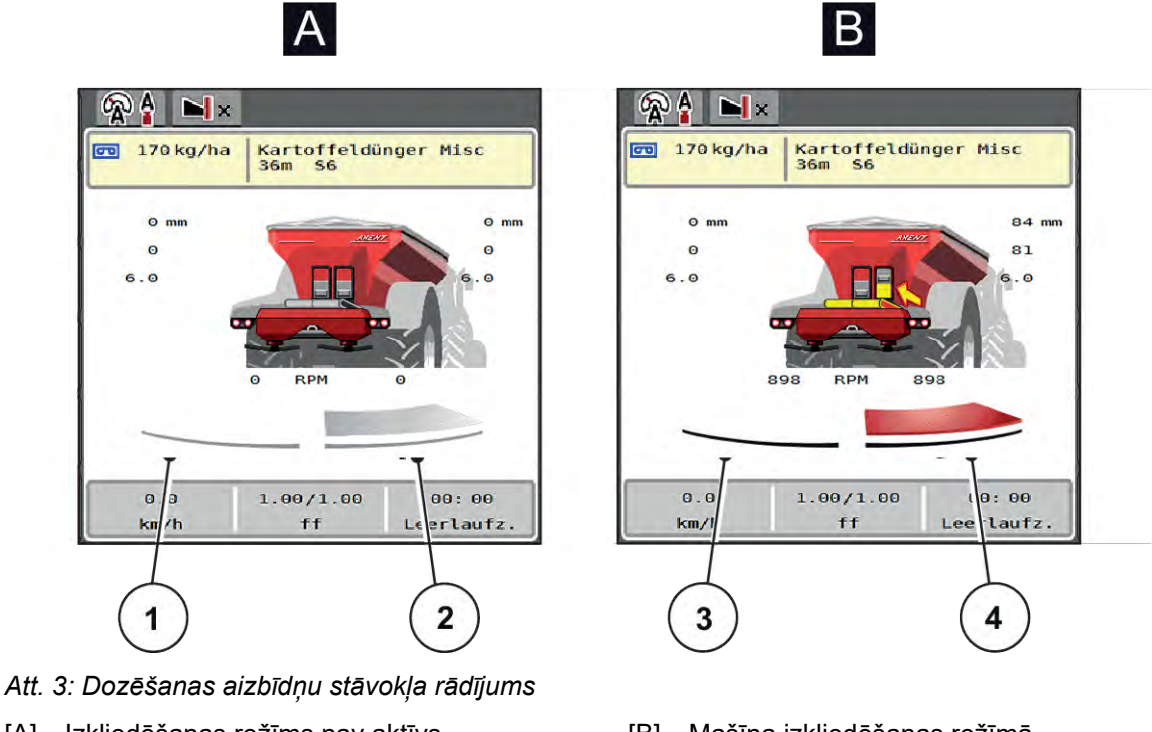

- [A] Izkliedēšanas režīms nav aktīvs
- [1] Daļējs platums deaktivizēts
- [2] Daļējs platums aktivizēts
- [B] Mašīna izkliedēšanas režīmā
- [3] Daļējs platums deaktivizēts
- [4] Daļējs platums aktivizēts

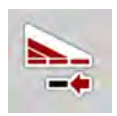

Robežas zonā iespējams **uzreiz deaktivizēt visu izkliedēšanas pusi**. Tas ir īpaši noderīgi lauka stūros, veicot ātru izkliedēšanas darbu.

u Nospiediet daļējā platuma samazināšanas taustiņu ilgāk par 500 ms.

### <span id="page-13-0"></span>**2.1.4 Daļēja platuma rādījums**

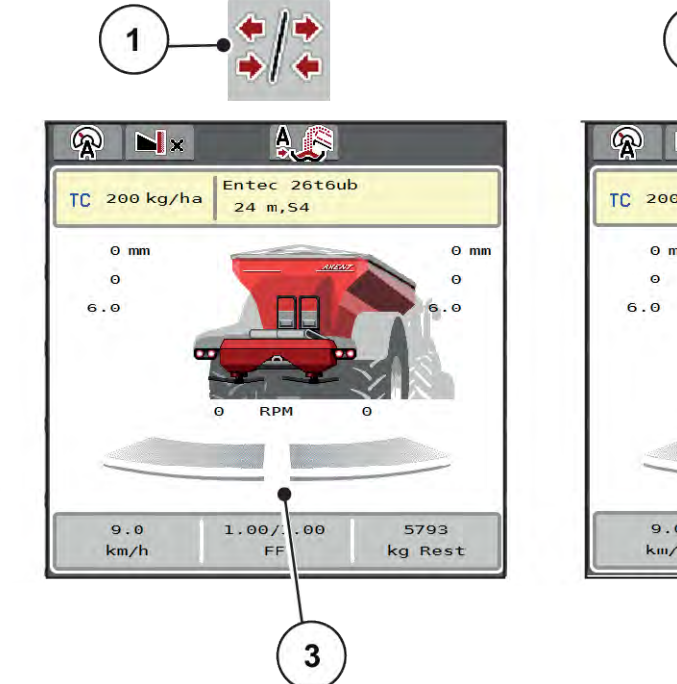

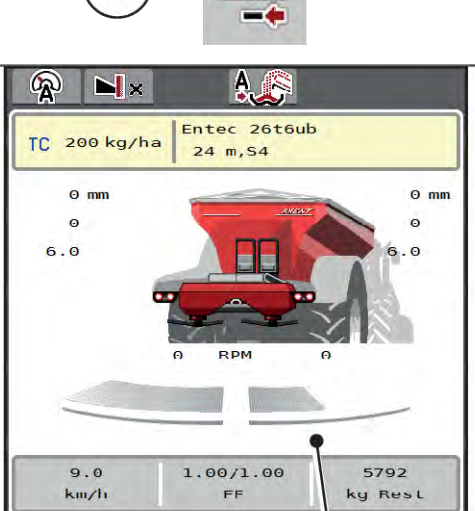

 $\overline{2}$ 

- *Att. 4: Daļēja platuma stāvokļu rādījums*
- [1] Daļēja platuma/izkliedēšanas gar robežu pārslēgšanas taustiņš
- [3] Aktivizēti daļēji platumi visā darba platumā
- [4] Daļējais platums labajā pusē ir samazināts par vairākām daļējā platuma pakāpēm
- [2] Taustiņš daļējā platuma samazināšanai labajā pusē
- Citas rādījumu un iestatījumu iespējas ir izskaidrotas nodaļā *[5.2.1 Darbs ar daļējiem platumiem](#page-85-0)*.

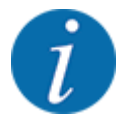

Mēs iesakām pārstartēt termināli šādos gadījumos:

- Ja esat mainījis darba platumu.
- Ja esat atvēris citu izkliedēšanas tabulas ierakstu.

Pēc termināļa pārstartēšanas daļējo platumu rādījums pielāgojas jaunajiem iestatījumiem.

# <span id="page-14-0"></span>**2.2 Izmantoto ikonu bibliotēka**

Mašīnas vadības sistēmas AXENT ISOBUS ekrānā tiek rādītas izvēlņu un funkciju ikonas.

### **2.2.1 Navigācija**

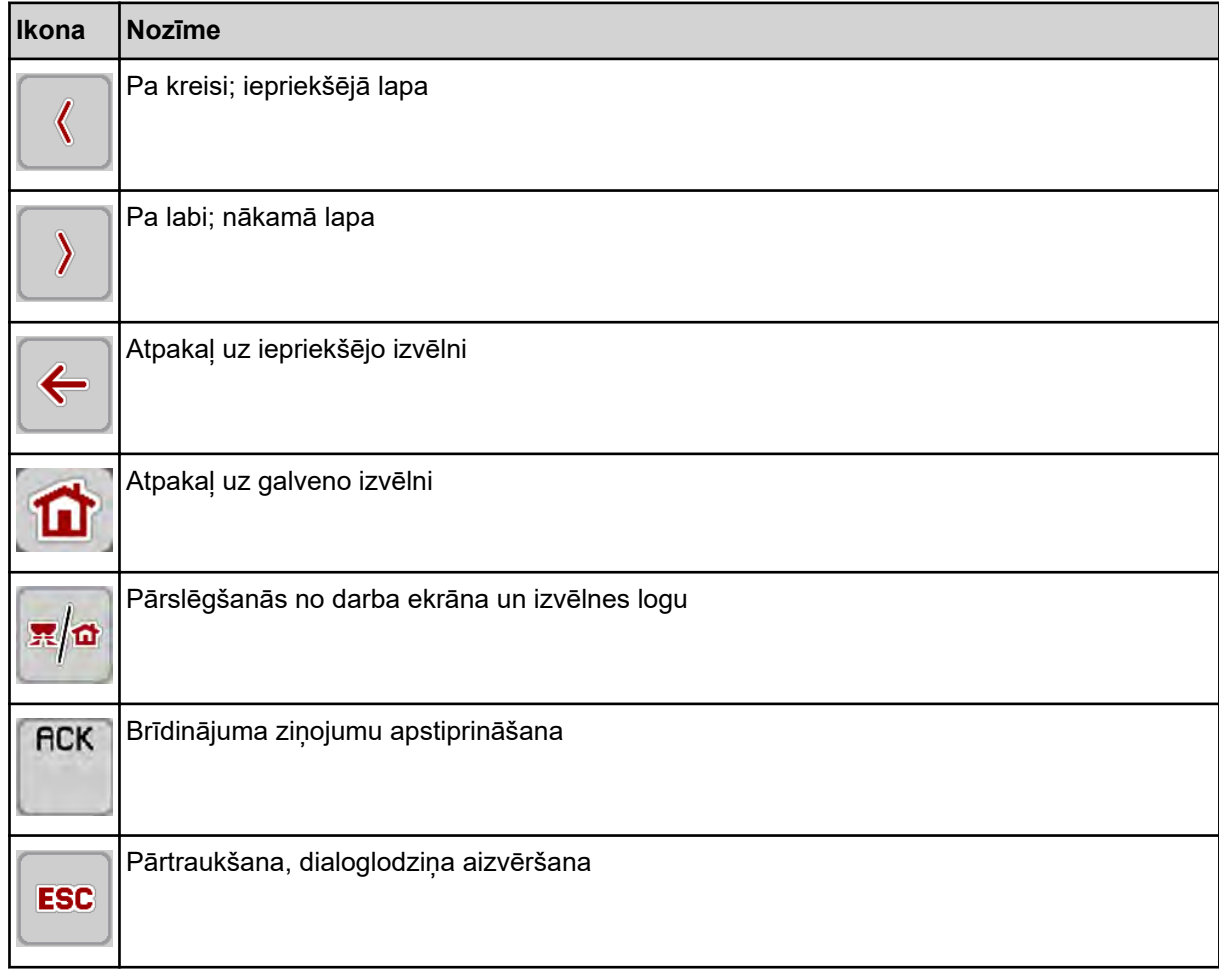

### **2.2.2 Izvēlnes**

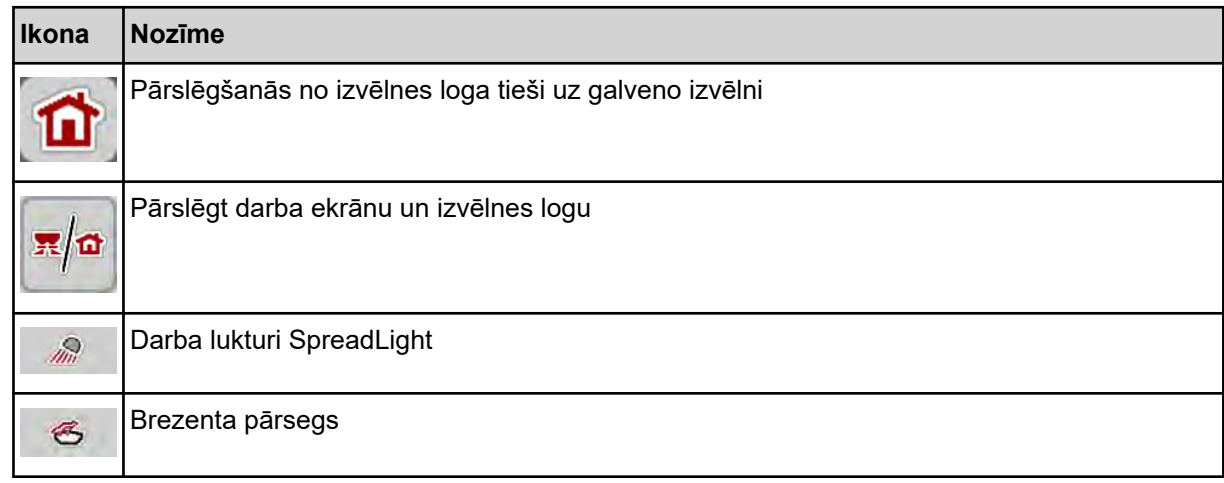

<span id="page-15-0"></span>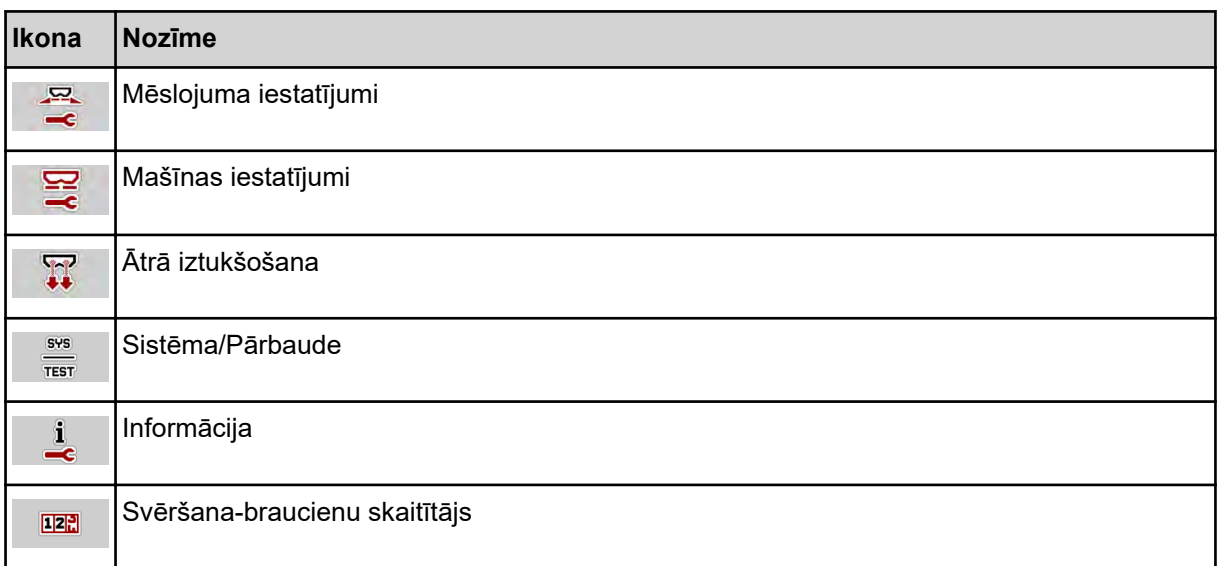

### **2.2.3 Darba ekrāna ikonas**

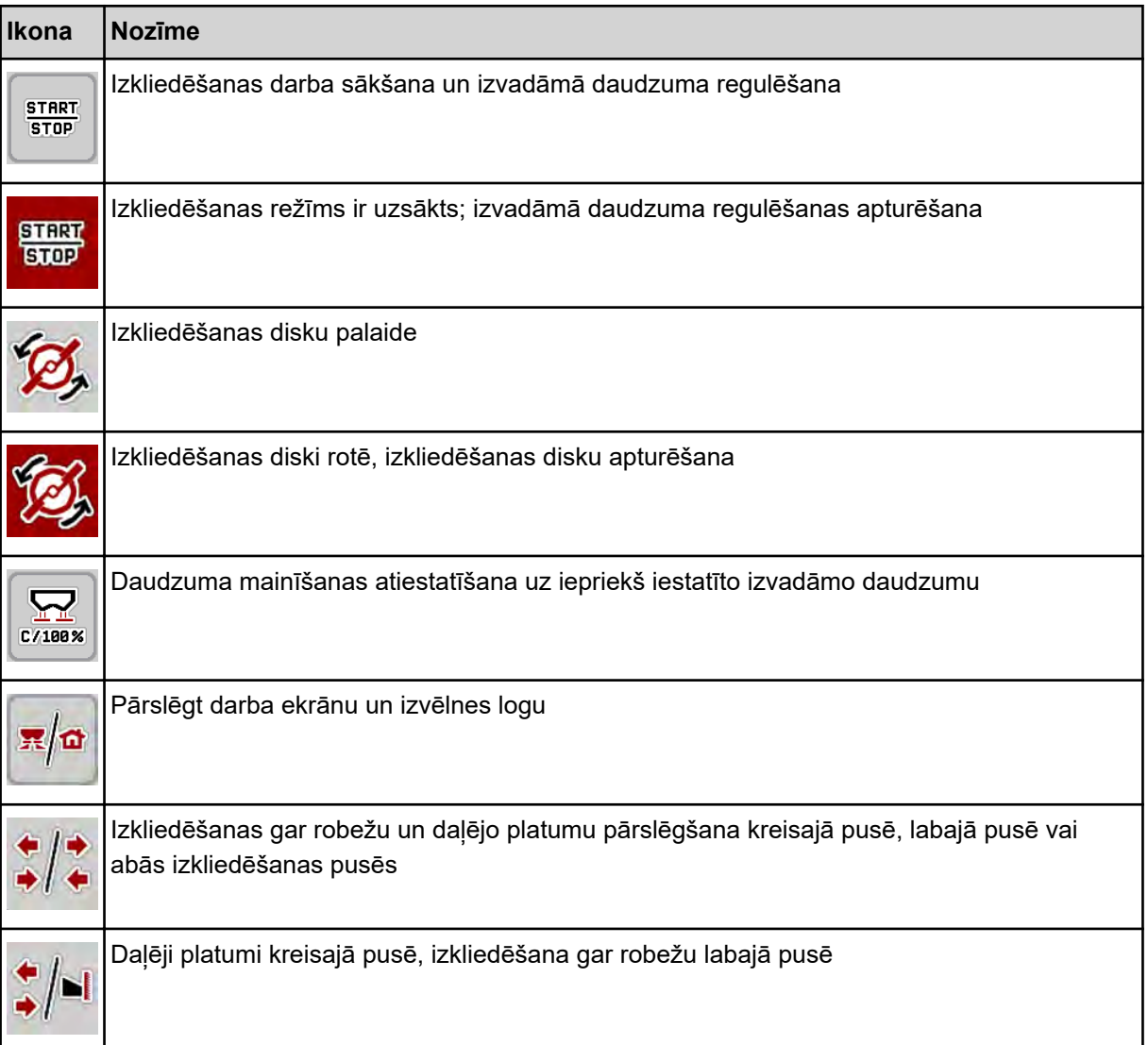

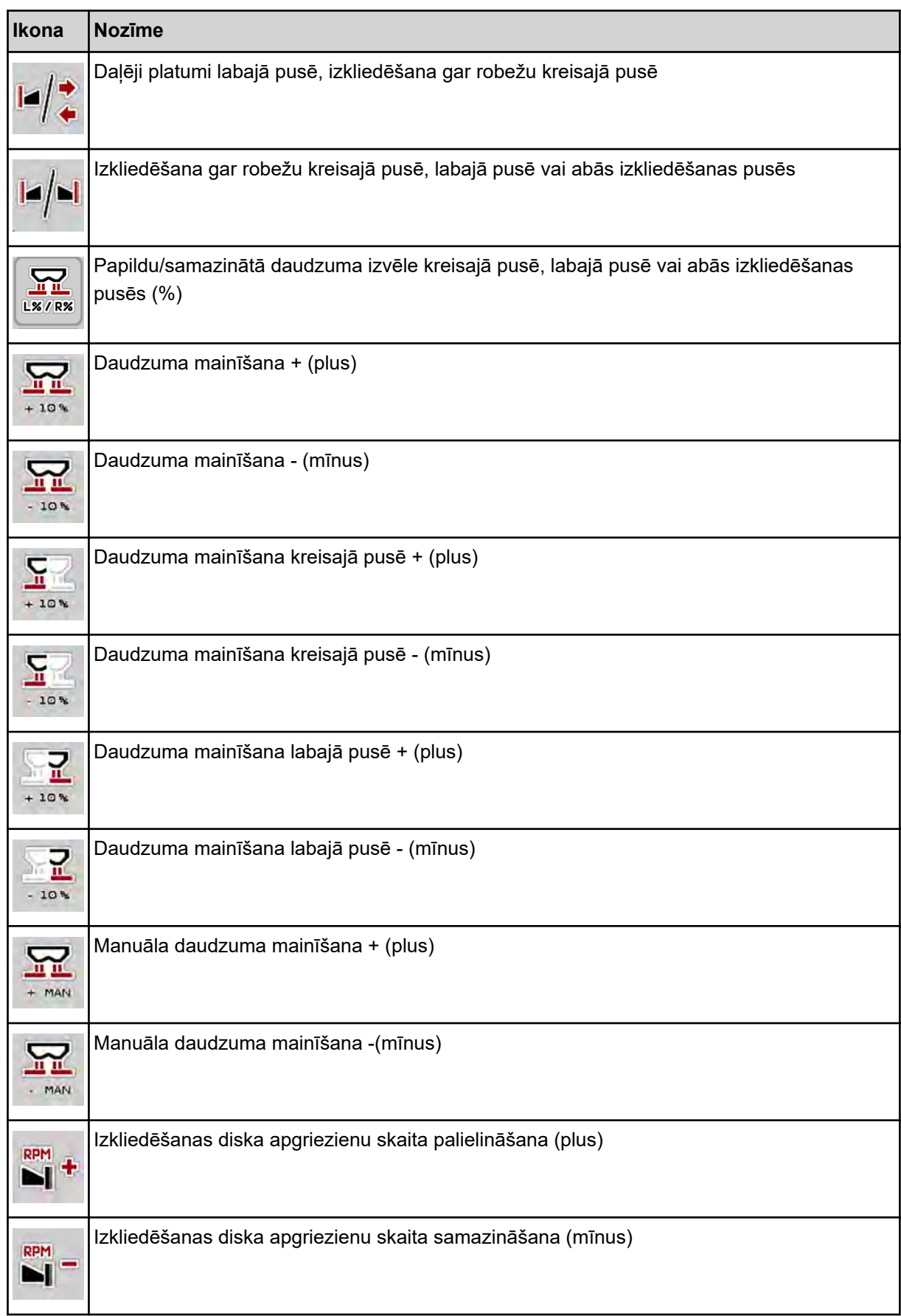

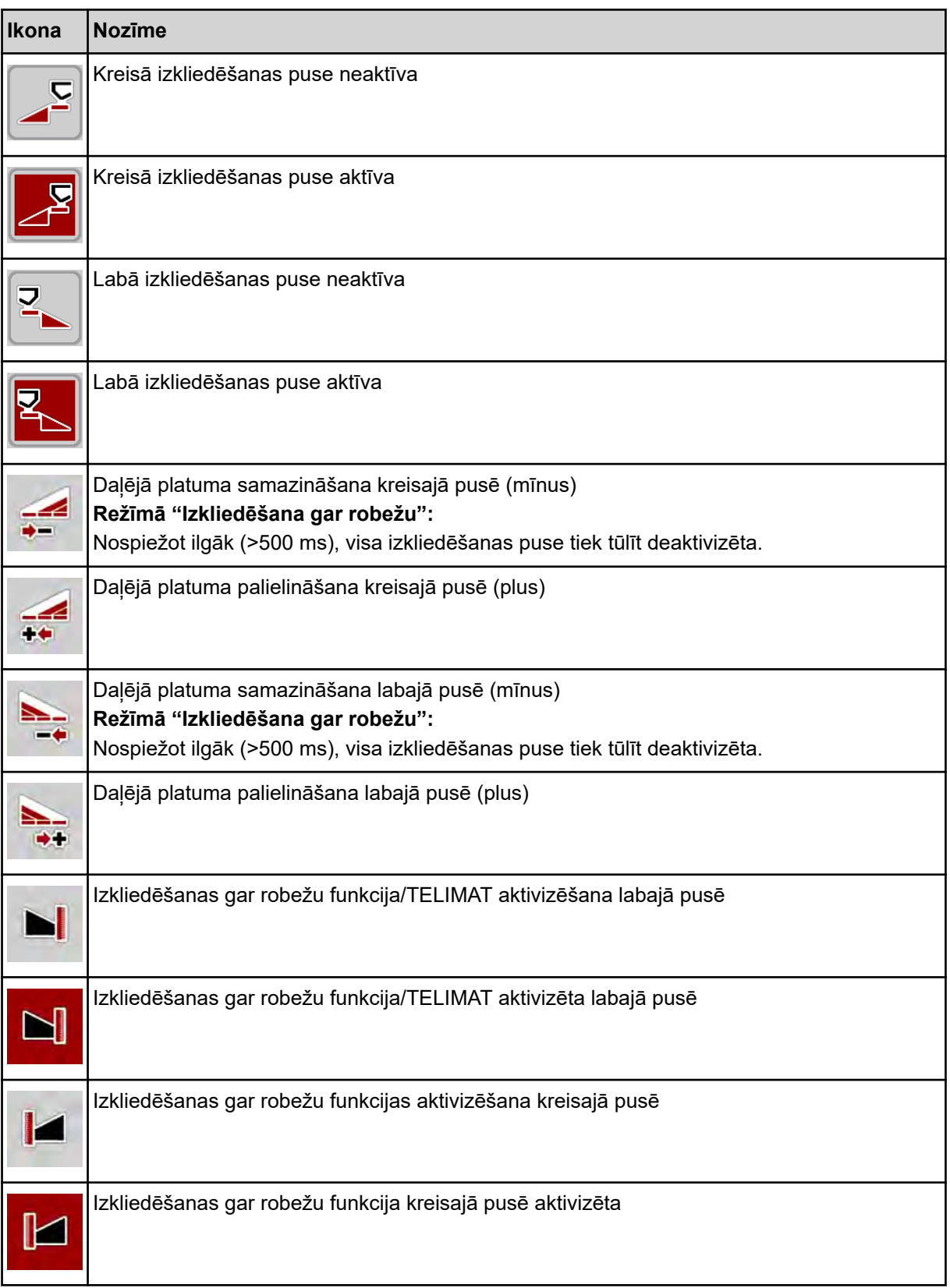

### <span id="page-18-0"></span>**2.2.4 Citas ikonas**

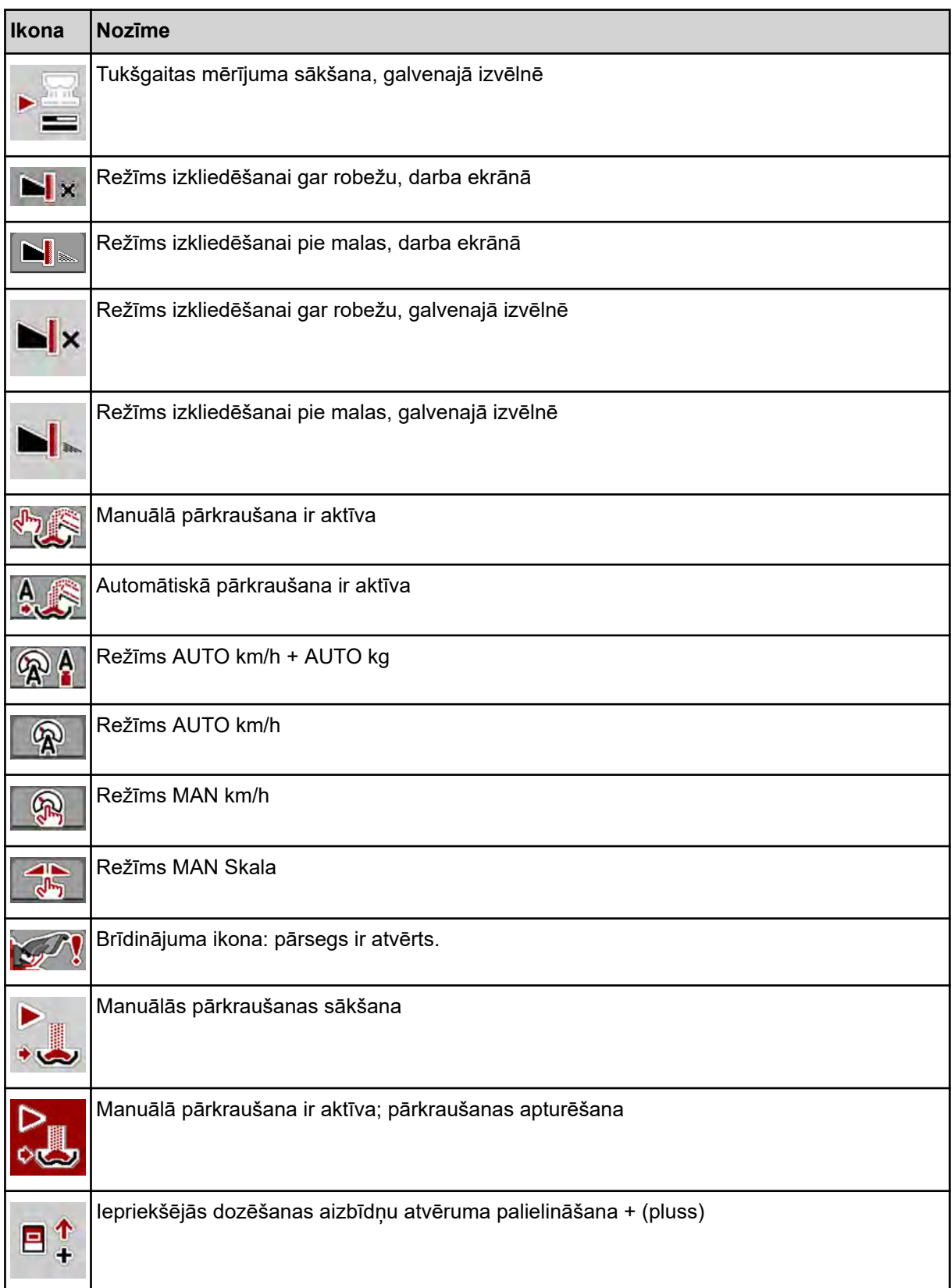

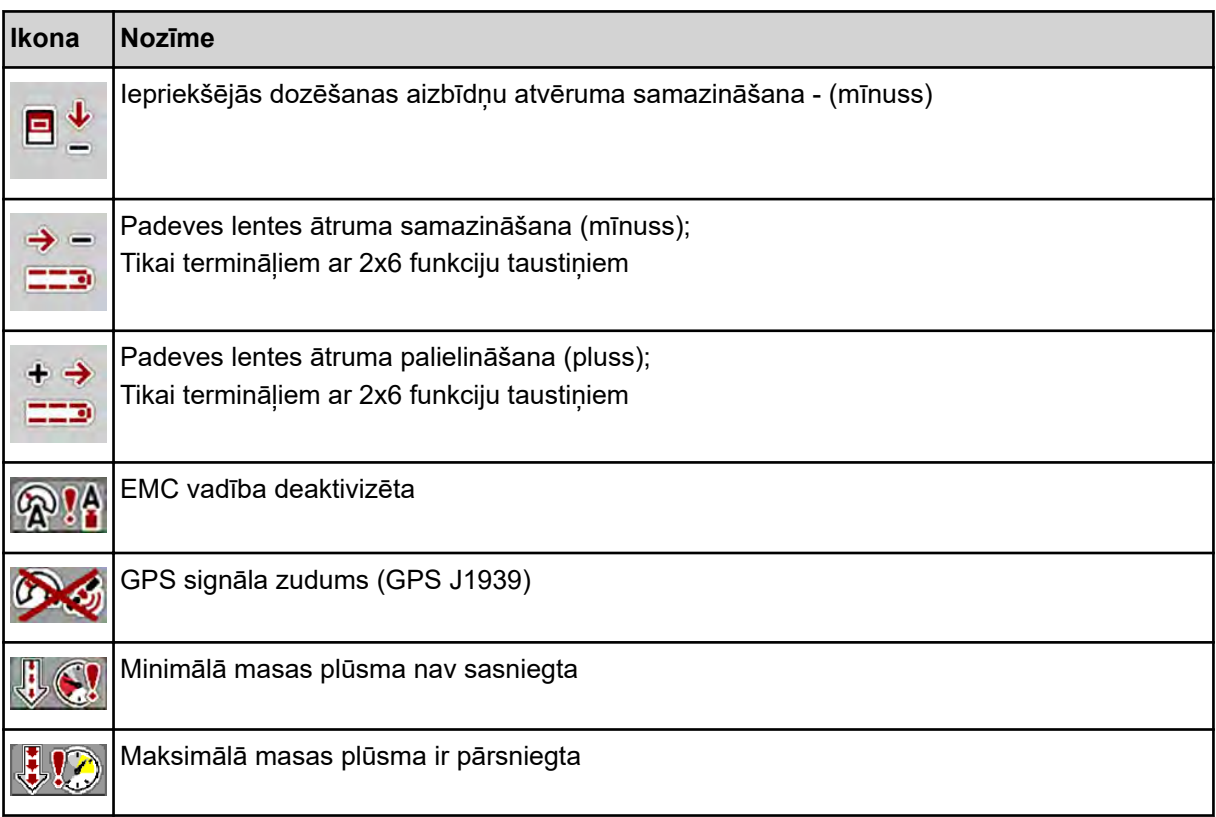

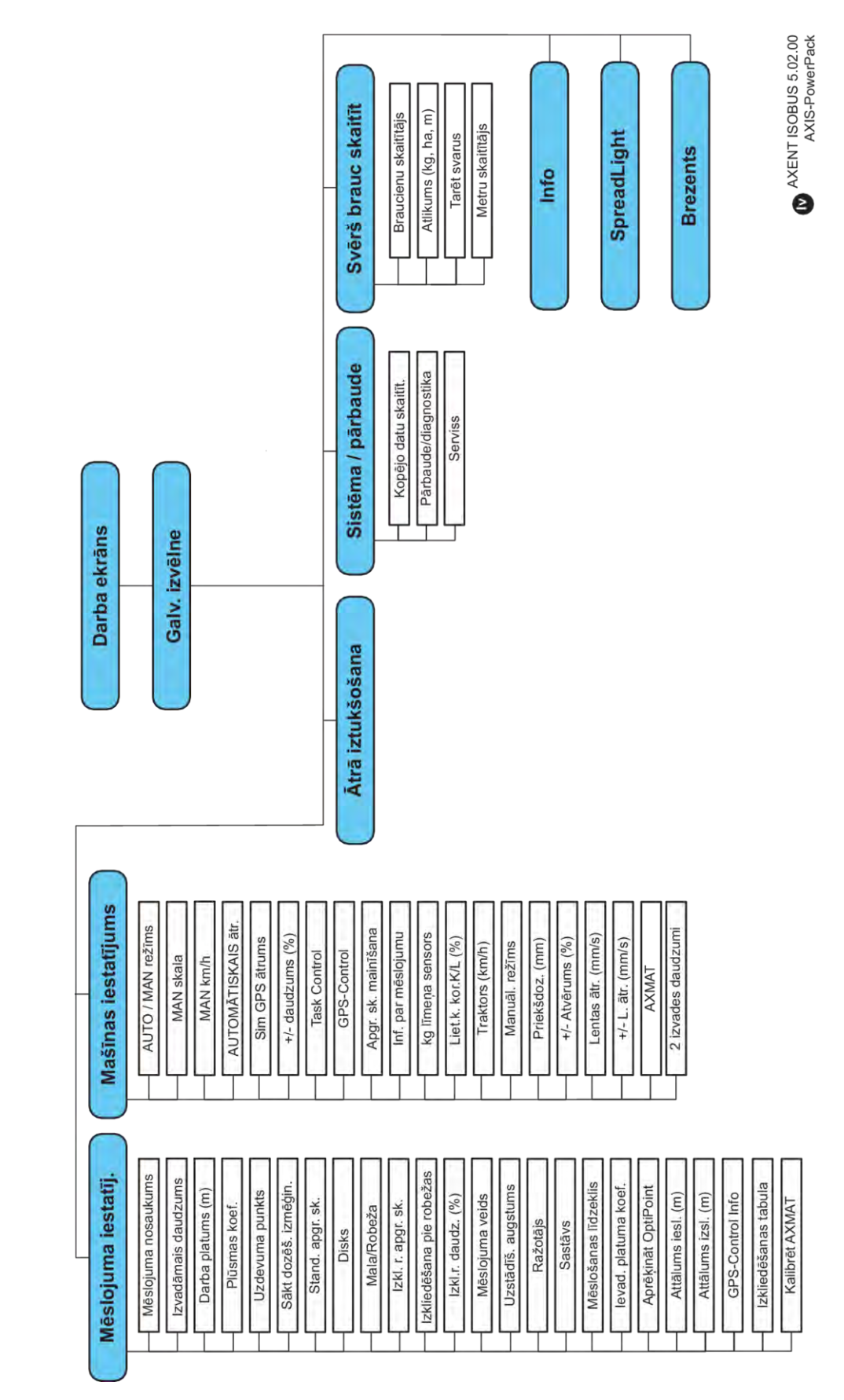

# <span id="page-20-0"></span>**2.3 Izvēlņu struktūras pārskats**

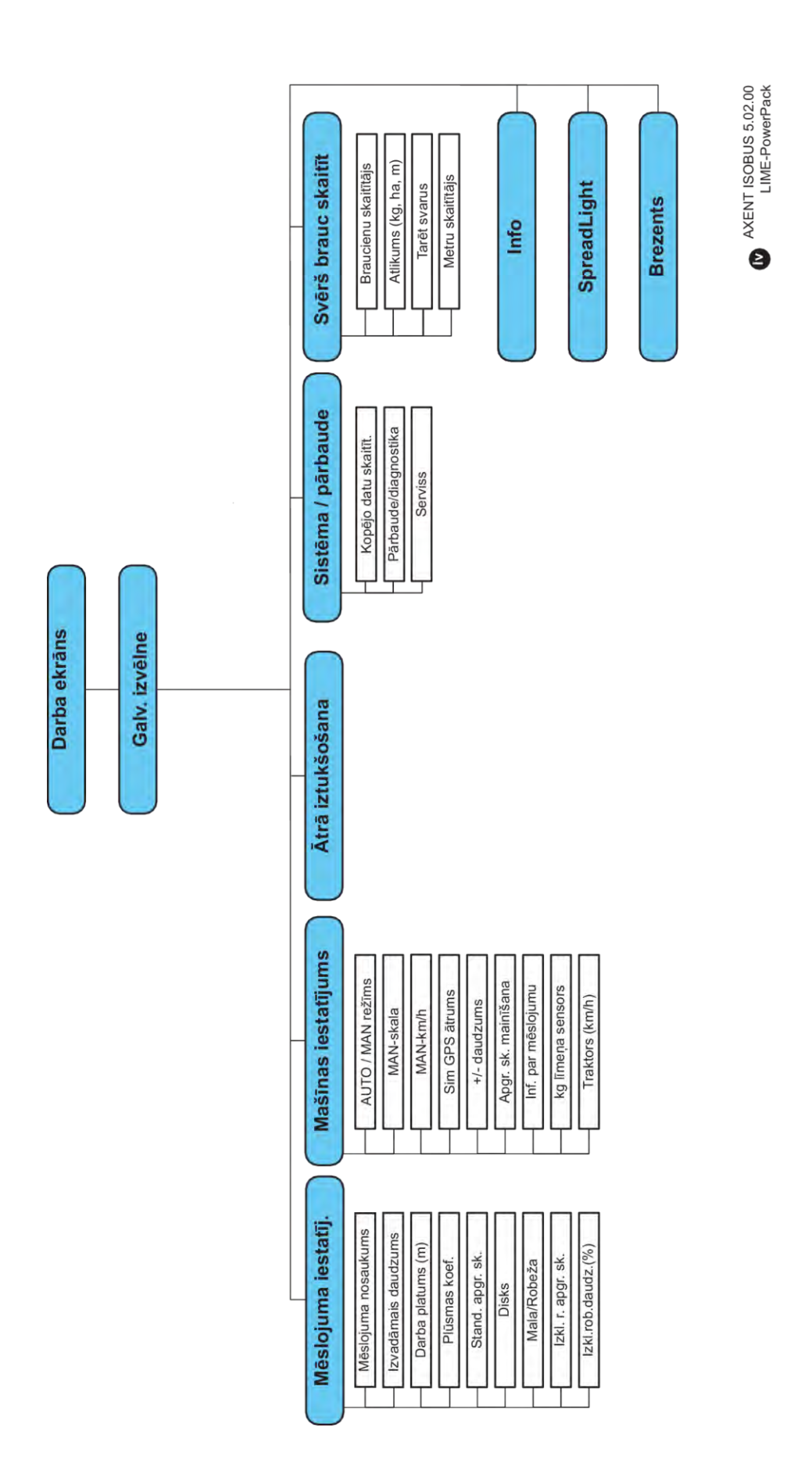

# <span id="page-22-0"></span>**3 Pievienošana un uzstādīšana**

### **3.1 Prasības traktoriem**

Pirms mašīnas vadības sistēmas pievienošanas pārbaudiet, vai traktors atbilst tālāk minētajām prasībām:

- **Vienmēr** ir jābūt nodrošinātam minimālajam spriegumam **11 V**, pat ja vienlaikus ir pieslēgti vairāki patērētāji (piemēram, gaisa kondicionēšanas iekārta, apgaismojums).
- Jūgvārpstas apgriezienu skaits ir iestatāms uz 1000 apgr./min., un šis apgriezienu skaits ir jāievēro.

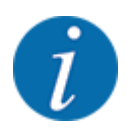

Traktoriem bez jaudas pārslēgšanas pārnesumkārbas braukšanas ātrums jāizvēlas, izmantojot pareizo pārnesumu attiecību, lai tas atbilstu jūgvārpstas apgriezieniem **1000 apgr./ min**.

- 9 polu kontaktligzda (ISO 11783) traktora aizmugurē paredzēta mašīnas vadības sistēmas savienošanai ar ISOBUS
- 9 polu termināļa spraudnis (ISO 11783) paredzēts ISOBUS termināļa savienošanai ar ISOBUS

Mašīnas vadības sistēmas elektroapgāde tiek nodrošināta, izmantojot 9 polu ISOBUS kontaktligzdu traktora aizmugurē.

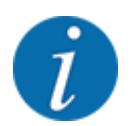

Ja traktoram aizmugurē nav 9 polu kontaktligzdas, kā speciālo aprīkojumu var iegādāties traktora montāžas komplektu ar 9 polu kontaktligzdu traktoram (ISO 11783) un braukšanas ātruma sensoru.

• Traktoram jānodrošina ātruma signāls uz ISOBUS sistēmu.

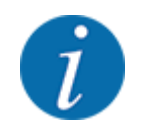

Sazinieties ar vietējo izplatītāju, lai pārliecinātos, ka jūsu traktors ir aprīkots ar nepieciešamajiem pieslēgumiem un kontaktligzdām.

• Ņemot vērā daudzās traktora/mašīnas/termināļa konfigurācijas, Jūsu izplatītājs palīdzēs izvēlēties pareizo pieslēgumu.

### **3.2 Pieslēgumi, kontaktligzdas**

### **3.2.1 Elektroapgāde**

Mašīnas vadības sistēmas elektroapgāde tiek nodrošināta, izmantojot 9 polu kontaktligzdu traktora aizmugurē.

### <span id="page-23-0"></span>**3.2.2 Mašīnas vadības sistēmas pieslēgums**

Atkarībā no aprīkojuma jūs varat mašīnas vadības sistēmu pieslēgt centrbēdzes minerālmēslu izkliedētājam atšķirīgā veidā. Lai iegūtu detalizētu informāciju, skatiet jūsu mašīnas lietošanas instrukciju.

### **3.2.3 Aktuatoru un sensoru pārskats**

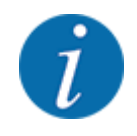

Turpmākie pārskati neatspoguļo precīzu aktuatoru un sensoru atrašanās vietu mašīnā. Šajā apakšnodaļā ir sniegta tikai informācija par konstruktīvajiem mezgliem un sensoriem, ko darbina elektronika.

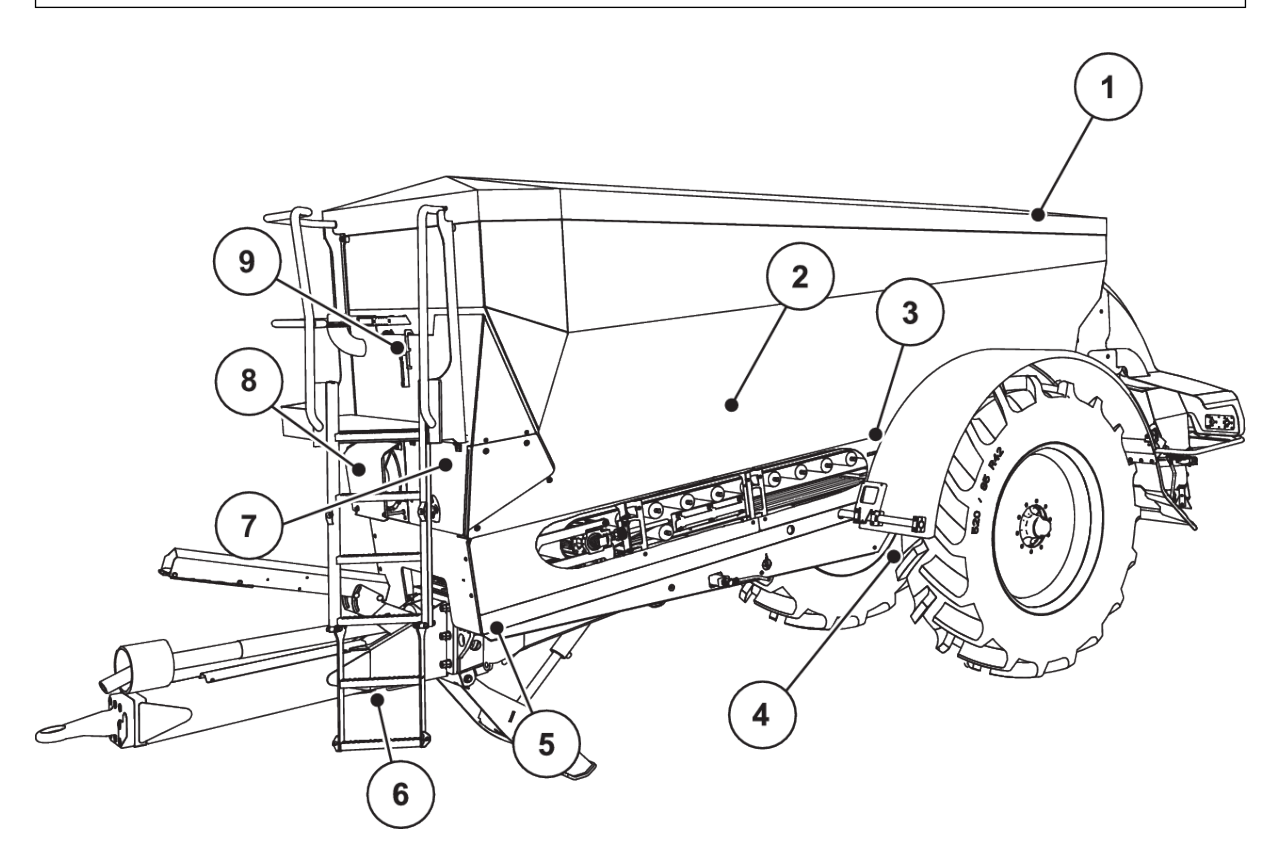

*Att. 5: Lielu platību izkliedētāja AXENT aktuatoru un sensoru pārskats*

- [1] Brezenta pārsegs
- [2] Līmena sensori
- [3] Kratītāja motors (papildaprīkojums)
- [4] Ass lenka sensors Tenzodevēji aizmugurē kreisajā/labajā pusē Stūres cilindrs (papildaprīkojums) Vadāmās ass bloķēšanas vārsts A/B (papildaprīkojums)
- [5] Tenzodevēji priekšā kreisajā/labajā pusē
- [6] Jūgstiena lenka sensors
- [7] Hidrauliskais bloks ar vārstiem
- [8] Ellas temperatūras sensors Eļļas dzesētājs
- [9] Hidrauliskā loka pludiņslēdzis

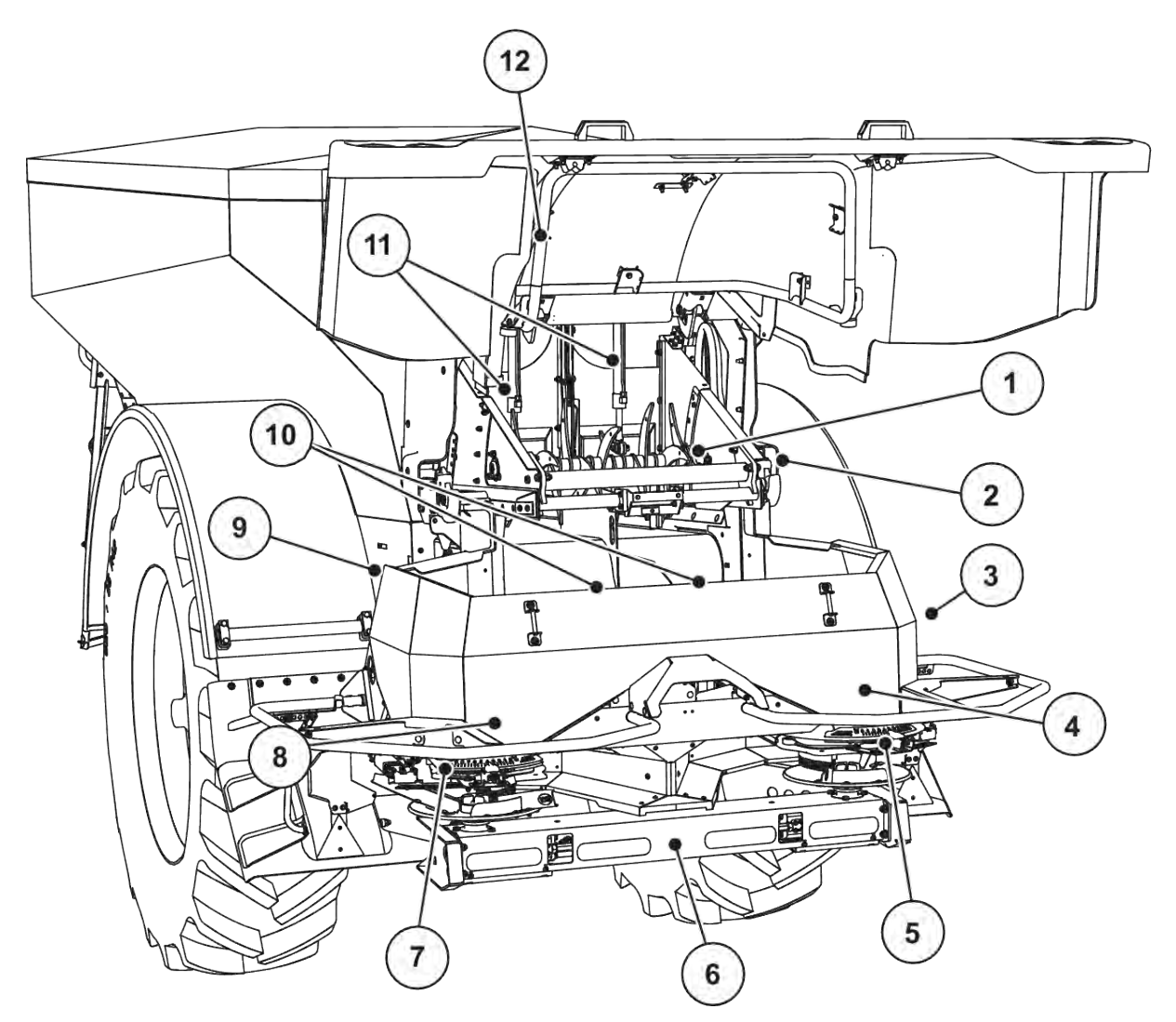

*Att. 6: Lielu platību izkliedētāja AXENT un mēslojuma izkliedēšanas mehānisma AXIS-PowerPack aktuatoru un sensoru pārskats*

- [1] Atsukāšanas veltnītis
- [2] Lentes piedziņa Lentes apgriezienu skaita sensors
- [3] Ātruma sensors (pie labās puses riteņa)
- [4] Dozēšanas aizbīdņa aktuators labajā pusē Maisītājs labajā pusē
- [5] Uzdevuma punkta aktuators labajā pusē
- [6] FAG sensors hidrauliskajā motorā kreisajā/ labajā pusē
- [7] Uzdevuma punkta aktuators kreisajā pusē
- [8] Dozēšanas aizbīdņa aktuators kreisajā pusē Maisītājs kreisajā pusē
- [9] Saskarnes spraudnis izkliedēšanas mehānismiem
- [10] Ultraskaņas sensori
- [11] Iepriekšējās dozēšanas aizbīdņu hidrauliskie cilindri
- [12] Pārsega slēdzis

UNIVERSAL-PowerPack mehānismā ir iebūvēti šādi aktuatori un sensori:

- Hidraulisko motoru spiediena sensori (kreisajā/labajā pusē un atpakaļgaitā)
- Apgriezienu sensors kreisajā/labajā pusē izkliedēšanas diskiem

# <span id="page-25-0"></span>**3.2.4 Dozēšanas aizbīdņa sagatavošana**

#### n *Tikai AXIS-PowerPack*

Mašīnai ir elektriska aizbīdņa aktivēšana, lai iestatītu izkliedējamo daudzumu.

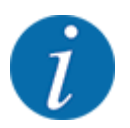

Ņemiet vērā jūsu mašīnas lietošanas instrukciju.

# <span id="page-26-0"></span>**4 Lietošana**

#### **UZMNANĪBU!**

#### **Traumu gūšanas risks, ko rada izplūstošais mēslošanas līdzeklis**

Traucējuma gadījumā dozēšanas aizbīdnis var negaidīti atvērties, braucot uz izkliedēšanas vietu. Izplūstošais mēslošanas līdzeklis rada cilvēku paslīdēšanas un savainošanās risku.

u **Pirms brauciena uz izkliedēšanas vietu** obligāti izslēdziet elektronisko mašīnas vadības sistēmu.

### **4.1 Mašīnas vadības sistēmas ieslēgšana**

#### **Priekšnoteikumi:**

- Mašīnas vadības sistēma ir pareizi savienota ar mašīnu un traktoru. ○ Piemērs, skatīt nodaļu *[3.2.2 Mašīnas vadības sistēmas pieslēgums](#page-23-0)*.
- Ir nodrošināts minimālais spriegums **11 V**.
- leslēdziet mašīnas vadības sistēmu.

*Pēc dažām sekundēm tiek parādīts mašīnas vadības sistēmas* **sākuma ekrāns***.*

*Īsi pēc tam mašīnas vadības sistēma uz dažām sekundēm parāda* **Aktivizācijas izvēlni***.*

Nospiediet Enter taustinu.

*Beigās parādās darba ekrāns.*

#### n *Pārsega stāvokļa nolasīšana*

Pārsegs ir svarīga drošības ierīce mašīnas drošai ekspluatācijai. Ja pārsegs ir atvērts, jūs nevarat veikt pārkraušanu.

Pārsegs ir aprīkots ar slēdzi. Slēdzis mašīnas vadības ierīcei ziņo, vai pārsega pozīcija ir atvērta vai aizvērta. Ja pārsegs ir atvērts, visi ar mašīnas vadības sistēmu vadītie patērētāji (padeves lente, iepriekšējās dozēšanas aizbīdņi, atsukāšanas veltnītis, brezenta pārsegs) apstājas.

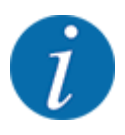

Ja pārsegs ir atvērts, ekrānā parādās kļūdas ziņojums. Skatiet *[7.1 Trauksmes ziņojumu nozīme](#page-105-0)*.

- Visas izejas ir bez sprieguma, visas funkcijas ir deaktivizētas.
- Aizveriet pārsegu.
	- $\triangleright$  Šim nolūkam skatiet mašīnas lietošanas instrukciju.

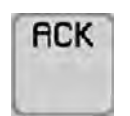

Nospiediet taustiņu ACK.

*Trauksmes ziņojums ir apstiprināts un pazūd.*

<span id="page-27-0"></span>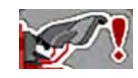

Kamēr pārsegs ir atvērts, brīdinājuma ikona parādās darba ekrāna augšējā daļā

### **4.2 Navigācija izvēlnēs**

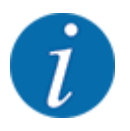

Svarīgus norādījumus par attēlojumu un navigāciju starp izvēlnēm atradīsiet nodaļā *[1.3.4 Izvēlņu](#page-8-0)  [hierarhija, taustiņi un navigācija](#page-8-0)*.

Tālāk aprakstīta izvēlņu vai izvēlnes ierakstu atvēršana **pieskaroties skārienekrānam vai nospiežot funkciju taustiņus**.

• Ņemiet vērā izmantotā termināļa lietošanas instrukciju.

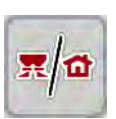

n *Galvenās izvēlnes atvēršana*

u Nospiediet funkcijas taustiņu **Darba ekrāns/galvenā izvēlne**. Skatiet *[2.2.2 Izvēlnes](#page-14-0)*.

*Displejā tiek parādīta galvenā izvēlne.*

#### **Apakšizvēlnes atvēršana skārienekrānā**

u Nospiediet vajadzīgās apakšizvēlnes pogu.

Tiek parādīti logi, kuros var veikt dažādas darbības.

- Teksta ievade
- Vērtību ievade
- Iestatījumi citās apakšizvēlnēs

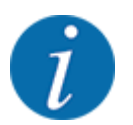

Ekrānā netiek parādīti visi parametri vienlaikus. Izmantojot **bultiņu pa kreisi/pa labi** varat pāriet uz blakus esošo izvēlnes logu (cilni).

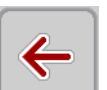

n *Iziešana no izvēlnes*

u Apstipriniet iestatījumus, nospiežot taustiņu **Atpakaļ**

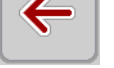

*Jūs atgriežaties atpakaļ* **iepriekšējā izvēlnē***.*

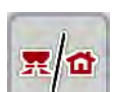

u Nospiediet taustiņu **Darba ekrāns/galvenā izvēlne**.

*Jūs atgriežaties atpakaļ* **darba ekrānā***.*

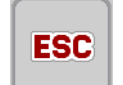

**Nospiediet taustiņu ESC.** 

*Tiek saglabāti iepriekšējie iestatījumi.*

*Jūs atgriežaties atpakaļ* **iepriekšējā izvēlnē***.*

### <span id="page-28-0"></span>**4.3 Funkciju apraksts Statusa rādījums**

Darba ekrānā ir informācija par pašreizējo uzpildes līmeni un sensoru stāvokli lielu platību izkliedētājam un pievienotajam izkliedēšanas mehānismam AXIS-PowerPack vai UNIVERSAL-PowerPack.

#### **4.3.1 Izkliedējamā materiāla padošana**

AXENT padeves lente sāk darboties, kad atveras AXENT iepriekšējas dozēšanas aizbīdņi. Tad izkliedējamais materiāls no izplūdes ieplūst izkliedēšanas mehānismā AXIS-PowerPack vai UNIVERSAL-PowerPack.

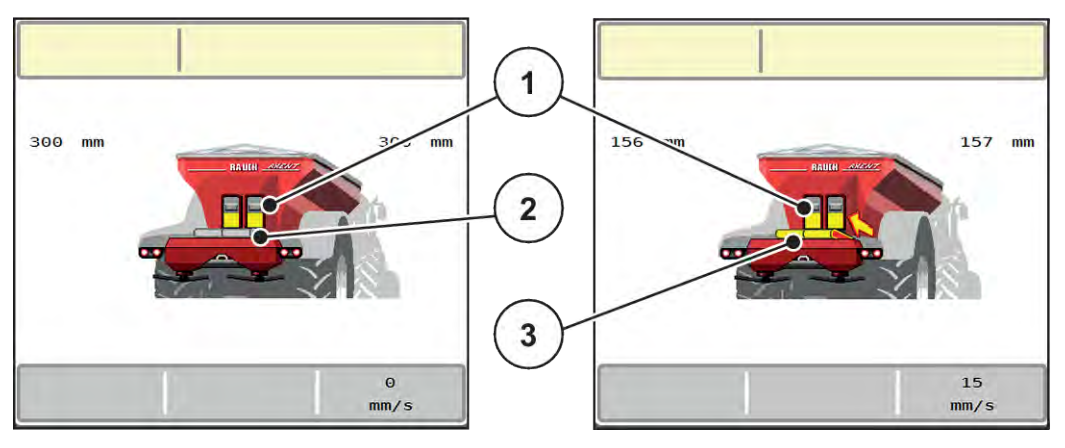

*Att. 7: Atvērtu iepriekšējas dozēšanas aizbīdņu rādījums*

- [1] Atvērti iepriekšējas dozēšanas aizbīdņi
- [3] Kustībā esoša padeves lente

[2] Stāvoša padeves lente

#### **AXIS-PowerPack**

Ieplūstošais izkliedējamais materiāls piepilda AXIS-PowerPack starptvertni. Pārkraušana tiek veikta pastāvīgi atkarībā no izkliedētā daudzuma. Lentes ātrums un iepriekšējo dozētāju stāvoklis pielāgojas automātiski.

#### **UNIVERSAL-PowerPack**

Izkliedējamais materiāls (kaļķis) no padeves lentes nonāk tieši uz izkliedēšanas diskiem.

### **4.3.2 Tukša tvertne**

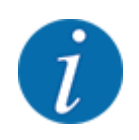

Uzpildes līmeņa sensors ir bez funkcijas, kad ir aktīvs kg līmeņa sensors.

• Skatīt *[4.7 Mašīnu iestatījumi](#page-53-0)*

Tvertnes uzpildes līmeņa sensors AXENT tvertnei neatrodas pie tvertnes pamatnes.

Brīdī, kad tiek parādīts tukšas tvertnes ziņojums, parasti tvertnē ir pietiekami izkliedēšanas līdzekļa, lai vēl dažas reizes veiktu pārkraušanu.

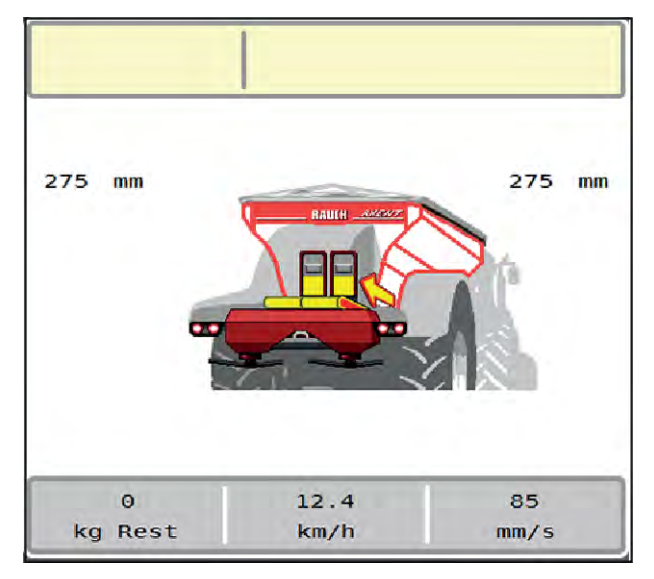

<span id="page-29-0"></span>Neskatoties uz trauksmes ziņojumu, mašīnas vadības sistēma AXENT ISOBUS mēģina pārkraut atlikušo daudzumu.

*Att. 8: AXENT tvertnes uzpildes līmeņa rādījums*

### **4.4 Galvenā izvēlne**

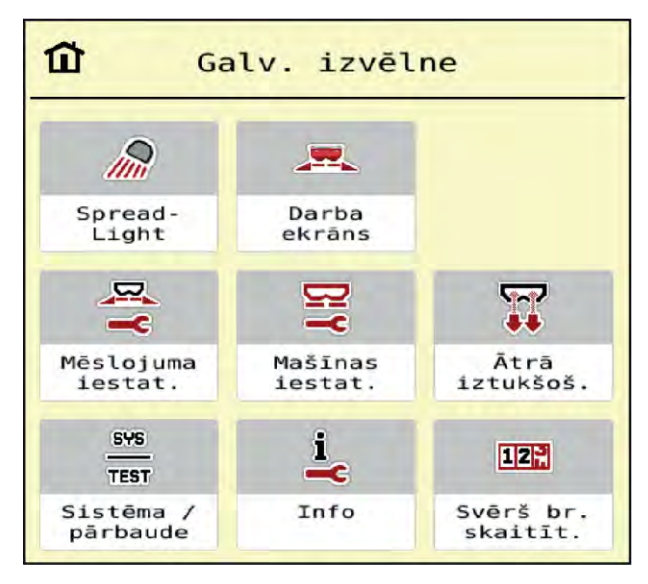

*Att. 9: Galvenā izvēlne ar apakšizvēlnēm*

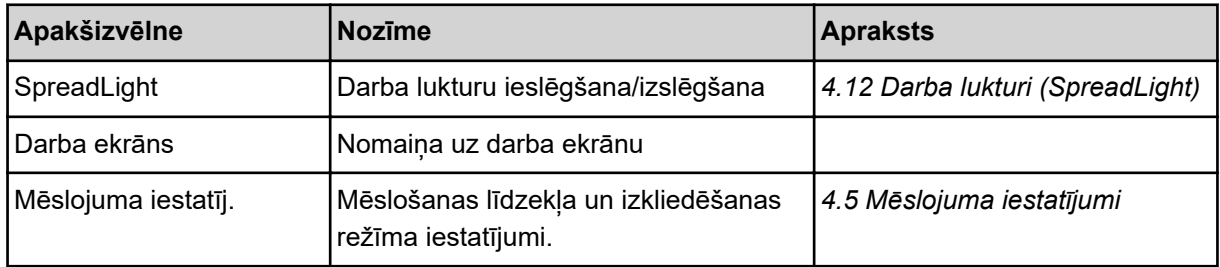

<span id="page-30-0"></span>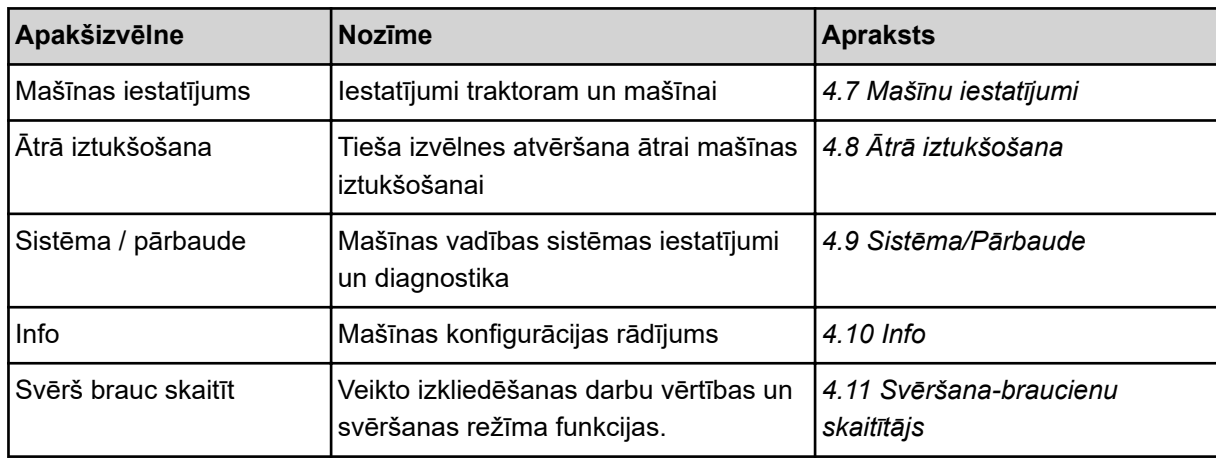

Papildus apakšizvēlnēm galvenajā izvēlnē iespējams izvēlēties funkciju taustiņus.

• Skatiet *[2.2.4 Citas ikonas](#page-18-0)*.

### **4.5 Mēslojuma iestatījumi**

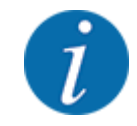

Mašīnas vadības sistēma automātiski atpazīst pievienoto izkliedēšanas mehānismu pēc ISOBUS spraudņa pievienošanas lielu platību izkliedētājam AXENT.

Daži izvēlnes ieraksti atšķiras atkarībā no tā, vai ir pievienots mēslojuma izkliedēšanas mehānisms AXIS-PowerPack vai kaļķa izkliedēšanas mehānisms UNIVERSAL-PowerPack .

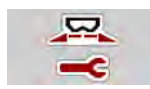

Šajā izvēlnē iespējams veikt mēslošanas līdzekļa un izkliedēšanas režīma iestatījumus.

Atveriet izvēlni Galv. izvēlne > Mēslojuma iestatīj..

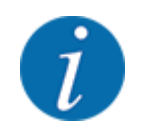

Ekrānā netiek parādīti visi parametri vienlaikus. Izmantojot **bultiņu pa kreisi/pa labi** varat pāriet uz blakus esošo izvēlnes logu (cilni).

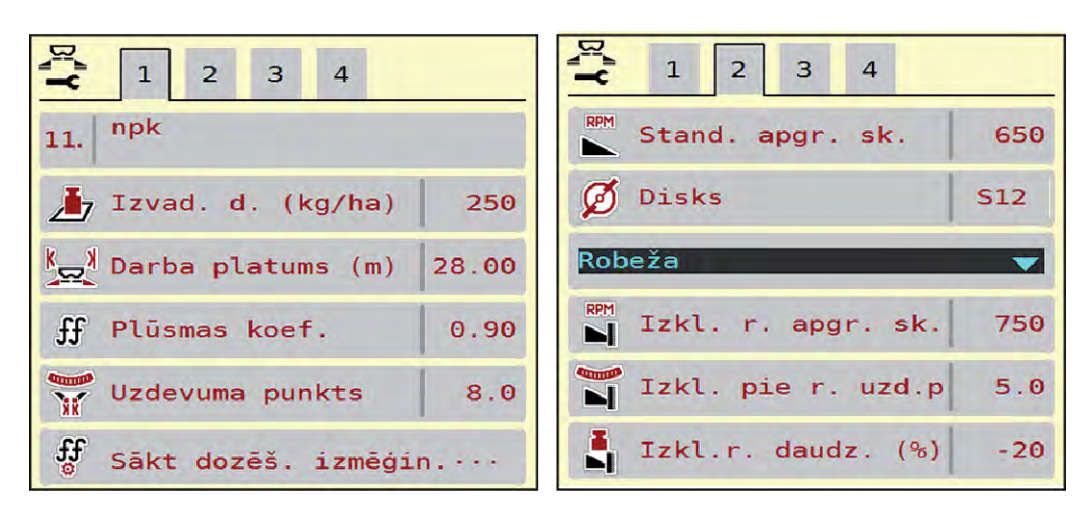

*Att. 10: Izvēlne Mēslojuma iestatīj., 1. un 2. cilne*

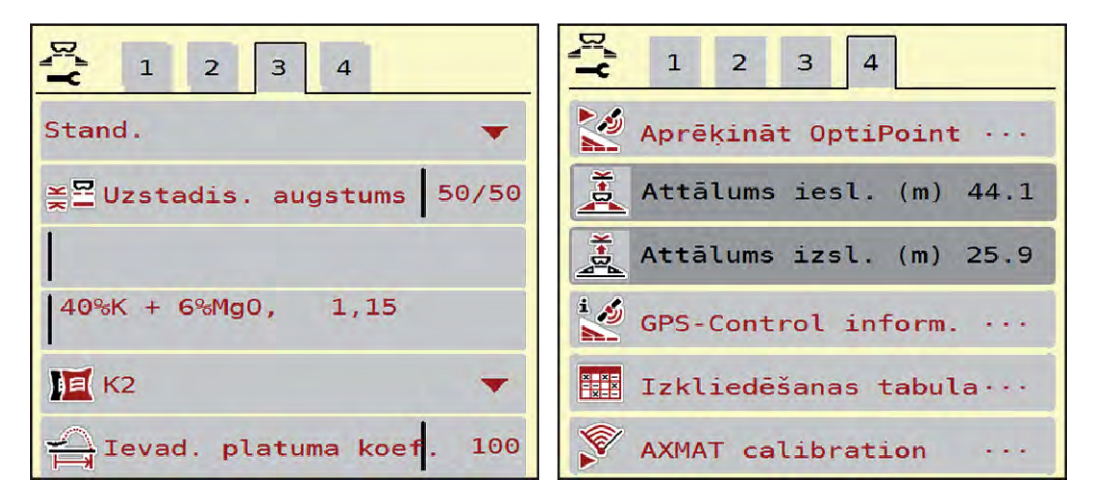

*Att. 11: Izvēlne Mēslojuma iestatīj., 3. un 4. cilne*

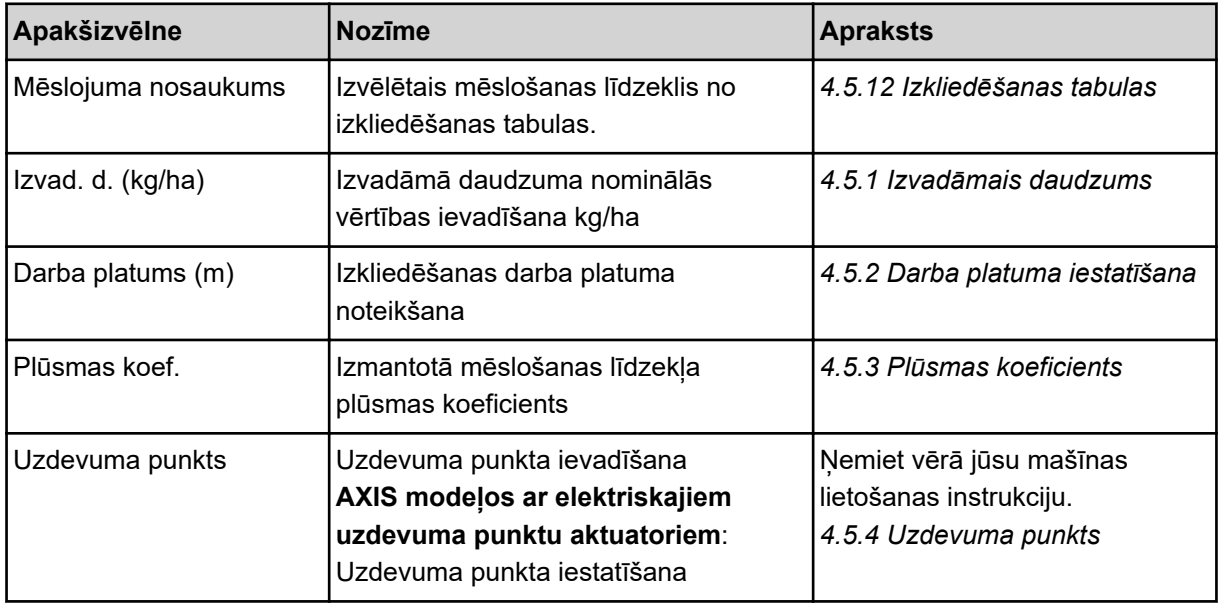

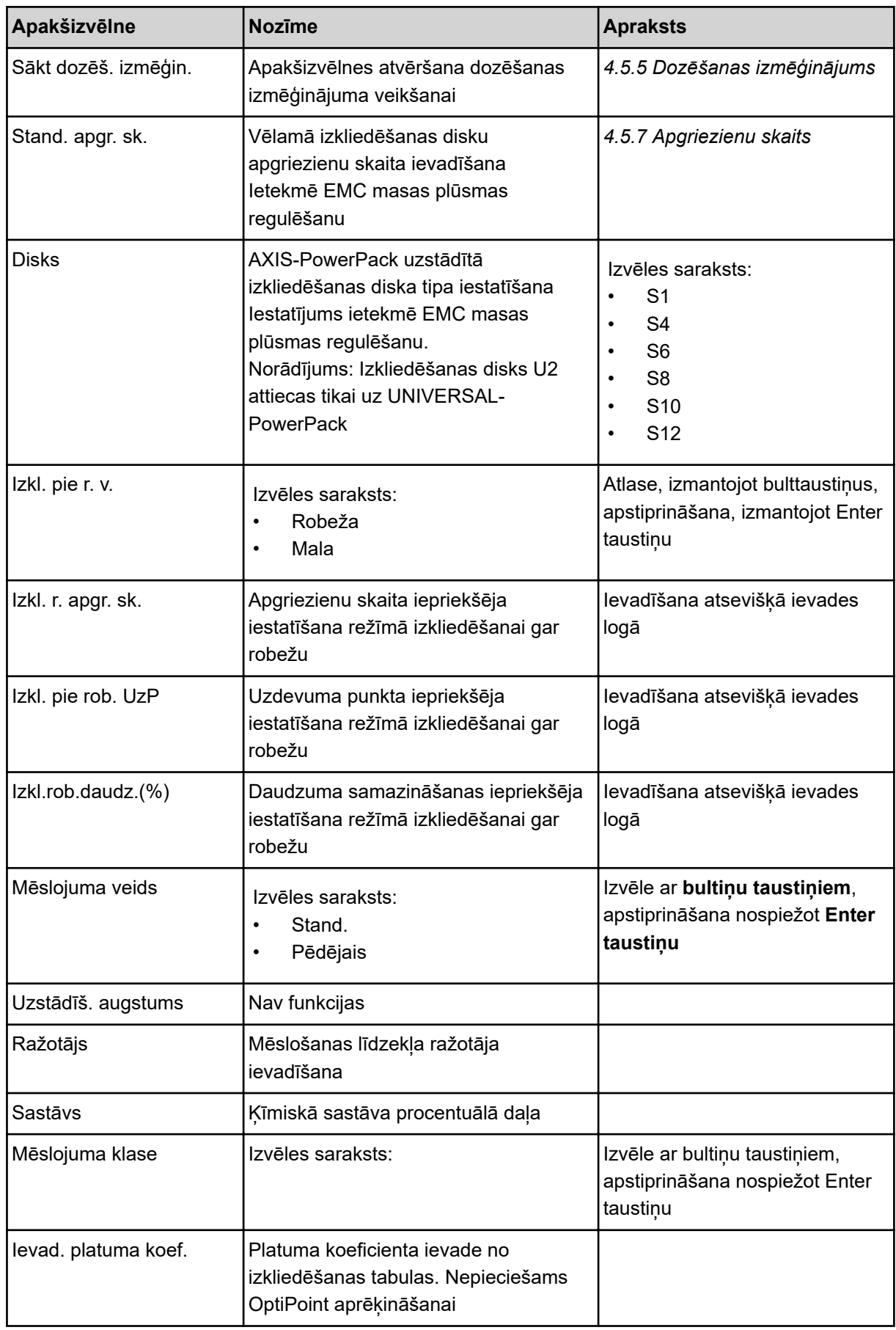

<span id="page-33-0"></span>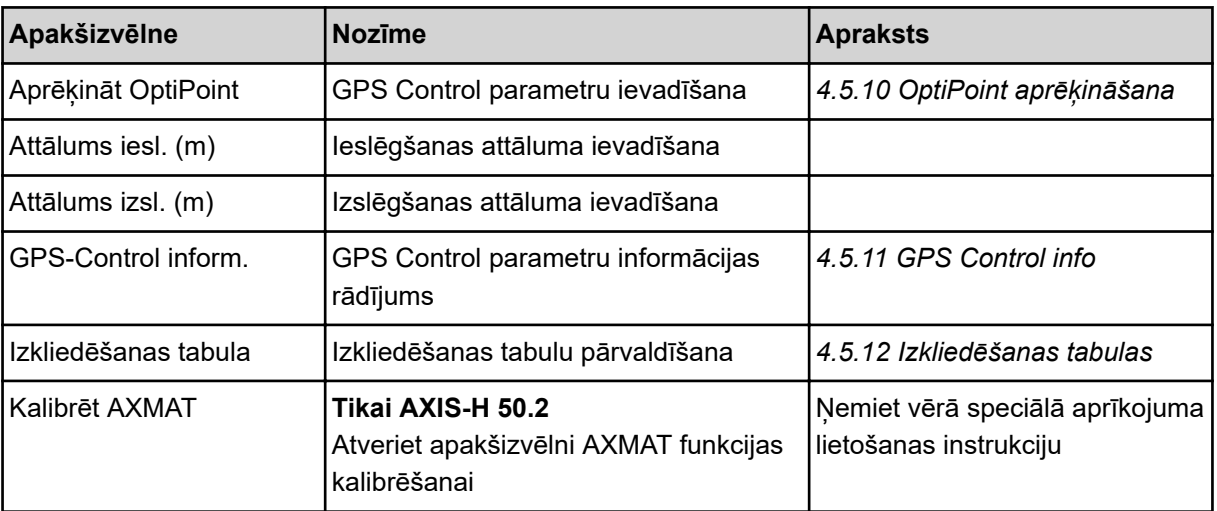

### **4.5.1 Izvadāmais daudzums**

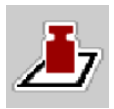

Šajā izvēlnē varat ievadīt vēlamā izvadāmā daudzuma nepieciešamo vērtību.

#### **Izvadāmā daudzuma ievadīšana:**

- u Atveriet izvēlni Mēslojuma iestatīj. > Izvad. d. (kg/ha). *Displejā parādās* **pašreizējais** *izvadāmais daudzums.*
- u Ievadīšanas laukā ievadiet jauno vērtību.
- **Nospiediet OK**.

*Jaunā vērtība ir saglabāta mašīnas vadības sistēmā.*

Jūs varat ievadīt vai pielāgot izvadāmo daudzumu arī tieši darba ekrānā.

<span id="page-34-0"></span>Skārienekrānā nospiediet pogu Izvad. d. (kg/ha) [1]. *Atveras skaitļu ievadīšanas logs.*

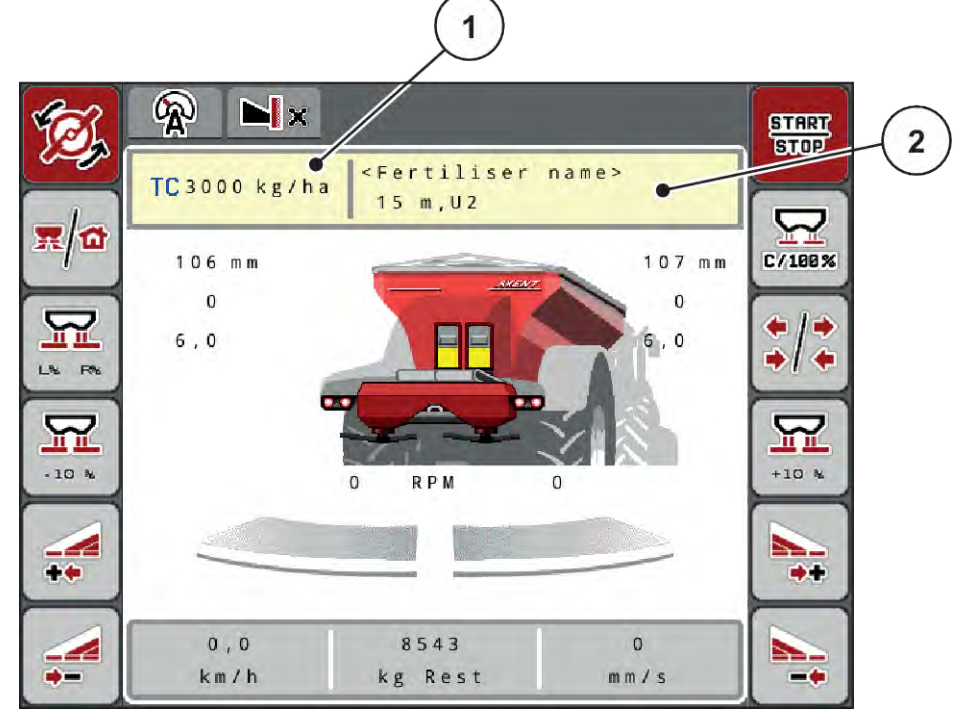

*Att. 12: Izvadāmā daudzuma ievadīšana skārienekrānā*

[1] Poga Izvadāmais daudzums [2] Poga Izkliedēšanas tabula

- levadīšanas laukā ievadiet jauno vērtību.
- u Nospiediet **OK** .

*Jaunā vērtība ir saglabāta mašīnas vadības sistēmā.*

### **4.5.2 Darba platuma iestatīšana**

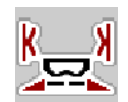

Šajā izvēlnē varat noteikt darba platumu (metros).

- ▶ Atveriet izvēlni Mēslojuma iestatīj. > Darba platums (m). *Displejā parādās* **pašreizējais iestatītais** *darba platums.*
- levades laukā ievadiet jauno vērtību.
- Nospiediet OK.

*Jaunā vērtība ir saglabāta mašīnas vadības sistēmā.*

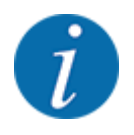

Izkliedēšanas laikā darba platumu nevar mainīt.

### <span id="page-35-0"></span>**4.5.3 Plūsmas koeficients**

Plūsmas koeficients atrodas diapazonā starp **0,2** un **1,9**.

Ar tādiem pašiem pamatiestatījumiem (km/h, darba platums, kg/ha) spēkā ir tālāk minētie aspekti:

- **Palielinot** plūsmas koeficientu **samazinās** dozēšanas daudzums
- **Samazinot** plūsmas koeficientu, **palielinās** dozēšanas daudzums.

Klūdas zinojums parādās tiklīdz plūsmas koeficients ir ārpus iepriekš noteiktā diapazona. Skatīt nodaļu *[7 Trauksmes ziņojumi un iespējamie cēloņi](#page-105-0)*.

Ja izkliedējat bioloģisko mēslojumu vai rīsus, jums jāsamazina minimālais koeficients par 0,2. Tā jūs izvairīsieties no pastāvīgas kļūdas ziņojuma parādīšanās.

Ja plūsmas koeficients jums zināms no agrākiem dozēšanas izmēģinājumiem vai no izkliedēšanas tabulas, ievadiet to šajā izvēlnē manuāli.

Izvēlnē Sākt dozēš. izmēģin. plūsmas koeficientu var noteikt un ievadīt, izmantojot mašīnas vadības sistēmu. Skatiet nodaļu *[4.5.5 Dozēšanas izmēģinājums](#page-36-0)*

AXIS-PowerPack ar EMC plūsmas koeficientu nosaka, izmantojot EMC masas plūsmas regulēšanu. Tomēr iespējama arī manuāla ievadīšana.

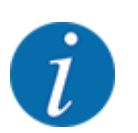

Plūsmas koeficienta aprēķins ir atkarīgs no izmantotā darba režīma. Papildu informāciju par plūsmas koeficientu atradīsiet nodaļā *[4.7.1 AUTO/MAN režīms](#page-56-0)*.

#### **Plūsmas koeficienta ievadīšana:**

▶ Atveriet izvēlni Mēslojuma iestatīj. > Plūsmas koef..

*Displejā parādās* **pašreizējais iestatītais plūsmas koeficients***.*

u Ievades laukā ievadiet izkliedēšanas tabulā norādīto vērtību.

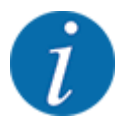

Ja izmantotais mēslošanas līdzeklis izkliedēšanas tabulā nav minēts, tad ievadiet plūsmas koeficientu **1,00**.

Darba režīmā AUTO km/h ieteicams veikt **dozēšanas izmēģinājumu**, lai precīzi noteiktu šī mēslojuma plūsmas koeficientu.

Nospiediet OK.

*Jaunā vērtība ir saglabāta mašīnas vadības sistēmā.*

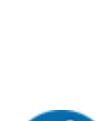
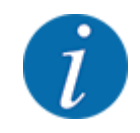

AXIS-PowerPack EMC (darba režīmā AUTO km/h + AUTO kg) ieteicams izmantot plūsmas koeficienta rādījumu darba ekrānā. Šādā veidā Jūs izkliedēšanas darba laikā varat novērot plūsmas koeficienta regulējumu. Skatīt nodaļu *[2.1.2 Rādījumu lauki](#page-10-0)*.

# **4.5.4 Uzdevuma punkts**

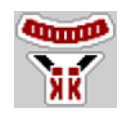

Uzdevuma punkta iestatīšana centrbēdzes minerālmēslu izkliedētājam AXIS EMC tiek veikta tikai ar elektrisku uzdevuma punkta regulēšanu.

- u Atveriet izvēlni Mēslojuma iestatīj. > Uzdevuma p..
- Izmantojot izkliedēšanas tabulu, nosakiet uzdevuma punkta pozīciju.
- u Noskaidroto vērtību ievadiet ievades laukā.
- Nospiediet OK.

*Displejā parādās logs Mēslojuma iestatīj., kurā redzams jaunais uzdevuma punkts.*

Ja uzdevuma punkts ir bloķēts, tiek parādīta 17. trauksme; skatiet nodaļu *[7 Trauksmes ziņojumi un](#page-105-0)  [iespējamie cēloņi](#page-105-0)*.

#### **UZMNANĪBU!**

**Savainošanās risks automātiskās uzdevuma punkta pārstatīšanas dēļ!**

Pēc funkciju taustiņa **Start/Stop** nospiešanas elektriskais servomotors (Speedservo) iestata uzdevuma punktu iepriekš iestatītajā vērtība. Tas var radīt traumas.

- u Pirms **Start/Stop** taustiņa nospiešanas pārliecinieties, ka mašīnas bīstamajā zonā neatrodas neviena persona.
- Trauksmi "Pārvietošana uz uzdevuma punktu" apstipriniet ar Start/Stop .

# **4.5.5 Dozēšanas izmēģinājums**

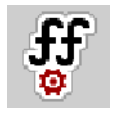

Izvēlne Sākt dozēš. izmēģin. ir bloķēta izkliedētājam ar integrētu svēršanas sistēmu un visām mašīnām **darba režīmā** AUTO km/h + AUTO kg. Šis izvēlnes punkts nav aktīvs.

Šajā izvēlnē, ņemot vērā dozēšanas izmēģinājumu, tiek noteikts plūsmas koeficients, kas tiek saglabāts mašīnas vadības sistēmā.

Veiciet dozēšanas izmēģinājumu:

- pirms pirmās izkliedēšanas reizes;
- ja mēslošanas līdzekļa kvalitāte ir ievērojami mainījusies (mitrums, putekļu daļiņu īpatsvars, graudinu sadalīšanās);
- ja tiek izmantots jauns mēslošanas līdzekļa veids.

Dozēšanas izmēģinājums jāveic, jūgvārpstai darbojoties, kad mašīna stāv, vai arī brauciena laikā pa izmēģinājuma posmu.

- Noņemiet abus izkliedēšanas diskus.
- Iestatiet uzdevuma punktu dozēšanas izmēģinājuma pozīcijā (0. vērtība).

#### **Darba ātruma ievadīšana:**

- u Atveriet izvēlni Mēslojuma iestatīj. **>**Sākt dozēš. izmēģin..
- levadiet vidējo darba ātrumu.
	- Šī vērtība ir nepieciešama aizbīdņa pozīcijas aprēķināšanai dozēšanas izmēģinājumam.
- Nospiediet pogu Tālāk.

*Jaunā vērtība tiek saglabāta mašīnas vadības sistēmā.*

*Displejā tiek parādīta dozēšanas izmēģinājuma otrā lapa.*

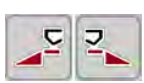

#### **Daļēja platuma izvēle**

u Nosakiet izkliedētāja pusi, kurā jāveic dozēšanas izmēģinājums. Nospiediet izkliedētāja kreisās puses funkcijas taustiņu vai nospiediet izkliedētāja labās puses funkcijas taustiņu.

*Izvēlētās izkliedētāja puses ikonai ir sarkans fons.*

# **BRĪDINĀJUMS!**

#### **Traumu gūšanas risks dozēšanas izmēģinājuma laikā**

Rotējošās mašīnas detaļas un izplūstošais mēslošanas līdzeklis var radīt traumas.

- u Pirms sākat dozēšanas izmēģinājumu, pārliecinieties, ka ir izpildīti visi nosacījumi.
- u Turklāt ņemiet vērā mašīnas lietošanas instrukcijas nodaļā Dozēšanas izmēģinājums sniegto informāciju.

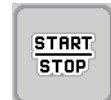

# u Nospiediet **Start/Stop**.

*Tiek atvērts iepriekš izvēlētā daļējā platuma dozēšanas aizbīdnis un sākts dozēšanas izmēģinājums.*

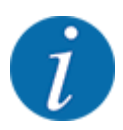

Dozēšanas izmēģinājuma laiku varat pārtraukt jebkurā brīdī, nospiežot taustiņu ESC. Dozēšanas aizbīdnis aizveras un displejs rāda izvēlni Mēslojuma iestatīj..

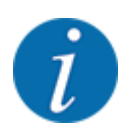

Dozēšanas izmēģinājuma laiks neietekmē rezultāta precizitāti. Tomēr izmēģināšanai jādozē **vismaz 20 kg**.

u Vēlreiz nospiediet **Start/Stop**.

*Dozēšanas izmēģinājums ir pabeigts.*

*Dozēšanas aizbīdnis tiek aizvērts.*

*Displejā tiek rādīta dozēšanas izmēģinājuma izvēlnes trešā lapa.*

n *Plūsmas koeficienta atkārtota aprēķināšana*

#### **BRĪDINĀJUMS!**

**Traumu gūšanas risks, saskaroties ar rotējošām mašīnas daļām**

Pieskaroties rotējošām mašīnas detaļām (kardānvārpstai, rumbām), var gūt sasitumus, nobrāzumus un saspiedumus. Ķermeņa daļas vai priekšmetus var aizķert vai ieraut.

- Izslēdziet traktora motoru.
- Izslēdziet hidrauliku un nodrošiniet to pret neatļautu ieslēgšanu.
- u Nosveriet izmēģinājuma laikā dozēto daudzumu (ņemiet vērā tukšā trauka svaru).
- u Svaru ievadiet izvēlnes **izmēģinājuma dozēšanas daudzums** ievades laukā.
- Nospiediet OK.

*Jaunā vērtība ir saglabāta mašīnas vadības sistēmā.*

*Displejs rāda izvēlni* **Plūsmas koeficienta aprēķins.**

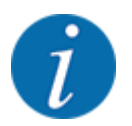

Plūsmas koeficientam ir jābūt diapazonā no 0,4 līdz 1,9.

Nosakiet plūsmas koeficientu.

Lai pārņemtu no jauna aprēķināto plūsmas koeficientu, nospiediet Apstipr. jauno p. k.pogu.

Lai apstiprinātu līdz šim saglabāto plūsmas koeficientu, nospiediet **ESC** taustiņu.

*Plūsmas koeficients tiek saglabāts.*

*Displejs parāda trauksmi "Pārvietošana uz uzdevuma punktu".*

# **UZMNANĪBU!**

**Savainošanās risks automātiskās uzdevuma punkta pārstatīšanas dēļ!**

Pēc funkciju taustiņa **Start/Stop** nospiešanas elektriskais servomotors (Speedservo) iestata uzdevuma punktu iepriekš iestatītajā vērtība. Tas var radīt traumas.

- u Pirms **Start/Stop** taustiņa nospiešanas pārliecinieties, ka mašīnas bīstamajā zonā neatrodas neviena persona.
- u Trauksmi "Pārvietošana uz uzdevuma punktu" apstipriniet ar Start/Stop .

# **4.5.6 Izkliedēšanas diska tips**

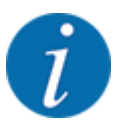

Lai iegūtu optimālu tukšgaitas mērījumu, pārbaudiet ierakstu pareizību izvēlnē Mēslojuma iestatīj..

• Ierakstiem izvēlnes ievades laukos Disks un Stand. apgr. sk. vai Jūgvārpsta ir jāatbilst faktiskajiem mašīnas iestatījumiem.

Uzstādītā izkliedēšanas diska tips ir iepriekš programmēts rūpnīcā. Ja mašīnai ir uzstādīti citi izkliedēšanas diski, veiciet pareizā tipa ievadi.

- u Atveriet izvēlni Mēslojuma iestatīj. > Disks.
- $\blacktriangleright$  Aktivizējiet diska tipu izvēles sarakstā.

*Displejā tiek parādīts logs Mēslojuma iestatīj. ar jauno izkliedēšanas diska tipu.*

#### **4.5.7 Apgriezienu skaits**

■ *Stand. apgr. sk.* 

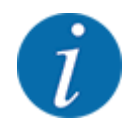

Lai iegūtu optimālu tukšgaitas mērījumu, pārbaudiet ierakstu pareizību izvēlnē Mēslojuma iestatīj..

• Ierakstiem izvēlnes ievades laukos Disks un Stand. apgr. sk. ir jāatbilst faktiskajiem mašīnas iestatījumiem.

Rūpnīcā iestatītais apgriezienu skaits ir iepriekš programmēts uz 750 apgr./min. Ja vēlaties iestatīt citu apgriezienu skaitu, jāmaina saglabātā vērtība.

- Atveriet izvēlni Mēslojuma iestatīj. > Stand. apgr. sk..
- levadiet apgriezienu skaitu.

*Displejā tiek parādīts logs Mēslojuma iestatīj., kurā redzams jaunais apgriezienu skaits.*

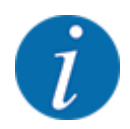

Ievērojiet nodaļu *[5.2.2 Izkliedēšana automātiskajā režīmā \(AUTO km/h + AUTO kg\)](#page-90-0)*.

# **4.5.8 Režīms "Izkliedēšana gar robežu"**

#### **Tikai AXIS-PowerPack**

Šajā izvēlnē varat izvēlēties piemērotu režīmu izkliedēšanai pie lauka malas.

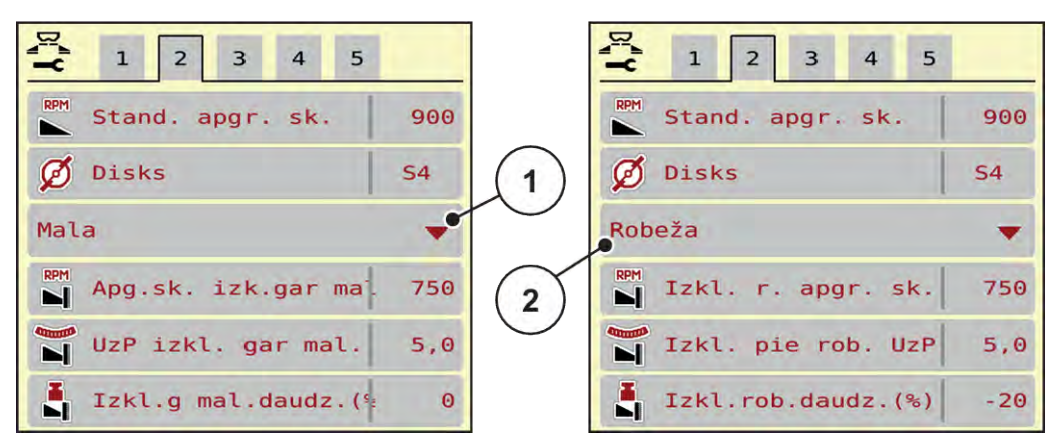

*Att. 13: Iestatījuma vērtības režīmam izkliedēšanai gar robežu*

- 
- [1] Izkliedēšana pie malas [2] Izkliedēšana gar robežu
- u Atveriet izvēlni Mēslojuma iestatīj..
- ▶ Pārejiet uz 2. cilni.
- u Izvēlieties režīmu izkliedēšanai gar robežu Mala vai Robeža.
- u Ja nepieciešams, pielāgojiet vērtības izvēlnēs Apgriezieni, Uzdevuma punkts vai samaziniet daudzumu atbilstoši izkliedēšanas tabulā norādītajiem datiem.

# **4.5.9 Daudzums izkliedēšanai gar robežu**

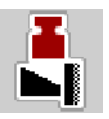

Šajā izvēlnē varat noteikt daudzuma samazināšanu (procentos). Šis iestatījums tiek izmantots, kad tiek aktivizēta funkcija izkliedēšanai gar robežu vai TELIMAT ierīce (tikai AXIS-M).

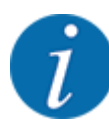

Izkliedēšanas gar robežu pusē ieteicams daudzuma samazinājums par 20 %.

#### **Daudzuma ievadīšana izkliedēšanai gar robežu**

- ▶ Atveriet izvēlni Mēslojuma iestatīj. > Izkl.rob.daudz.(%).
- $\blacktriangleright$  levadiet vērtību ievades laukā un apstipriniet to.

*Displejā parādās logs Mēslojuma iestatīj., kurā redzams jaunais daudzums izkliedēšanai gar robežu.*

# **4.5.10 OptiPoint aprēķināšana**

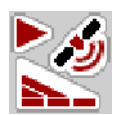

Izvēlnē Aprēķināt OptiPoint ievadiet parametrus, lai aprēķinātu optimālos ieslēgšanas vai izslēgšanas attālumus apgriešanās joslā. Precīzam aprēķinam ļoti svarīgi ir ievadīt izmantotā mēslošanas līdzekļa platuma koeficientu.

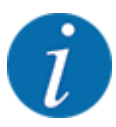

Izmantotā mēslošanas līdzekļa izkliedēšanas platuma raksturlielumus skatiet izkliedēšanas tabulā.

- Izvēlnē Mēslojuma iestatīj. > Ievad. plat. koef. ievadiet norādīto vērtību.
- u Atveriet izvēlni Mēslojuma iestatīj. > Aprēķināt OptiPoint. *Parādās izvēlnes Aprēķināt OptiPoint pirmā lapa.*

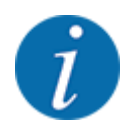

Norādītais kustības ātrums attiecas uz kustības ātrumu pārslēgšanas pozīciju zonā! Skatīt nodaļu *[5.2.7 GPS-Control](#page-97-0)*.

- levadiet vidējo ātrumu pārslēgšanas pozīciju zonā. *Displejā tiek rādīta izvēlnes otrā lapa.*
- Nospiediet OK.
- Nospiediet pogu Tālāk.

*Displejā tiek rādīta izvēlnes trešā lapa.*

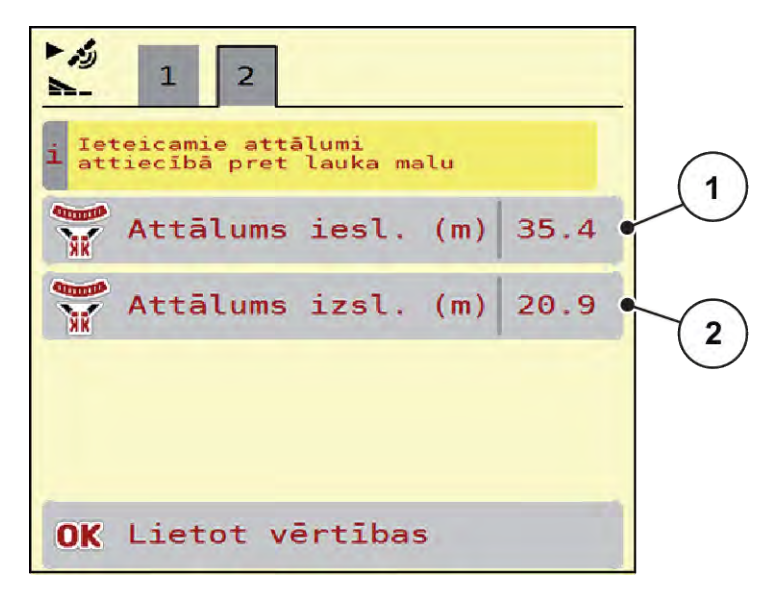

*Att. 14: Aprēķināt OptiPoint, 3. lpp.*

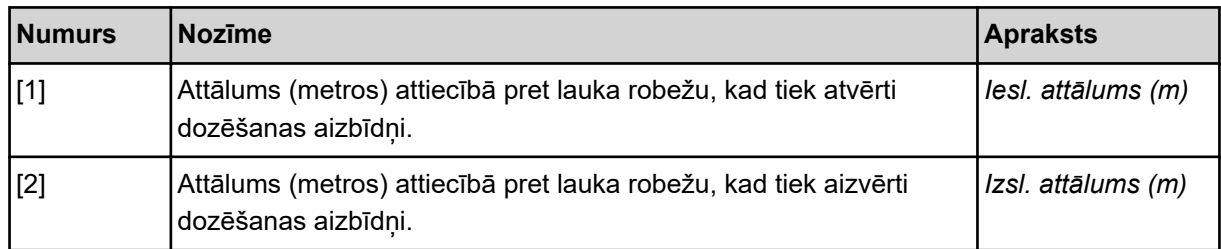

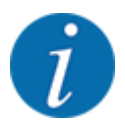

Šajā lapā varat manuāli pielāgot parametru vērtības. Skatīt nodaļu *[5.2.7 GPS-Control](#page-97-0)*.

#### **Vērtību maiņa**

- Atveriet vēlamo saraksta elementu.
- levadiet jaunās vērtības.
- Nospiediet OK.
- **Nospiediet pogu Lietot vērtības.**

*OptiPoint aprēķināšana ir veikta.*

*Mašīnas vadības sistēmā tiek atvērts logs GPS-Control inform..*

# **4.5.11 GPS Control info**

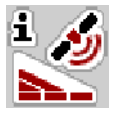

Izvēlnē GPS-Control inform. ir pieejama informācija par izvēlnē Aprēķināt OptiPoint aprēķinātajām iestatījumu vērtībām.

Atkarībā no izmantotā termināļa tiek parādīti 2 attālumi (CCI, Müller Elektronik) vai 1 attālums un 2 laika vērtības (John Deere u. c.).

- Lielākajai daļai ISOBUS termināļu šeit parādītās vērtības tiek automātiski pārņemtas attiecīgajā GPS termināļa iestatījumu izvēlnē.
- Tomēr dažiem termināļiem ir nepieciešama manuāla ievadīšana.

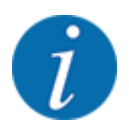

Šī izvēlne ir paredzēta tikai informatīvam nolūkam.

- Ņemiet vērā sava GPS termināļa lietošanas instrukciju.
- Atveriet izvēlni Mēslojuma iestatīj. > GPS-Control inform..

<span id="page-44-0"></span>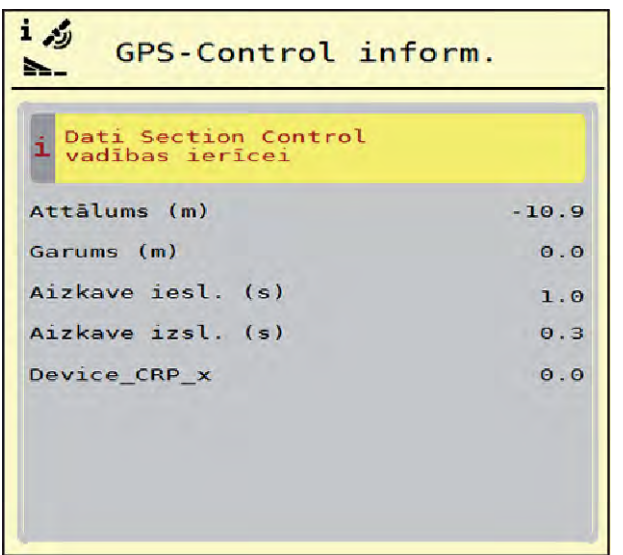

Šajā izvēlnē varat izveidot un pārvaldīt izkliedēšanas tabulas.

vērtību no izkliedēšanas tabulas.

*Att. 15: Izvēlne GPS-Control inform.*

# **4.5.12 Izkliedēšanas tabulas**

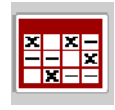

Izkliedēšanas tabulas izvēle ietekmē mašīnu, mēslojuma iestatījumus un mašīnas vadības sistēmu. Iestatītais izvadāmais daudzums tiek pārrakstīts ar saglabāto

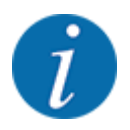

Izkliedēšanas tabulas Jūs varat pārvaldīt automātiski un pārsūtīt tās no sava ISOBUS termināļa.

• Izmantojot WLAN moduļa pieslēgumu pie borta datora, izkliedēšanas tabulas iespējams pārvaldīt ar jūsu viedtālruni.

#### **Jaunas izkliedēšanas tabulas izveidošana**

Mašīnas elektroniskajā vadības sistēmā var izveidot līdz 30 izkliedēšanas tabulām.

- **Exercise** Izkliedēšanas tabula 1 ö  $7.$ <Fertiliser name> 8. 24 m, S12 Stand. <Fertiliser name> 9. 24 m, S12 Stand. 3 <Fertiliser name> 10. v 24  $m.$  Sez Stand. npk 11. 28  $m,$  S12 Stand,  $12.$ 5
- u Atveriet izvēlni Mēslojuma iestatīj. > Izkliedēt. Tabulas.

#### *Att. 16: Izvēlne Izkliedēt. Tabulas*

- [1] Ar vērtībām aizpildītas izkliedēšanas tabulas rādījums
- [3] Izkliedēšanas tabulas nosaukuma lauks
- [4] Tukša izkliedēšanas tabula
- [2] Aktīvas izkliedēšanas tabulas rādījums
- [5] Tabulas numurs
- $\blacktriangleright$  Atlasiet tukšu izkliedēšanas tabulu.

Nosaukuma lauks sastāv no mēslošanas līdzekļa nosaukuma, darba platuma un diska veida. *Displejā tiek rādīts izvēles logs.*

u Nospiediet izvēles iespēju Atvērt un atpakaļ uz mēslojuma iestat..

*Displejā tiek parādīta izvēlne Mēslojuma iestatīj. un izvēlētais elements tiek lejuplādēts mēslojuma iestatījumos kā aktīvā izkliedēšanas tabula.*

- ▶ Atveriet izvēlnes ierakstu Mēslojuma nosaukums.
- $\blacktriangleright$  levadiet izkliedēšanas tabulas nosaukumu.

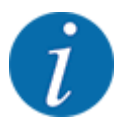

Izkliedēšanas tabulai ieteicams piešķirt mēslošanas līdzekļa nosaukumu. Tā varēsiet izkliedēšanas tabulai labāk pakārtot mēslošanas līdzekli.

u Rediģējiet izkliedēšanas tabulas parametrus. Skatiet *[4.5 Mēslojuma iestatījumi](#page-30-0)*.

#### **Izkliedēšanas tabulas izvēle**

- u Atveriet izvēlni Mēslojuma iestatīj. > Atvērt un atpakaļ uz mēslojuma iestat..
- $\blacktriangleright$  Atlasiet vajadzīgo izkliedēšanas tabulu.

*Displejā tiek rādīts izvēles logs.*

Izvēlieties izvēles iespēju Atvērt un atpakaļ uz izkliedēj. mat. iestatījumi.

*Displejā tiek parādīta izvēlne Mēslojuma iestatīj. un izvēlētais elements tiek lejuplādēts mēslojuma iestatījumos kā aktīvā izkliedēšanas tabula.*

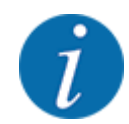

Izvēloties kādu no esošajām izkliedēšanas tabulām, visas vērtības izvēlnē Mēslojuma iestatīj. tiek pārrakstītas ar saglabātajām vērtībām no izvēlētās izkliedēšanas tabulas, tai skaitā arī uzdevuma punkts un normālais apgriezienu skaits.

• Mašīnas vadības sistēma pārvieto uzdevuma punktu atbilstoši izkliedēšanas tabulā saglabātajai vērtībai.

#### **Esošas izkliedēšanas tabulas kopēšana**

Atlasiet vajadzīgo izkliedēšanas tabulu.

*Displejā tiek rādīts izvēles logs.*

Izvēlieties izvēles iespēju Kopēt elementu.

*Izkliedēšanas tabulas kopija tagad atrodas saraksta pirmajā brīvajā vietā.*

#### **Esošās izkliedēšanas tabulas dzēšana**

Atlasiet vajadzīgo izkliedēšanas tabulu. *Displejā tiek rādīts izvēles logs.*

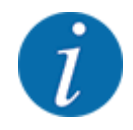

Aktīvo izkliedēšanas tabulu nevar izdzēst.

Izvēlieties izvēles iespēju Dzēst elementu.

*Izkliedēšanas tabula ir izdzēsta no saraksta.*

#### **Atlasīto izkliedēšanas tabulu pārvaldīšana darba ekrānā**

Jūs varat pārvaldīt izkliedēšanas tabulu arī tieši darba ekrānā

u Skārienekrānā nospiediet izkliedēšanas tabulas pogu [2]. *Atveras aktīvā izkliedēšanas tabula.*

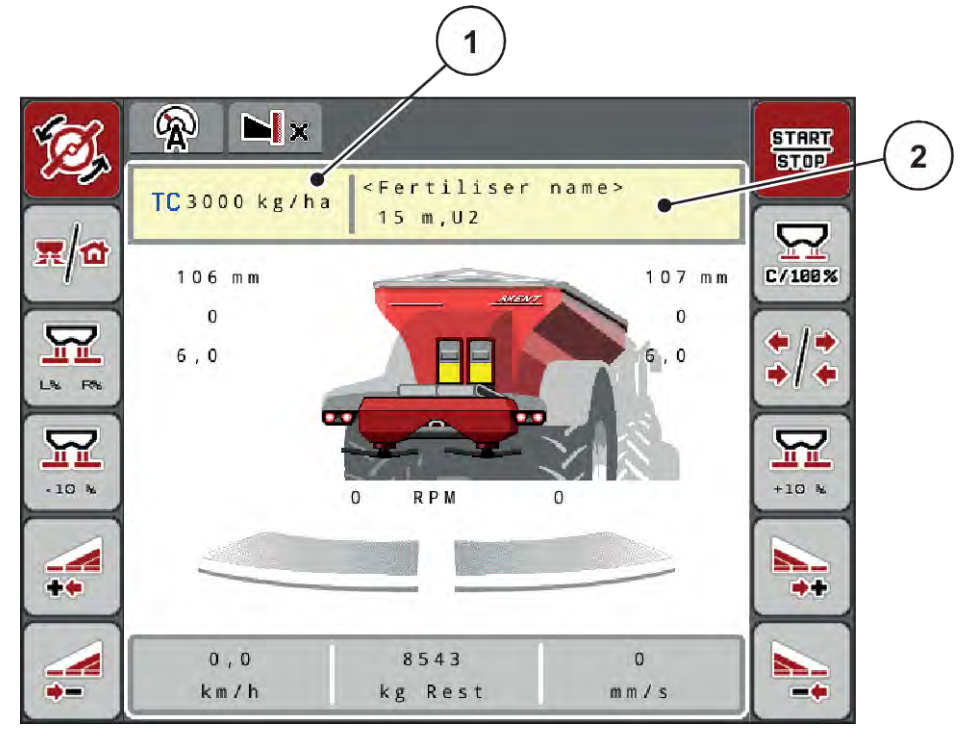

*Att. 17: Izkliedēšanas tabulas pārvaldīšana skārienekrānā*

[1] Poga Izvadāmais daudzums [2] Poga Izkliedēšanas tabula

- u Ievadīšanas laukā ievadiet jauno vērtību.
- $\blacktriangleright$  Nospiediet OK.

*Jaunā vērtība ir saglabāta mašīnas vadības sistēmā.*

# **4.6 Mēslojuma iestatījumi (UNIVERSAL-PowerPack)**

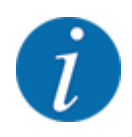

Mašīnas vadības sistēma automātiski atpazīst pievienoto izkliedēšanas mehānismu pēc ISOBUS spraudņa pievienošanas lielu platību izkliedētājam AXENT.

Daži izvēlnes ieraksti atšķiras atkarībā no tā, vai ir pievienots mēslojuma izkliedēšanas mehānisms AXIS-PowerPack vai kaļķa izkliedēšanas mehānisms UNIVERSAL-PowerPack .

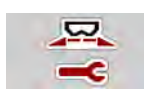

Šajā izvēlnē iespējams veikt mēslošanas līdzekļa un izkliedēšanas režīma iestatījumus.

u Atveriet izvēlni Galv. izvēlne > Mēslojuma iestatīj..

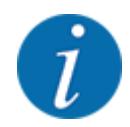

Ekrānā netiek parādīti visi parametri vienlaikus. Izmantojot **bultiņu pa kreisi/pa labi** varat pāriet uz blakus esošo izvēlnes logu (cilni).

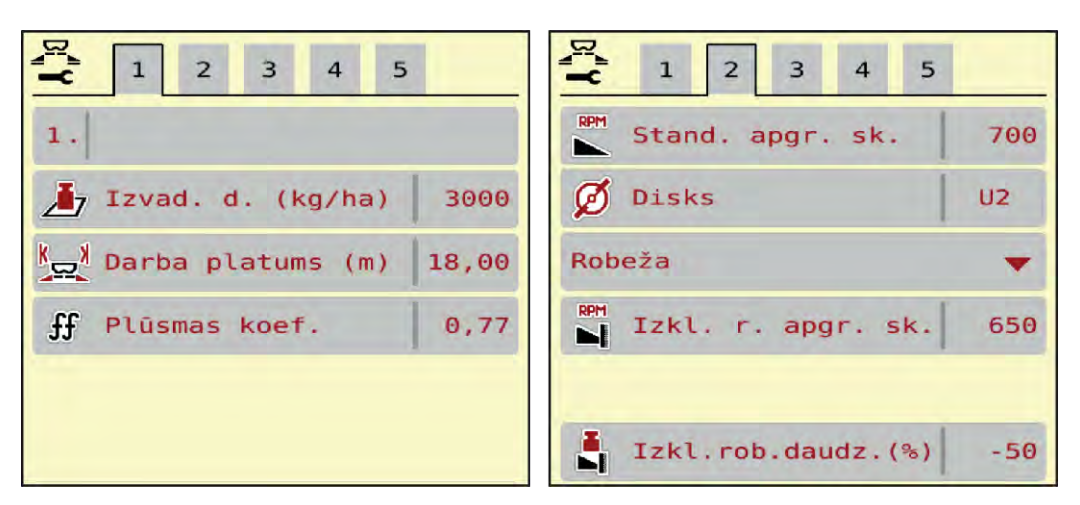

*Att. 18: Izvēlne Mēslojuma iestatīj., kaļķa režīms, 1. un 2. cilne*

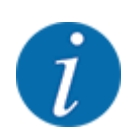

Izvēlņu ierakstiem 3. un 4. cilnē mehānismam UNIVERSAL-PowerPack nav nozīmes.

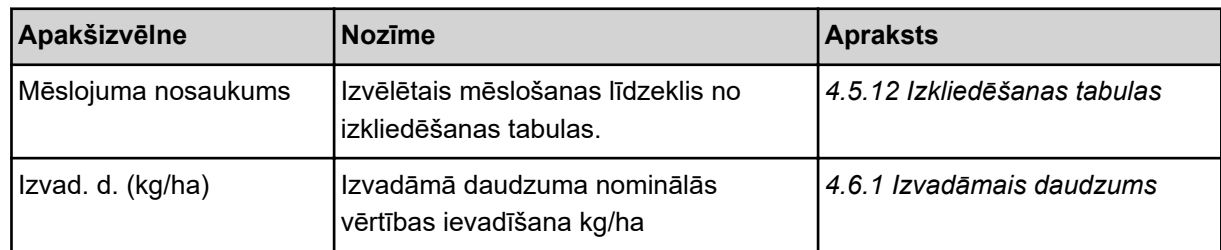

<span id="page-49-0"></span>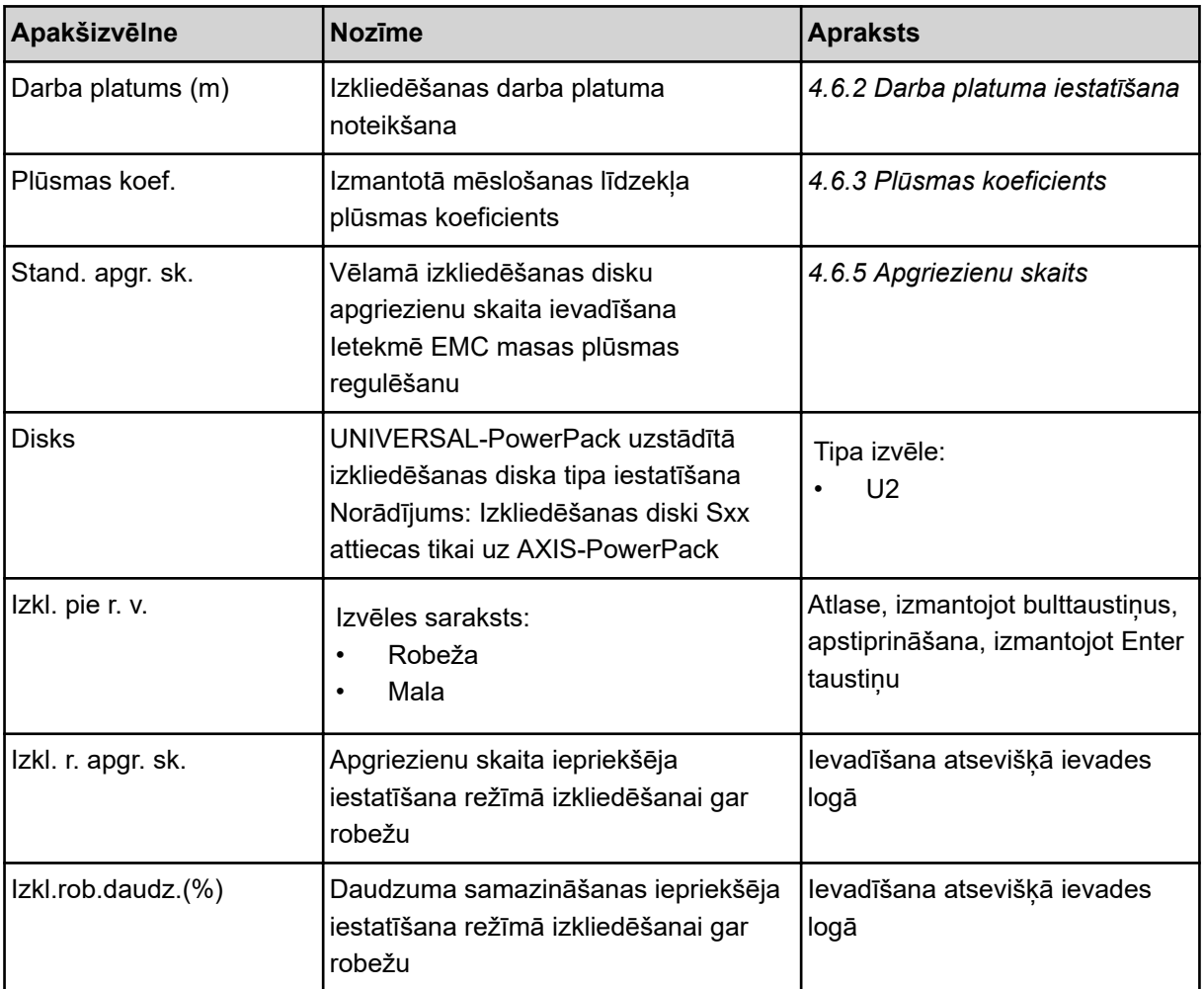

# **4.6.1 Izvadāmais daudzums**

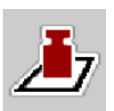

Šajā izvēlnē varat ievadīt vēlamā izvadāmā daudzuma nominālo vērtību.

# **Izvadāmā daudzuma ievadīšana:**

- ▶ Atveriet izvēlni Mēslojuma iestatīj. > Izvad. d. (kg/ha). *Displejā parādās* **pašreizējais** *izvadāmais daudzums.*
- u Ievadīšanas laukā ievadiet jauno vērtību.
- $\blacktriangleright$  Nospiediet **OK**.

*Jaunā vērtība ir saglabāta mašīnas vadības sistēmā.*

Jūs varat ievadīt vai pielāgot izvadāmo daudzumu arī tieši darba ekrānā.

<span id="page-50-0"></span>Skārienekrānā nospiediet pogu Izvad. d. (kg/ha) [1]. *Atveras skaitļu ievadīšanas logs.*

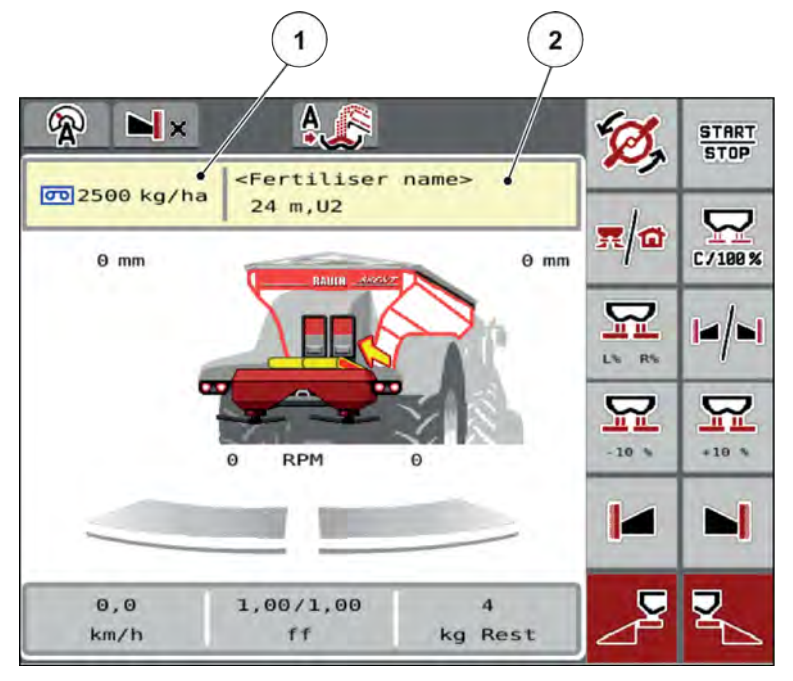

*Att. 19: Izvadāmā daudzuma ievadīšana skārienekrānā*

[1] Poga Izvadāmais daudzums [2] Poga Izkliedēšanas tabula

- levadīšanas laukā ievadiet jauno vērtību.
- u Nospiediet **OK**.

*Jaunā vērtība ir saglabāta mašīnas vadības sistēmā.*

# **4.6.2 Darba platuma iestatīšana**

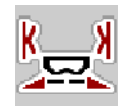

Šajā izvēlnē varat noteikt darba platumu (metros).

- ▶ Atveriet izvēlni Mēslojuma iestatīj. > Darba platums (m). *Displejā parādās* **pašreizējais iestatītais** *darba platums.*
- levades laukā ievadiet jauno vērtību.
- Nospiediet OK.

*Jaunā vērtība ir saglabāta mašīnas vadības sistēmā.*

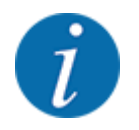

Izkliedēšanas laikā darba platumu nevar mainīt.

# <span id="page-51-0"></span>**4.6.3 Plūsmas koeficients**

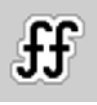

Plūsmas koeficients atrodas diapazonā starp **0,2** un **1,9**. Ar tādiem pašiem pamatiestatījumiem (km/h, darba platums, kg/ha) spēkā ir tālāk minētie aspekti:

- **Palielinot** plūsmas koeficientu, **samazinās** dozēšanas daudzums.
- **Samazinot** plūsmas koeficientu, **palielinās** dozēšanas daudzums.

Kļūdas ziņojums parādās tiklīdz plūsmas koeficients ir ārpus iepriekš noteiktā diapazona. Skatīt nodaļu *[7.1 Trauksmes ziņojumu nozīme](#page-105-0)*.

#### **Plūsmas koeficienta ievadīšana:**

▶ Atveriet izvēlni Mēslojuma iestatīj. > Plūsmas koef..

*Displejā parādās* **pašreizējais iestatītais** *plūsmas koeficients*

u Ievades laukā ievadiet vērtību no apakšējās tabulas.

# **Izvadīšanas daudzums pie 10 km/h un ar 30 cm iepriekšējās dozēšanas aizbīdņu atvērumu**

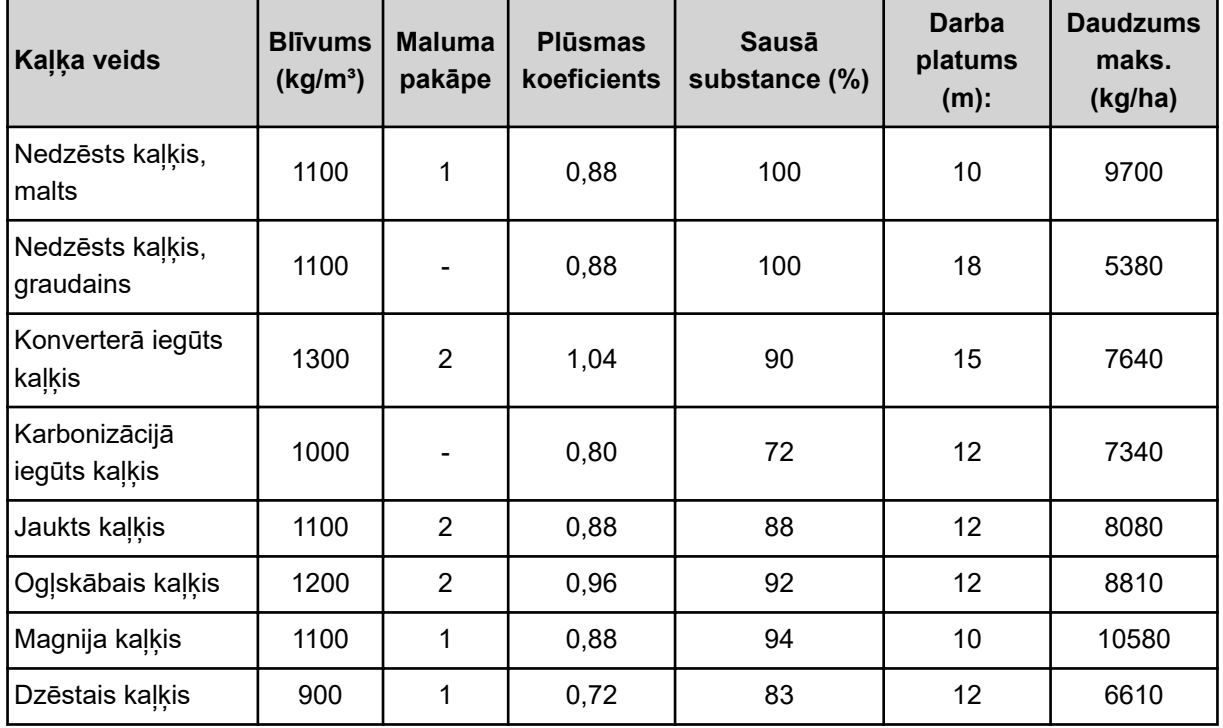

Attiecībā uz kaļķa veidiem, kas nav iekļauti sarakstā, plūsmas koeficientu iespējams noteikt, izmantojot tālāk sniegto formulu

• Plūsmas koeficients (PK) = Blīvums (kg/l) x 0,8

# **Minimālais koeficients**

Atbilstoši ievadītajai vērtībai mašīnas vadības sistēma automātiski nosaka minimālo koeficientu vienai no sekojošām vērtībām:

- Minimālais koeficients ir 0,2, ja ievades vērtība ir mazāka par 0,5
- Minimālais koeficients ir 0,4, tiklīdz Jūs ievadāt vērtību, kas ir lielāka par 0,5.

#### n *Plūsmas koeficients ar UNIVERSAL EMC*

UNIVERSAL-PowerPack ar UNIVERSAL EMC plūsmas koeficientu nosaka, izmantojot EMC masas plūsmas regulēšanu.

#### **Darba režīma AUTO km/h + AUTO kg izvēle**

- u Atveriet izvēlni Mašīnas iestat. > AUTO / MAN režīms .
- Izvēlieties izvēlnes ierakstu AUTO km/h + AUTO kg.
- Nospiediet OK.

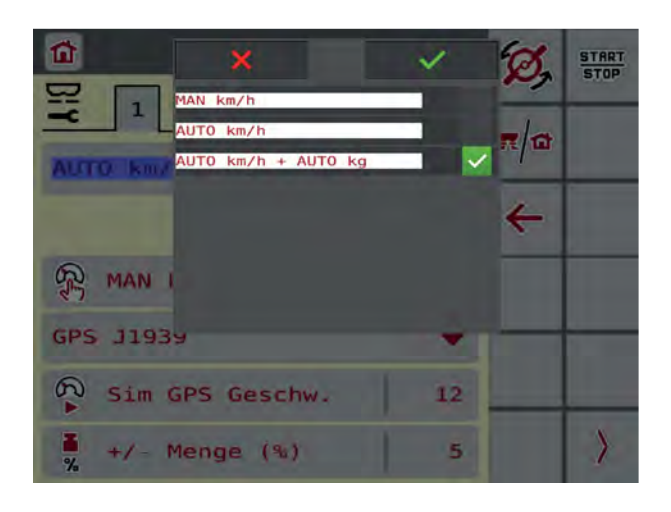

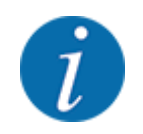

Ieteicams izmantot plūsmas koeficienta rādījumu darba ekrānā. Šādā veidā iespējams novērot masas plūsmas regulāciju izkliedēšanas laikā. Skatiet *[2.1.2 Rādījumu lauki](#page-10-0)*.

Lai aprēķinātu EMC, jāveic mērījumi tukšgaitas režīmā. Tukšgaitas mērīšana vienmēr sākas izkliedēšanas diska sākumā. Tukšgaitas mērīšanas laikā atveras blakus esošais logs.

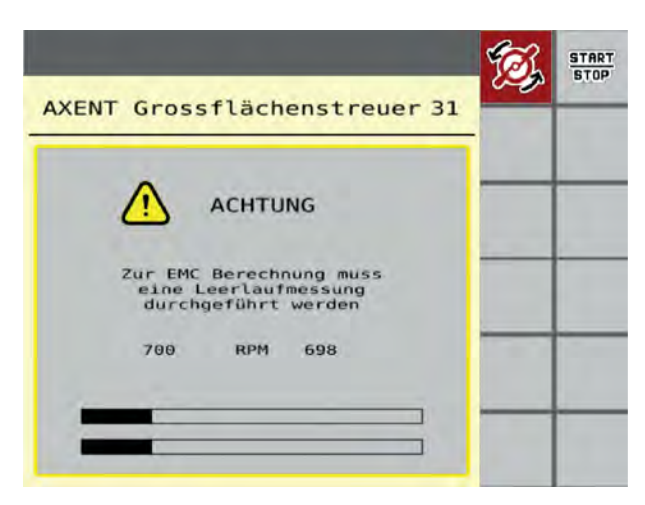

#### **4.6.4 Izkliedēšanas diska tips**

Uzstādītā izkliedēšanas diska tips ir iepriekš programmēts rūpnīcā. Ja mašīnai ir uzstādīti citi izkliedēšanas diski, veiciet pareizā tipa ievadi.

⋤

- <span id="page-53-0"></span>u Atveriet izvēlni Mēslojuma iestatīj. > Disks.
- u Aktivizējiet izkliedēšanas diska tipu **U2**.

*Displejā tiek parādīts logs Mēslojuma iestatīj. ar jauno izkliedēšanas diska tipu.*

# **4.6.5 Apgriezienu skaits**

#### ■ *Stand. apgr. sk.*

Rūpnīcā iestatītais apgriezienu skaits ir iepriekš programmēts uz 700 apgr./min. Ja vēlaties iestatīt citu apgriezienu skaitu, jāmaina saglabātā vērtība. Apgriezienu skaitu var palielināt līdz maksimāli 800 apgr./min.

- ▶ Atveriet izvēlni Mēslojuma iestatīj. > Stand. apgr. sk..
- $\blacktriangleright$  levadiet apgriezienu skaitu.

*Displejā tiek parādīts logs Mēslojuma iestatīj., kurā redzams jaunais apgriezienu skaits.*

# **4.7 Mašīnu iestatījumi**

Šajā izvēlnē veiciet traktora un mašīnas iestatījumus.

u Atveriet izvēlni Mašīnas iestatījums.

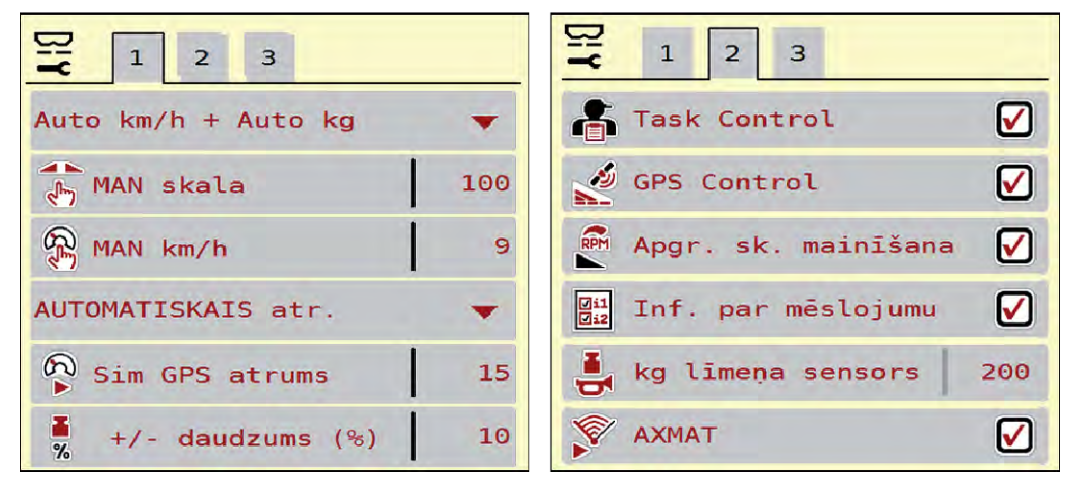

*Att. 20: Izvēlne Mašīnas iestatījums, 1. un 2. cilne*

| <b>BiY</b><br>$\overline{2}$<br>6<br>$\mathbf 1$<br> 3 <br>5<br>$\overline{4}$ | 뫂<br>$\mathbf{1}$<br>$\overline{2}$<br>6<br>3<br>5 |
|--------------------------------------------------------------------------------|----------------------------------------------------|
| $\frac{1}{\sqrt[4]{v}}$ Liet.k. kor.K (%)<br>$\theta$ , $\theta$               | Traktors (km/h)                                    |
| $\frac{1}{2}\prod_{i=1}^{n}$ Liet.k. kor.L (%)<br>0, 0                         | 歌<br>Manuāl. režīms                                |
|                                                                                | 81<br>10<br>+/- Atvērums (%)                       |
| 2 izvades daudzumi                                                             | 턣<br>Sākot. dozēš. L (m<br>50                      |
|                                                                                | 모<br>Sākot. dozēš. R (m<br>50                      |
|                                                                                |                                                    |

*Att. 21: Izvēlne Mašīnas iestatījums, 3. un 4. cilne*

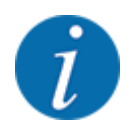

Ekrānā netiek parādīti visi parametri vienlaikus. Izmantojot bultiņu pa kreisi/pa labi varat pāriet uz blakus esošo izvēlnes logu (cilni).

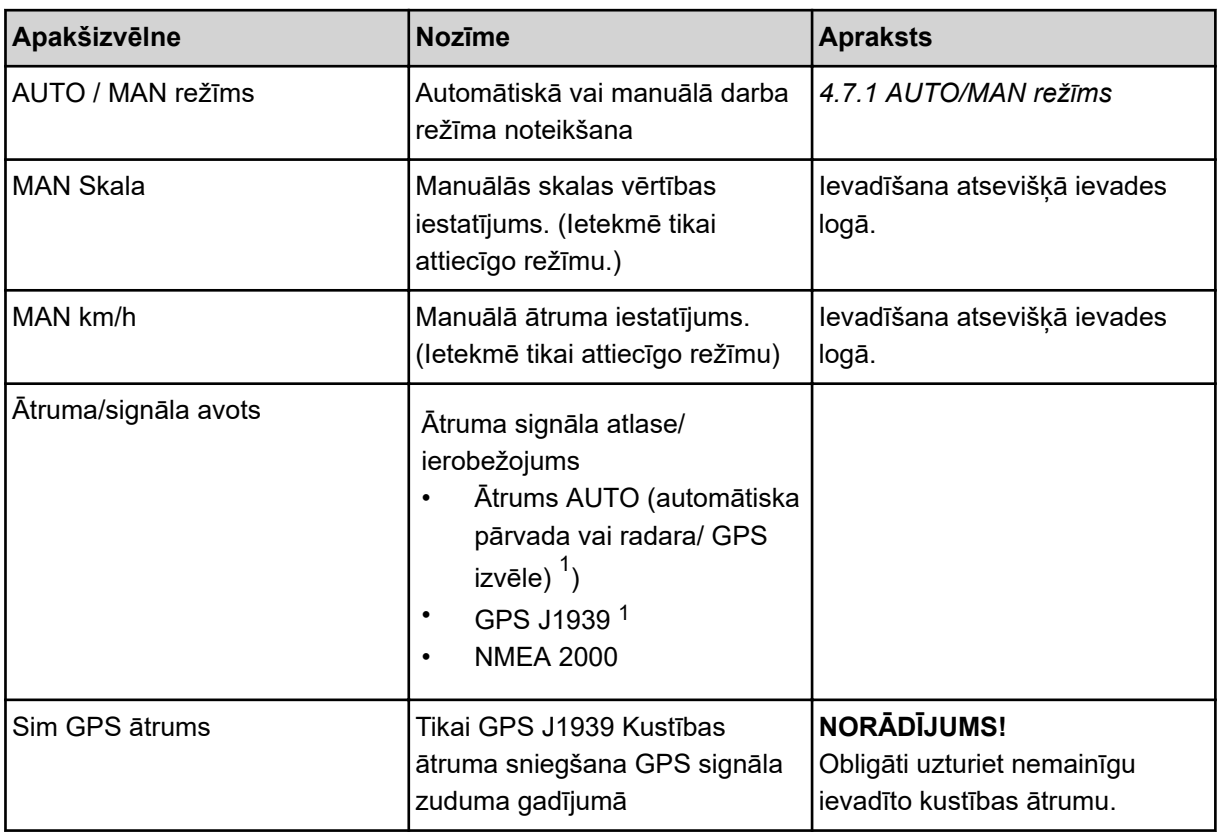

 $^{1})$ Mašīnas vadības sistēmas ražotājs GPS signāla zuduma gadījumā nav atbildīgs.

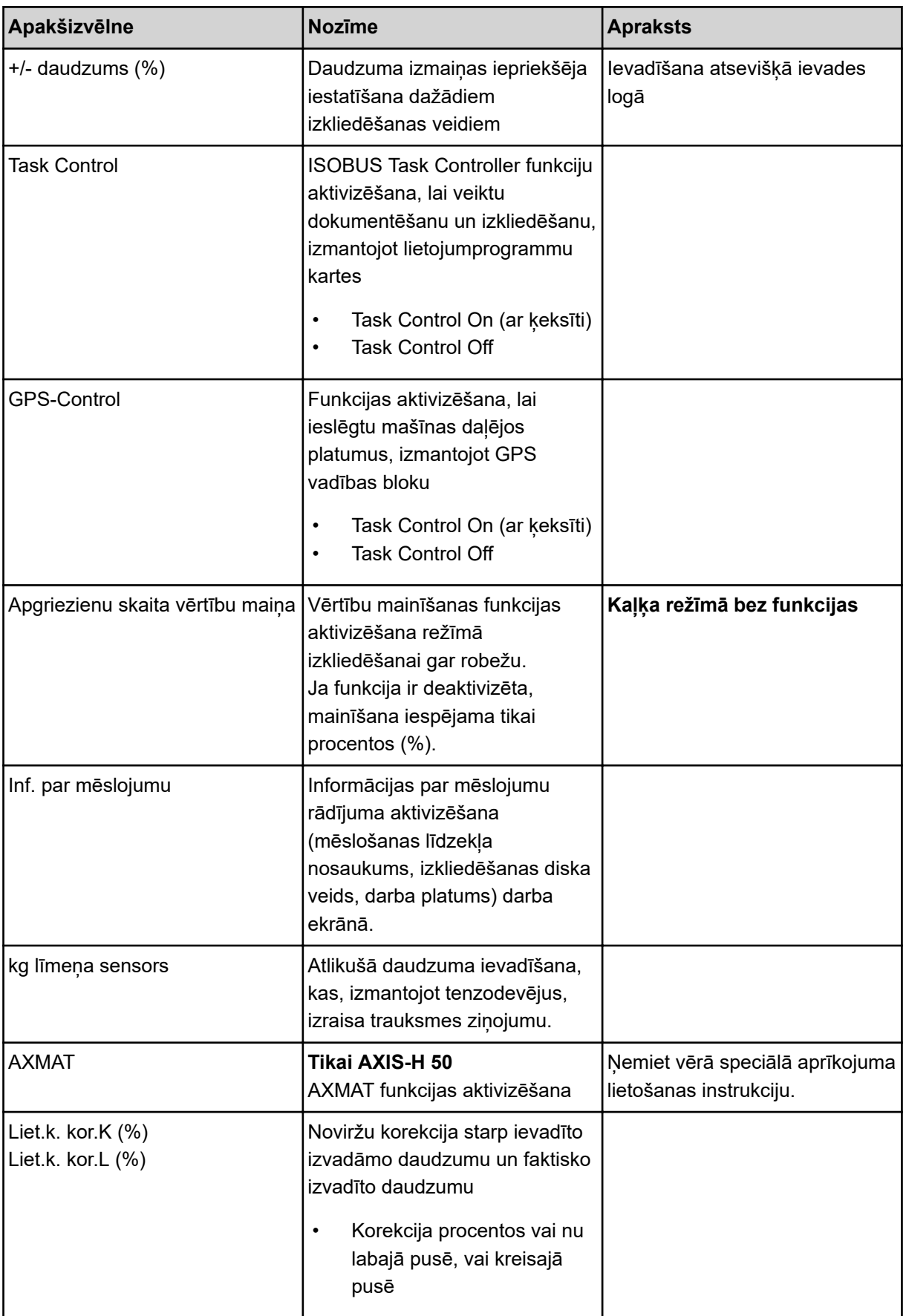

<span id="page-56-0"></span>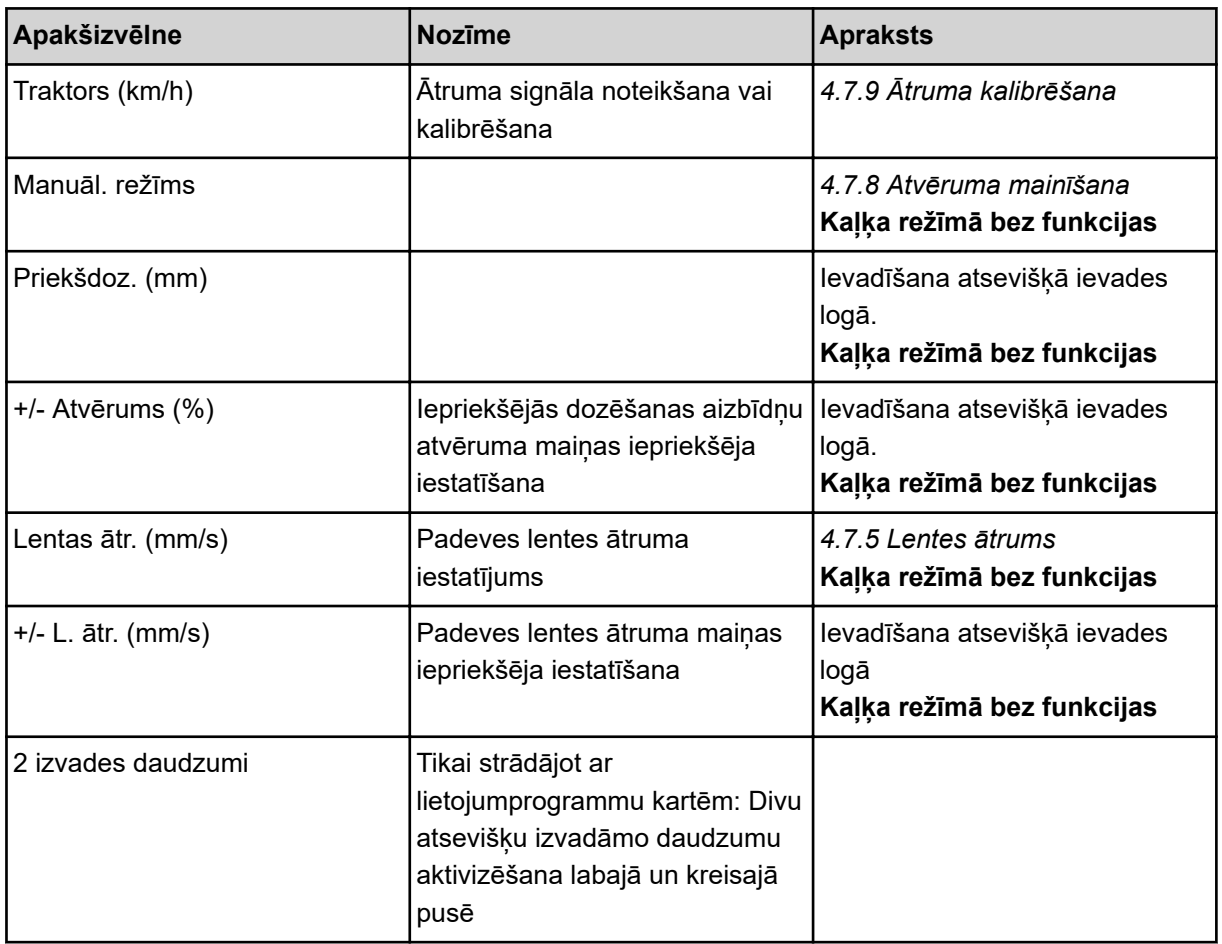

# **4.7.1 AUTO/MAN režīms**

Ņemot vērā ātruma signālu, mašīnas vadības sistēma automātiski regulē dozēšanas daudzumu. Šeit tiek ņemts vērā izvadāmais daudzums, darba platums un plūsmas koeficients.

Pēc noklusējuma mašīna darbojas **automātiskajā** režīmā.

**Manuālajā** režīmā Jūs strādājat tikai šādos gadījumos, ja:

- nav ātruma signāla (nav radara vai riteņu sensora, vai arī tie ir bojāti);
- ir jāizkliedē pretgliemežu līdzekļa granulas vai sēkla (smalkas sēklas).

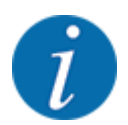

Lai izkliedējamo materiālu izkaisītu vienmērīgi, manuālajā režīmā darbs obligāti jāveic ar **nemainīgu kustības ātrumu**.

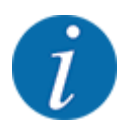

Izkliedēšana ar dažādiem darba režīmiem ir aprakstīta *[5 Izkliedēšana ar AXIS-PowerPack](#page-83-0)* .

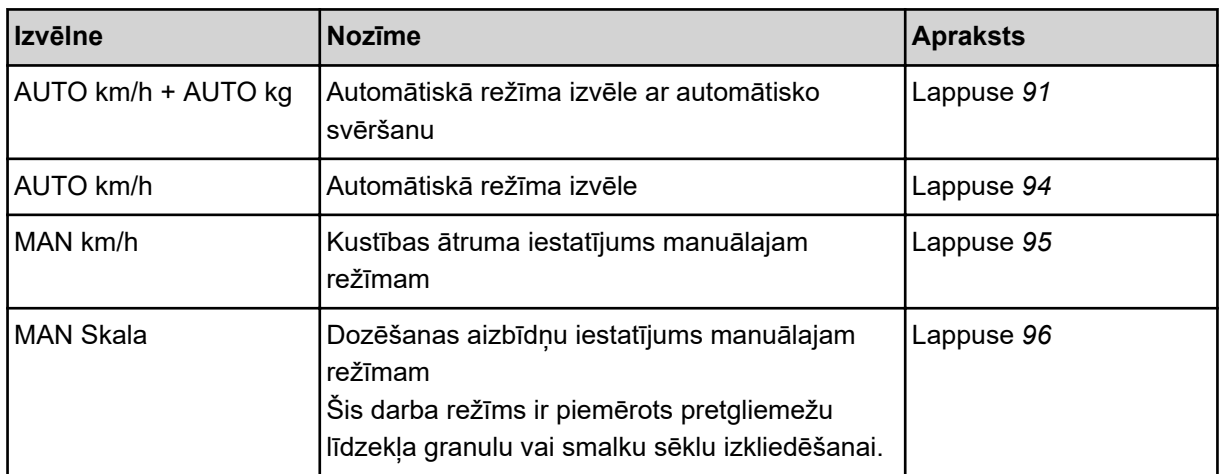

#### **Darba režīma izvēle**

- u Ieslēdziet mašīnas vadības sistēmu.
- ▶ Atveriet izvēlni Mašīnas iestatījums > AUTO / MAN režīms .
- ▶ No saraksta izvēlieties vajadzīgo izvēlnes ierakstu.
- Nospiediet OK.
- Sekojiet norādījumiem ekrānā.

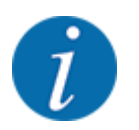

Ieteicams izmantot plūsmas koeficienta rādījumu darba ekrānā. Šādā veidā iespējams novērot masas plūsmas regulāciju izkliedēšanas laikā. Skatiet *[2.1.2 Rādījumu lauki](#page-10-0)*.

• Svarīgu informāciju par darba režīmu izmantošanu, veicot izkliedēšanu, atradīsiet sadaļā *[5](#page-83-0)  [Izkliedēšana ar AXIS-PowerPack](#page-83-0)*.

# **4.7.2 +/- daudzums**

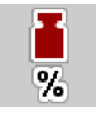

Šajā izvēlnē normālajam izkliedēšanas veidam jūs varat noteikt pakāpenisku **daudzuma izmaiņu** procentos.

Pamatvērtība (100 %) ir iepriekš iestatītā dozēšanas aizbīdņa atvēruma vērtība pēc noklusējuma.

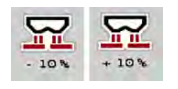

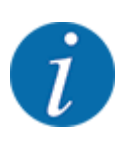

Darba laikā, nospiežot funkcijas taustiņu Daudzums +/daudzums -, jebkurā brīdī varat mainīt izkliedējamo daudzumu par +/- daudzuma koeficientu. Nospiežot taustiņu C 100 %, tiek atjaunoti iepriekšējie iestatījumi.

#### **Daudzuma samazināšanas noteikšana:**

- u Atveriet izvēlni Mašīnas iestatījums > +/- daudzums (%).
- levadiet procentuālo vērtību, par kādu vēlaties mainīt izkliedēšanas daudzumu.
- Nospiediet OK.

# **4.7.3 Pārkraušanas funkcijas darba režīms**

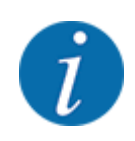

Pārkraušanas funkcija ar dažādiem darba režīmiem ir aprakstīta nodaļās *[5.1 Pārkraušana](#page-83-0)* un *[6.1](#page-101-0)  [Pārkraušana](#page-101-0)* . .

• Ņemiet vērā jūsu lielu platību izkliedētāja AXENT. lietošanas instrukciju.

Jūs kontrolējat mēslošanas līdzekļa pārkraušanu izkliedēšanas mehānismosAXIS-PowerPack vai UNIVERSAL-PowerPack, izmantojot 2 iespējamos darba režīmus.

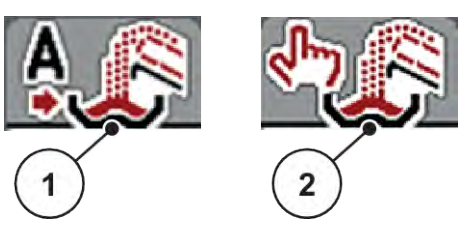

*Att. 22: Darba režīmu ikonas*

[1] Automātika **[2]** Manuāls

Iesakām vienmēr strādāt darba režīmā Automātika. Mašīnas vadības sistēma pilnīgi automātiski kontrolē mēslošanas līdzekļa padeves vārstus, pamatojoties uz sensoru informāciju.

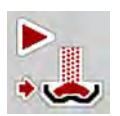

Darba režīmā Manuāls jūs sākat un pārtraucat pārkraušanu, nospiežot aktivizācijas taustiņu. Sensoru stāvokļi jums norāda nepieciešamās darbības.

#### **Darba režīma izvēle**

- leslēdziet mašīnas vadības sistēmu.
- Atveriet izvēlni Mašīnas iestatījums > AUTO / MAN režīms .
- u No saraksta izvēlieties vajadzīgo izvēlnes ierakstu.
- Nospiediet OK.

# n *Automātiskais*

#### **BRĪDINĀJUMS!**

**Saspiešanas un nogriešanas risks, kuru rada attālināti darbināmas daļas**

Iepriekšējas dozēšanas aizbīdņi un padeves lente pārvietojas bez brīdinājuma un var savainot cilvēkus.

u Neļaujiet nevienam atrasties bīstamajā zonā.

Skatīt arī *[5.1.1 Pārkraušana automātiskajā darba režīmā](#page-83-0)* un *[6.1 Pārkraušana](#page-101-0)*.

#### n *Manuālais (Tikai AXIS-PowerPack)*

#### **UZMNANĪBU!**

**Izplūstošā mēslošanas līdzekļa dēļ pastāv paslīdēšanas risks un kaitējuma risks apkārtējai videi**

Kad ir aktīva pārkraušana, mēslojuma izkliedētājs var pārplūst un liekais mēslošanas līdzekļa daudzums var negaidīti izplūst no tvertnes.

Cilvēki var paslīdēt un savainoties.

Apdraudējums videi.

- u Pirms izkliedēšanas disku ieslēgšanas aizraidiet visus no mašīnas izkliedēšanas zonas.
- u Darba režīmu **Manuālais** aktivizējiet izņēmuma gadījumos un īslaicīgi.
- u Dodiet priekšroku darba režīmam **Automātiskais** .
- u Atveriet izvēlni Mašīnas iestatījums.
- u Izvēlieties izvēlnes ierakstu Manuāl. režīms. *Parādās brīdinājuma ziņojums Nr. 39. Skatiet [7.1 Trauksmes ziņojumu nozīme](#page-105-0).*
- $\blacktriangleright$  Nospiediet taustinu ACK. *Brīdinājuma ziņojums ir apstiprināts.*

*Ir atzīmēts ķeksītis: Darba režīms ir aktīvs.*

u Nospiediet pārkraušanas sākšanas taustiņu.

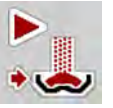

*Pārkraušana tiek uzsākta.*

Pārkraušana notiek tādā pašā secībā kā darba režīmam Automātika.

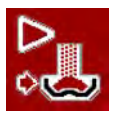

u Nospiediet pārkraušanas sākšanas taustiņu.

*Pārkraušana tiek apturēta.*

• Skatiet arī *[5.1.2 Pārkraušana manuālajā darba režīmā](#page-84-0)*.

#### **4.7.4 Iestatījumi kaļķa režīmam**

Ieslēdzot mašīnas vadības sistēmu, tiek automātiski noteikts pievienotais kaļķa izkliedēšanas mehānisms un mašīnas vadības sistēma pārslēdzas uz kaļķa režīmu

Kaļķa režīms ir atkarīgs no ātruma: padeves lentes ātrums un iepriekšējas dozēšanas aizbīdņu atvērums automātiski pielāgojas jūsu braukšanas ātrumam, lai nodrošinātu vienmērīgu kaļķa izkliedēšanu.

- <span id="page-60-0"></span>Atveriet izvēlni Mašīnas iestatījums > AUTO / MAN režīms .
- Izvēlieties izvēlnes ierakstu AUTO km/h vai MAN km/h.

*Jūs varat sākt kaļķa režīmu.*

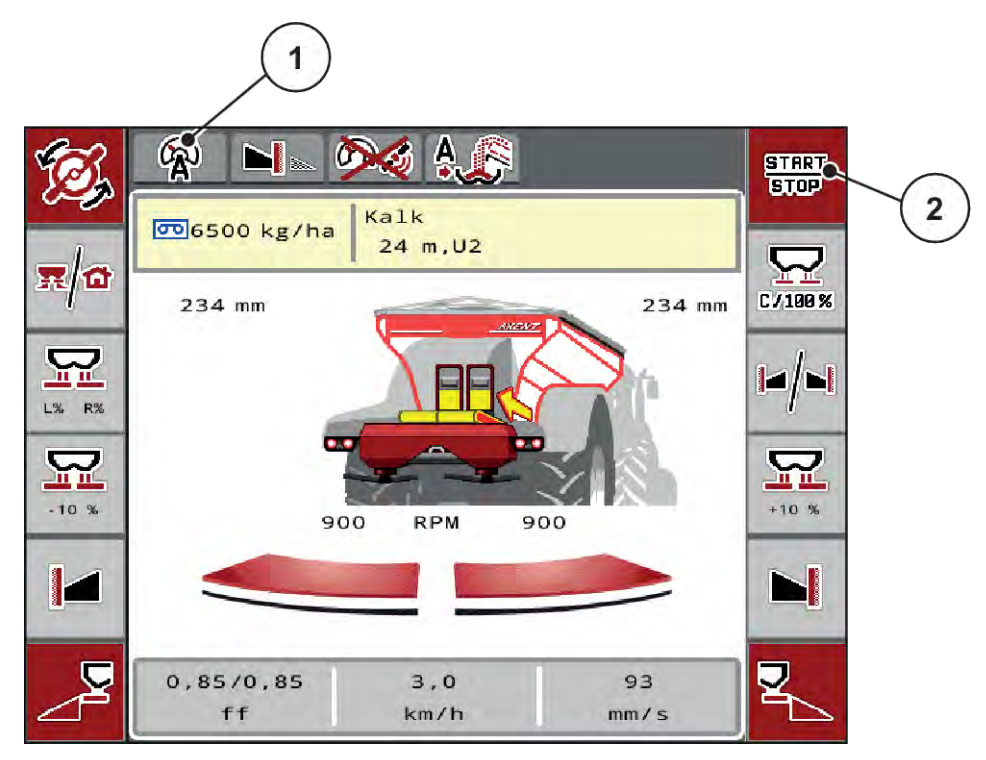

*Att. 23: Darba ekrāns kaļķa režīmā*

[1] Aktīva kaļķa režīma ikona AUTO km/h [2] Izkliedēšanas sākšana

# **4.7.5 Lentes ātrums**

#### n *Tikai ar AXIS-PowerPack*

Šajā izvēlnē varat noteikt padeves lentes ātrumu.

Darba režīma laikā darba ekrānā varat mainīt padeves lentes ātrumu. Skatiet *4.7.6 +/- lentes ātrums*.

- $9-9$
- Atveriet izvēlni Mašīnas iestatījums > Lentas ātr. (mm/s).
- levadiet vērtību, par kādu vēlaties mainīt ātrumu.
- Nospiediet OK.

# **4.7.6 +/- lentes ātrums**

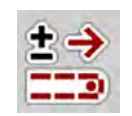

#### n *Tikai ar AXIS-PowerPack*

Šajā izvēlnē Jūs varat veikt **Ātruma izmaiņas** iepriekšēju iestatīšanu.

Pamatvērtība (100 %) ir iepriekš iestatītā dozēšanas aizbīdņa atvēruma vērtība pēc noklusējuma.

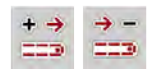

<span id="page-61-0"></span>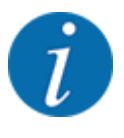

**Pieejams tikai manuālajā režīmā**: Darba laikā varat izmantot funkciju taustiņus Ātrums+ / Ātrums-, lai jebkurā laikā mainītu padeves lentes ātrumu par iepriekš iestatīto vērtību (mm/s).

Ar C 100 % taustiņu Jūs atjaunojat iepriekšējos iestatījumus.

- u Atveriet izvēlni Mašīnas iestatījums > +/- L. ātr. (mm/s).
- levadiet vērtību, par kādu vēlaties mainīt ātrumu.
- Nospiediet OK.

# **4.7.7 Iepriekšējas dozēšanas aizbīdņu atvērums**

#### n *Tikai ar AXIS-PowerPack*

Šajā izvēlnē varat noteikt iepriekšējas dozēšanas aizbīdņu atvērumu.

Darba režīma laikā jūs varat mainīt iepriekšējas dozēšanas aizbīdņu atvērumu darba ekrānā.

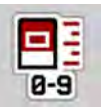

- u Atveriet izvēlni Mašīnas iestatījums > Priekšdoz. (mm).
- levadiet vērtību, ko esat paņēmis no izkliedēšanas tabulas.
- Nospiediet OK.

# **4.7.8 Atvēruma mainīšana**

# ■ *Tikai ar AXIS-PowerPack*

Šajā izvēlnē varat noteikt iepriekšējas dozēšanas aizbīdņu atvēruma procentuālās izmaiņas.

Pamatvērtība (100 %) ir iepriekš iestatītā dozēšanas aizbīdņa atvēruma vērtība.

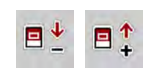

**Pieejams tikai manuālajā režīmā**: Darba laikā varat izmantot funkciju taustiņus Atvērums+ /Atvērums-, lai jebkurā laikā mainītu iepriekšējas dozēšanas aizbīdņu atvērumu par iepriekš iestatīto vērtību (mm/s).

Ar C 100 % taustiņu Jūs atjaunojat iepriekšējos iestatījumus.

- $\blacktriangleright$  Atveriet izvēlni Mašīnas iestatījums >  $+/-$  Atvērums (%).
- levadiet vērtību, par kādu vēlaties mainīt ātrumu.
- Nospiediet OK.

# **4.7.9 Ātruma kalibrēšana**

Ātruma kalibrēšana ir pamatnosacījums precīzam izkliedēšanas rezultātam. Tādi faktori kā riepu izmērs, traktora maina, pilnpiedzina, slīde starp riepām un pamatni, augsnes kvalitāte un spiediens riepās ietekmē ātruma noteikšanu un tādējādi arī izkliedēšanas rezultātu.

Ātruma impulsu skaita precīza noteikšana 100 m posmā ir ļoti svarīga, lai nodrošinātu precīzu mēslojuma daudzuma izkliedēšanu.

#### **Ātruma kalibrēšanas sagatavošana**

- u Veiciet kalibrēšanu uz lauka. Tādējādi augsnes stāvokļa ietekme uz kalibrēšanas rezultātu ir mazāka.
- u Nosakiet pēc iespējas precīzi 100 m garu kalibrēšanas posmu.
- leslēdziet pilnpiedzinu.
- Pēc iespējas piepildiet mašīnu tikai līdz pusei.

#### n *Ātruma iestatījumu atvēršana*

Jūs varat saglabāt 4 dažādus profilus impulsu veidam un skaitam un piešķirt šiem profiliem nosaukumus (piemēram, traktora nosaukumu).

Pirms izkliedēšanas darba pārbaudiet, vai vadības ierīcē ir atvērts pareizais profils.

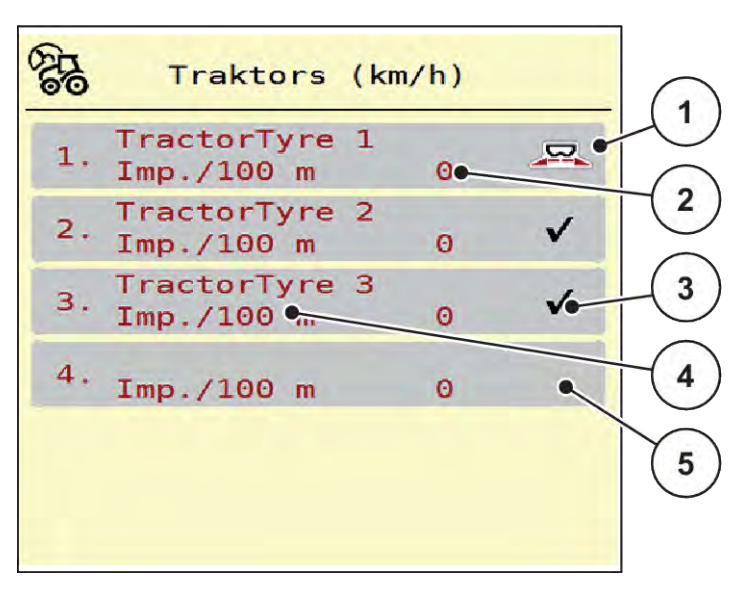

*Att. 24: Izvēlne Traktors (km/h)*

[1] Aktīvais traktora profils

- [4] Traktora nosaukums
- [5] Pēdējais traktora profils
- [3] Profils ir izveidots, pašlaik netiek izmantots

[2] Impulsu skaita rādījums 100 m posmā

▶ Atveriet izvēlni Mašīnas iestatījums > Traktors (km/h).

#### n *Ātruma signāla atkārtota kalibrēšana*

Jūs varat vai nu pārrakstīt jau esošu profilu vai saglabāt profilu tukšā atmiņas vietā.

- Atveriet izvēlnē Traktors (km/h) vēlamo profilu.
- u Nospiediet **Enter taustiņu**.

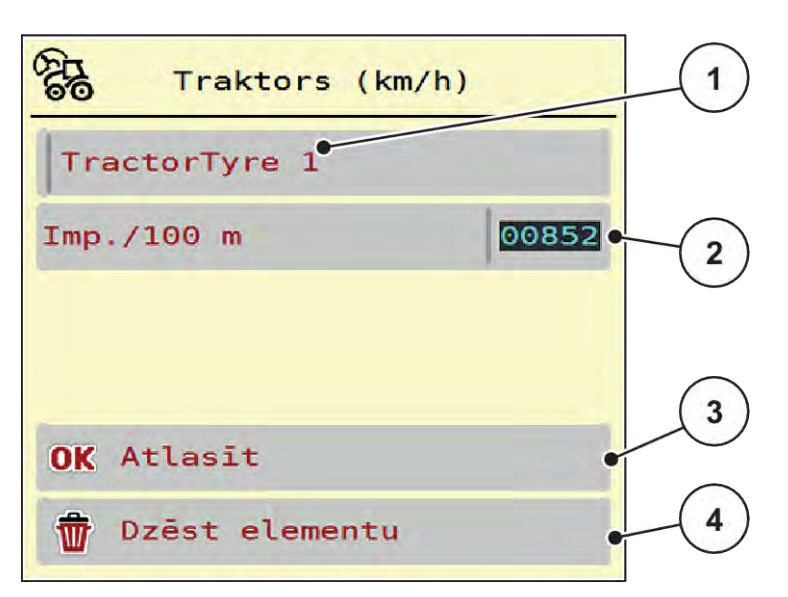

#### *Att. 25: Traktora profils*

- [1] Traktora nosaukuma lauks
- [2] Impulsu skaita rādījums 100 m posmā
- [3] Profila izvēles apstiprināšana
- [4] Profila dzēšana
- ▶ Atveriet **Nosaukuma lauks [1]**.
- levadiet profila nosaukumu.

*Profils ir aktīvs.*

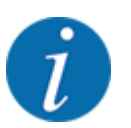

Ievadāmais nosaukums nedrīkst pārsniegt 16 zīmes.

Lai nodrošinātu labāku saprotamību, profilam ieteicams piešķirt traktora nosaukumu.

Pēc tam Jums vēl jānosaka ātruma signāla impulsu skaits. Ja zināt precīzu impulsu skaitu, varat to tieši ievadīt:

u No izvēlētā traktora profila atvērt izvēlnes ierakstu Imp./100 m .

*Displejā tiek parādīta izvēlne Impulsi manuālai impulsu skaita ievadīšanai.*

Ja precīzais impulsu skaits Jums **nav zināms**, uzsāciet **kalibrēšanas braucienu**.

- 100,
- Traktora profilā nospiediet kalibrēšanas taustiņu. *Displejā tiek parādīts darba ekrāns "Kalibrēšanas brauciens".*

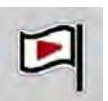

Atskaites posma sākumpunktā nospiediet funkcijas taustiņu Start. *Impulsu rādījums tagad ir nulle.*

*Mašīnas vadības sistēma ir gatava impulsu skaitīšanai.*

- Nobrauciet 100 m garu atskaites distanci.
- Atskaites distances galā apturiet traktoru.

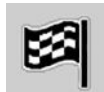

Nospiediet taustiņu Stop.

*Displejā tiek parādīts uztverto impulsu skaits.*

*Jaunais impulsu skaits tiek saglabāts.*

*Jūs atgriežaties atpakaļ profila izvēlnē.*

# **4.8 Ātrā iztukšošana**

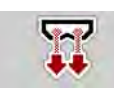

Lai pēc izkliedēšanas darba mašīnu iztīrītu vai ātri izvadītu atlikušo materiālu, varat izvēlēties izvēlni Ātrā iztukšošana.

Turklāt, pirms novietojat mašīnu stāvēšanai, ieteicams **pilnībā atvērt** dozēšanas aizbīdņus, izmantojot ātro iztukšošanu, un šajā stāvoklī izslēgt vadības ierīci. Tā iespējams novērst mitruma uzkrāšanos tvertnē.

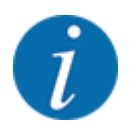

**Pirms sākt** ātro iztukšošanu pārliecinieties, ka ir izpildīti visi priekšnosacījumi. Šim nolūkam ievērojiet centrbēdzes minerālmēslu izkliedētāja ekspluatācijas instrukciju (atlikušā daudzuma iztukšošana).

#### **Ātrās iztukšošanas veikšana:**

u Atveriet izvēlni Galv. izvēlne > Ātrā iztukšošana.

# **UZMNANĪBU!**

# **Traumu gūšanas risks automātiskas uzdevuma punkta pārstatīšanas rezultātā**

**EMCmašīnās** tiek parādīts trauksmes signāls Pievirzīties uzdevuma punktam Jā = Ieslēgt. Pēc funkciju taustiņa Start/Stop nospiešanas uzdevuma punkts automātiski sasniedz 0 pozīciju. Pēc kalibrēšanas testa uzdevuma punkts automātiski atgriežas iepriekš iestatītās vērtības pozīcijā. Tas var radīt traumas un materiālos zaudējumus.

Pirms Start/Stop taustiņa nospiešanas pārliecinieties, ka mašīnas bīstamajā zonā neatrodas **neviena persona**.

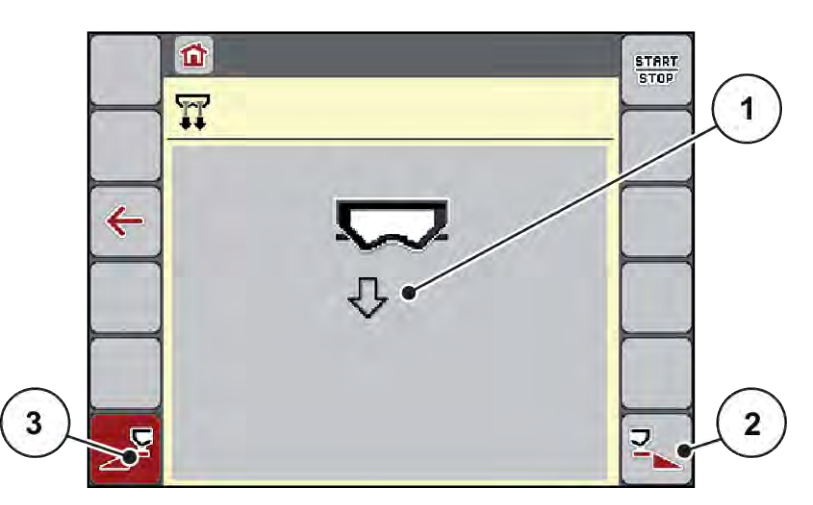

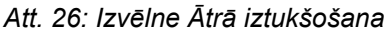

- [1] Ātrās iztukšošanas ikona (šeit atlasīta kreisā puse, nav palaista) [3] Kreisās puses daļējā platuma ātrā iztukšošana (nav izvēlēta)
- [2] Labās puses daļējā platuma ātrā iztukšošana (izvēlēta)

- u Ar **funkcijas taustiņu** izvēlieties daļējo platumu, ar kādu jāveic ātrā iztukšošana. *Displejā ikonas veidā tiek parādīts izvēlētais daļējais platums (Att. 26 pozīcija [3]).*
- u Nospiediet**Start/Stop**.

*Tiek sākta ātrā iztukšošana.*

▶ Nospiediet Start/Stop, kad tvertne ir tukša.

*Ātrā iztukšošana ir pabeigta.*

▶ Nospiediet ESC, lai atgrieztos galvenajā izvēlnē.

# **UZMNANĪBU!**

#### **Traumu gūšanas risks automātiskas uzdevuma punkta pārstatīšanas rezultātā**

**EMCmašīnās** tiek parādīts trauksmes signāls Pievirzīties uzdevuma punktam Jā = Ieslēgt. Pēc funkciju taustiņa Start/Stop nospiešanas uzdevuma punkts automātiski sasniedz 0 pozīciju. Pēc kalibrēšanas testa uzdevuma punkts automātiski atgriežas iepriekš iestatītās vērtības pozīcijā. Tas var radīt traumas un materiālos zaudējumus.

u Pirms Start/Stop taustiņa nospiešanas pārliecinieties, ka mašīnas bīstamajā zonā neatrodas **neviena persona**.

# **4.9 Sistēma/Pārbaude**

 $SYS$ TEST Šajā izvēlnē veiciet sistēmas un pārbaudes iestatījumus mašīnas vadības sistēmai.

u Atveriet izvēlni Galv. izvēlne > Sistēma / pārbaude.

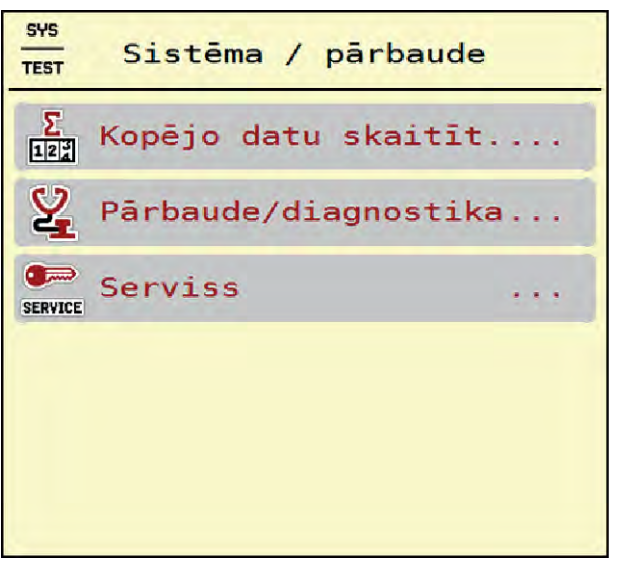

*Att. 27: Izvēlne Sistēma / pārbaude*

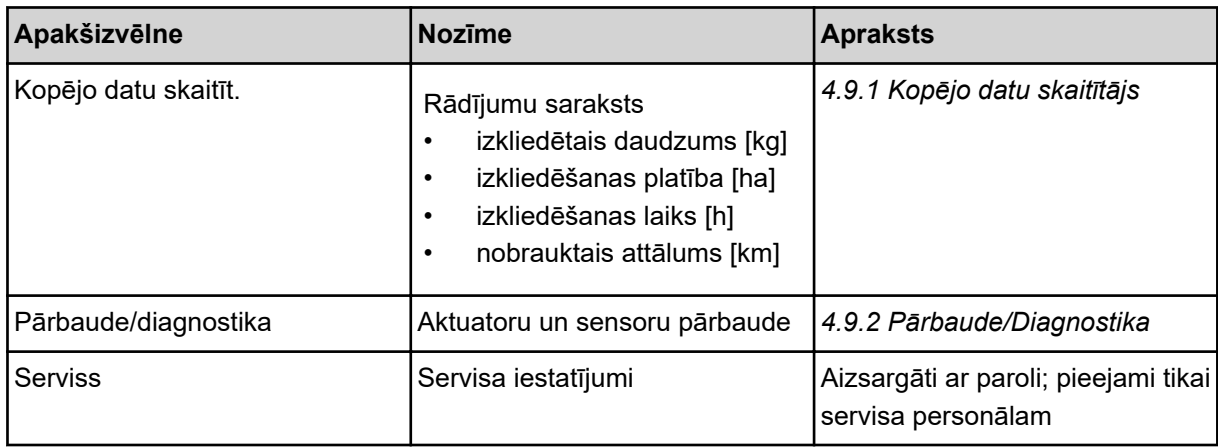

# <span id="page-67-0"></span>**4.9.1 Kopējo datu skaitītājs**

Šajā izvēlnē tiek parādīti visi izkliedētāja skaitītāju stāvokļi.

- izkliedētais daudzums [kg]
- izkliedēšanas platība [ha]
- izkliedēšanas laiks [h]
- nobrauktais attālums [km]

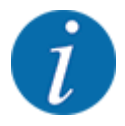

Šī izvēlne ir paredzēta tikai informatīvam nolūkam.

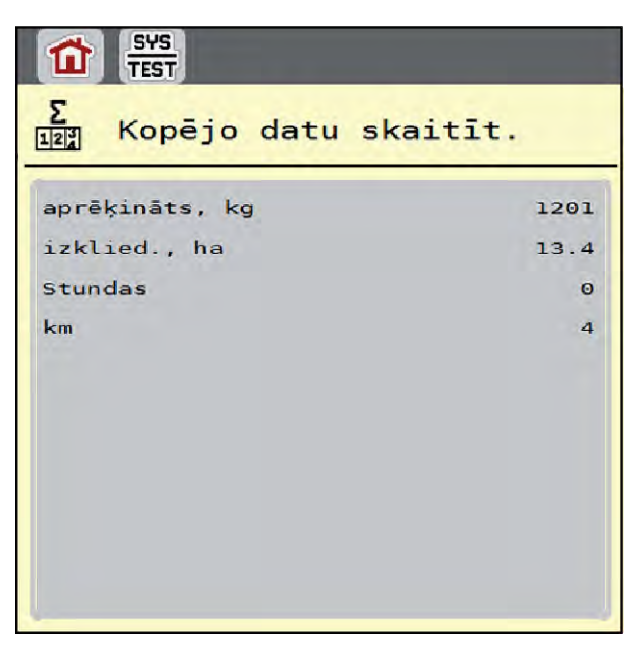

*Att. 28: Izvēlne Kopējo datu skaitīt.*

# **4.9.2 Pārbaude/Diagnostika**

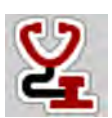

Izvēlnē Pārbaude/diagnostika varat pārbaudīt visu aktuatoru un sensoru darbību.

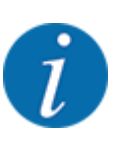

Šī izvēlne ir paredzēta tikai informatīvam nolūkam.

Sensoru saraksts ir atkarīgs no mašīnas aprīkojuma.

# **UZMNANĪBU!**

**Traumu gūšanas risks kustīgu mašīnas daļu dēļ.**

Pārbaudes laikā mašīnas daļas var automātiski kustēties.

u Pirms pārbaudēm pārliecinieties, ka mašīnas zonā neatrodas neviena persona.

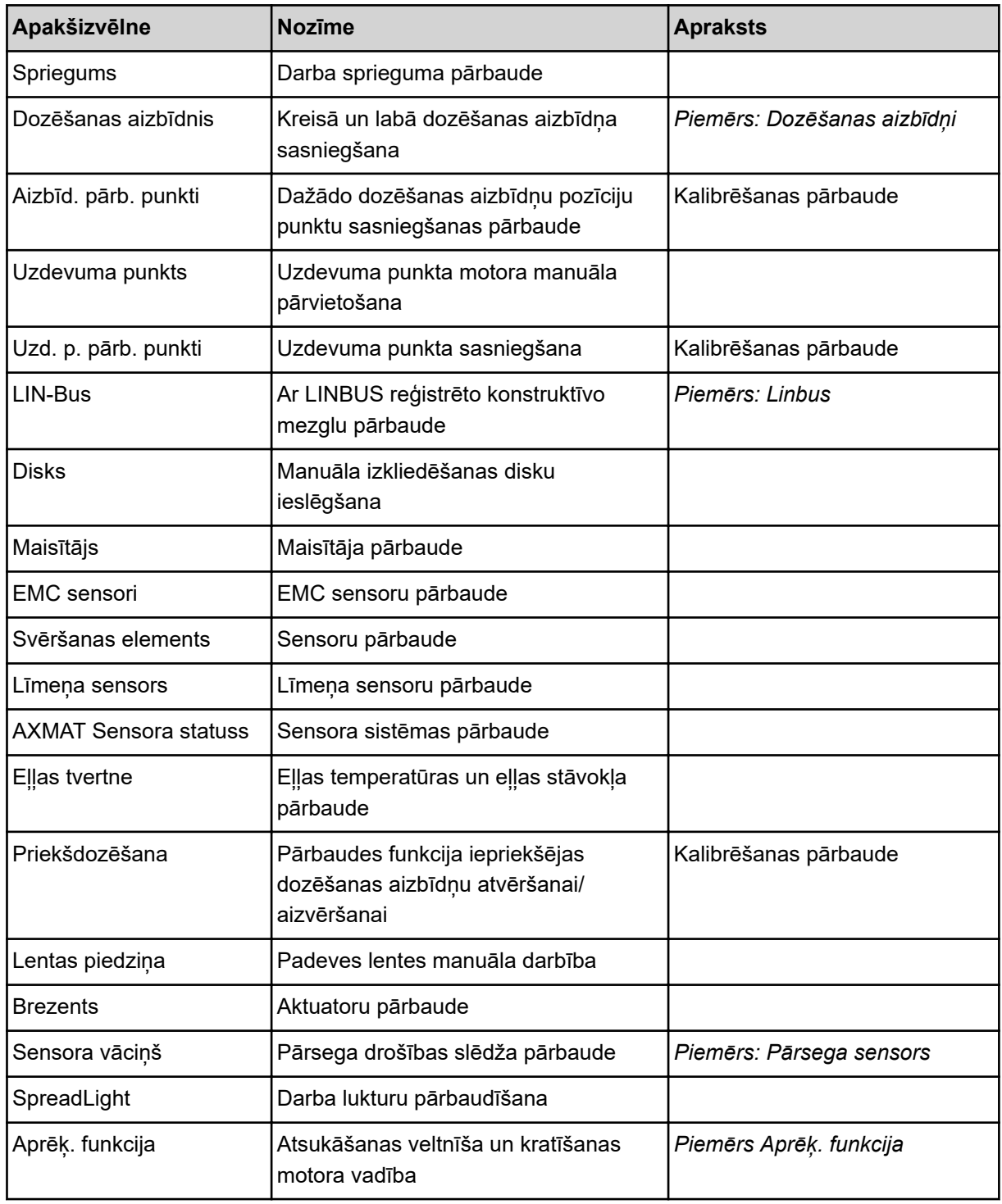

#### n *Piemērs: Pārsega sensors*

- <span id="page-69-0"></span>u Atveriet izvēlni Sistēma / pārbaude > Pārbaude/diagnostika.
- ▶ Ar bultiņu pa kreisi/pa labi ritiniet līdz izvēlnes ierakstam Sensora vāciņš.

*Displejā tiek parādīts aktuatoru/sensoru statuss.*

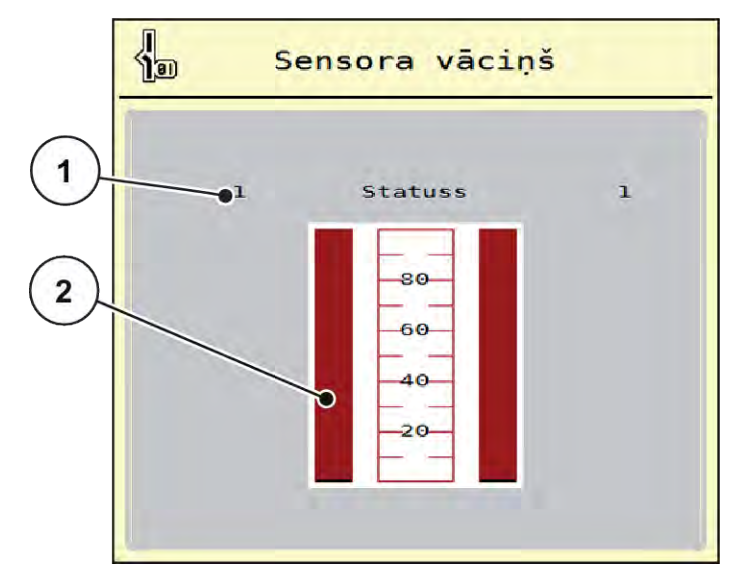

*Att. 29: Pārbaude/diagnostika; piemērs: Sensora vāciņš*

- [1] Signāla rādījums; 1: Pārsegs ir aizvērts; 0: [2] Signāla joslas rādījums Pārsegs ir atvērts
- n *Piemērs Aprēķ. funkcija*
- u Atveriet izvēlni Sistēma / pārbaude > Pārbaude/diagnostika.
- Ar bultinu pa kreisi/pa labi ritiniet līdz izvēlnes ierakstam Aprēk. funkcija. *Displejā tiek parādīts papildu ierīču statuss.*

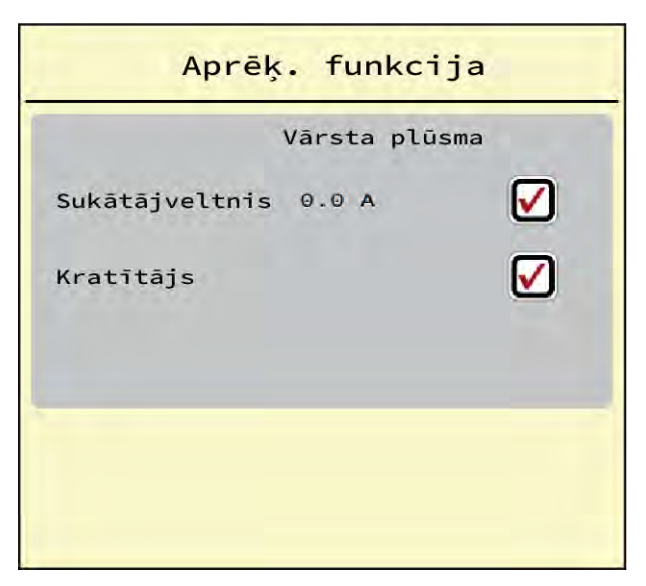

*Att. 30: Pārbaude/diagnostika; piemērs: Aprēķ. funkcija*

Skārienekrānā atzīmējiet ķeksīti.

<span id="page-70-0"></span>**START STOP** 

- Nospiediet Start/Stop. *Sākas izvēlētās ierīces kontroles tests.*
- Vēlreiz nospiediet Start/Stop.

*Tests ir pabeigts.*

- n *Piemērs: Dozēšanas aizbīdņi*
- u Atveriet izvēlni Pārbaude/diagnostika > Dozēšanas aizbīdnis .

*Displejā tiek parādīts motoru/sensoru statuss.*

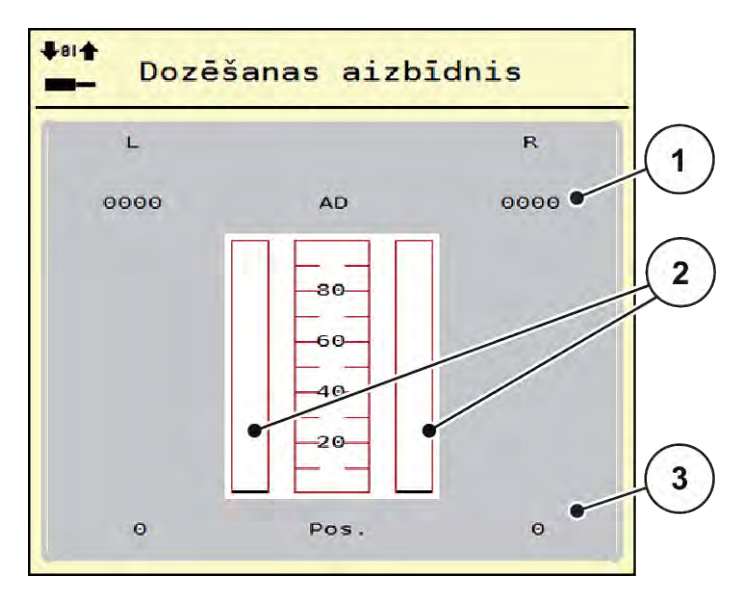

*Att. 31: Pārbaude/diagnostika; piemērs: Dozēšanas aizbīdnis*

[1] Signāla rādījums

```
[3] Pozīcijas rādījums
```
[2] Signāla joslas rādījums

Signāla rādījums parāda elektriskā signāla stāvokli atsevišķi labajā un kreisajā pusē.

# **UZMNANĪBU! Traumu gūšanas risks kustīgu mašīnas daļu dēļ.** Pārbaudes laikā mašīnas daļas var automātiski kustēties. Pirms pārbaudēm pārliecinieties, ka mašīnas zonā neatrodas neviena persona.

Dozēšanas aizbīdņus varat atvērt un aizvērt, izmantojot bultiņas uz augšu/uz leju.

n *Piemērs: Linbus*

- u Atveriet izvēlni Sistēma / pārbaude > Pārbaude/diagnostika.
- Atveriet izvēlnes ierakstu LIN-Bus.

*Displejā tiek parādīts aktuatoru/sensoru statuss.*

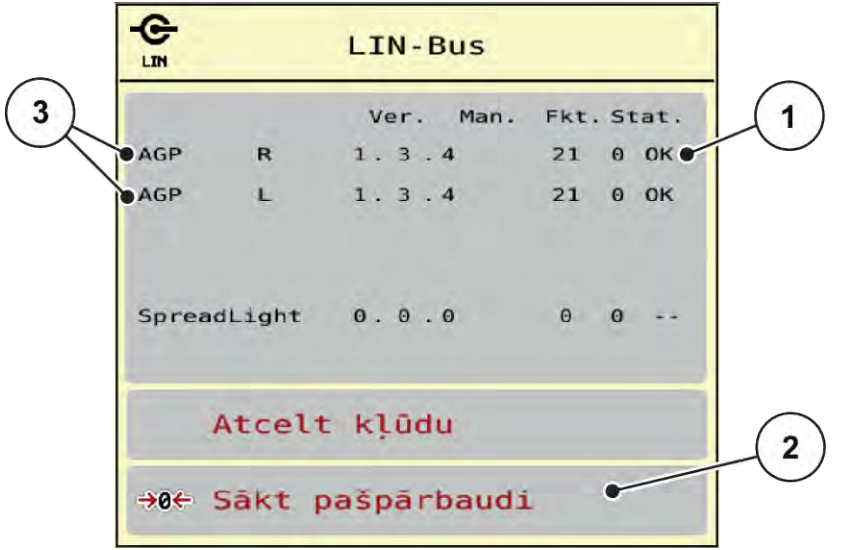

*Att. 32: Sistēma / pārbaude; piemērs: Pārbaude/diagnostika*

[1] Statusa rādījums

[3] Pievienotās ierīces

[2] Pašpārbaudes sākšana

#### **Linbus komponentu statusa ziņojums**

Ierīces uzrāda dažādus stāvokļus:

- 0 = OK; ierīce bez kļūdām
- $2 =$ blokāde
- $4 =$  pārslodze

# **UZMNANĪBU!**

# **Traumu gūšanas risks kustīgu mašīnas daļu dēļ.**

Pārbaudes laikā mašīnas daļas var automātiski kustēties.

u Pirms pārbaudēm pārliecinieties, ka mašīnas zonā neatrodas neviena persona.

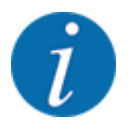

No jauna ieslēdzot sistēmu, statuss tiek pārbaudīts un parasti tiek atiestatīts. Tā kā noteiktos gadījumos statuss ne vienmēr tiek atiestatīts automātiski, tagad iespējams veikt arī manuālu RESET.

• Nospiediet pogu Atcelt kļūdu.
# **4.9.3 Serviss**

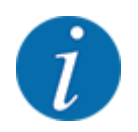

Lai veiktu iestatījumus izvēlnē Serviss, nepieciešams ievades kods. Šos iestatījumus var mainīt tikai pilnvaroti servisa speciālisti.

# **4.10 Info**

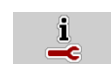

Izvēlnē Info varat skatīt informāciju par mašīnas vadības sistēmu.

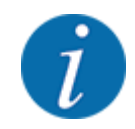

Šajā izvēlnē ir sniegta informācija par mašīnas konfigurāciju.

Informācijas saraksts atkarīgs no mašīnas aprīkojuma.

# **4.11 Svēršana-braucienu skaitītājs**

 $\Box$ 

Šajā izvēlnē var skatīt veikto izkliedēšanas darbu vērtības un svēršanas režīma funkcijas.

u Atveriet izvēlni Galv. izvēlne > Svērš brauc skaitīt.

*Parādās izvēlne Svērš brauc skaitīt.*

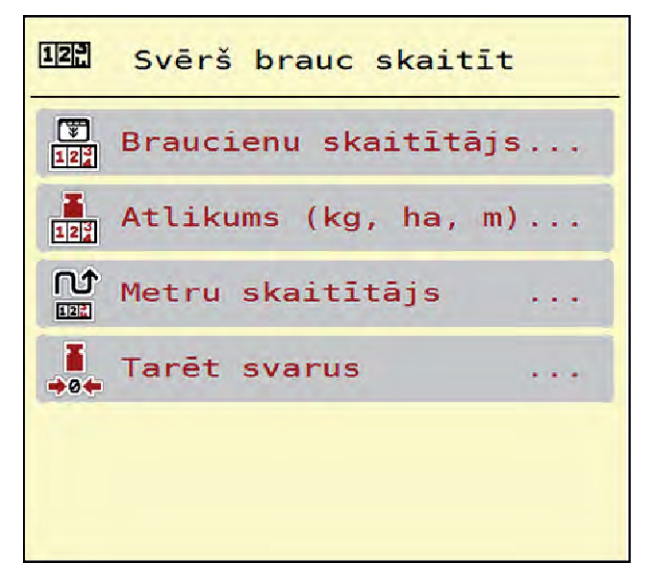

*Att. 33: Izvēlne Svērš brauc skaitīt*

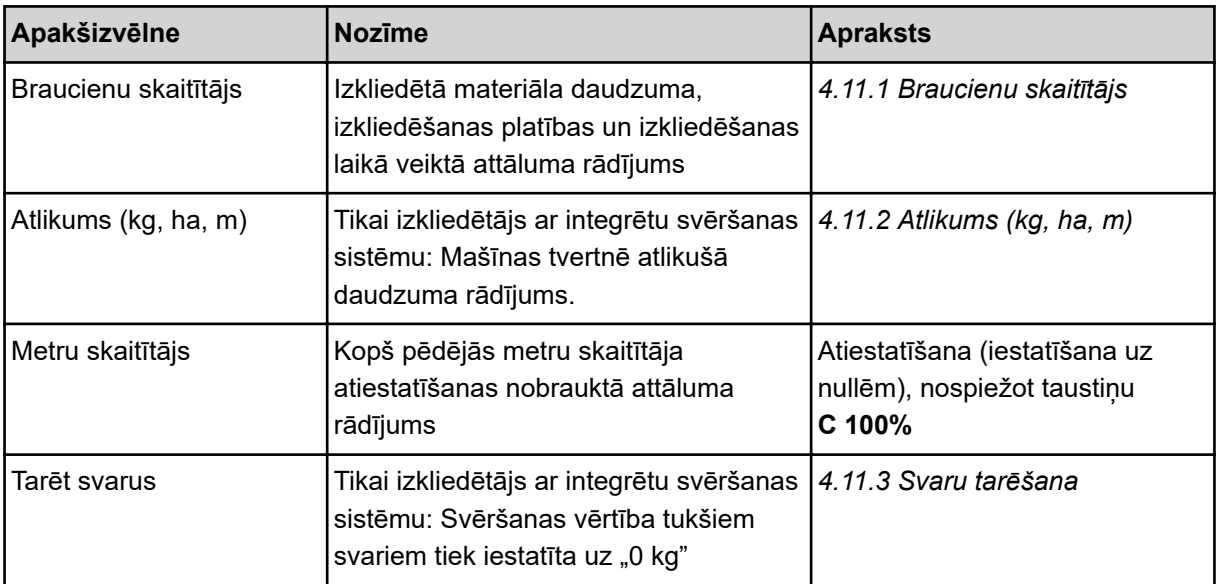

# **4.11.1 Braucienu skaitītājs**

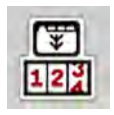

Šajā izvēlnē varat pieprasīt veiktās izkliedēšanas vērtības, skatīt atlikušo izkliedēšanas daudzumu un dzēšot atiestatīt braucienu skaitītāju.

u Atveriet izvēlni Svērš br. skaitīt. > Braucienu skaitītājs.

*Parādās izvēlne Braucienu skaitītājs.*

Izkliedēšanas laikā, t.i., kad dozēšanas aizbīdņi ir atvērti, varat atvērt izvēlni Braucienu skaitītājs un nolasīt pašreizējās vērtības.

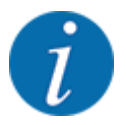

Ja izkliedēšanas laikā vēlaties pastāvīgi skatīt vērtības, darba ekrāna brīvas izvēles rādījumu laukos varat ievietot rādījumus Brauc., kg, brauc. ha vai brauc., m, skatīt *[2.1.2 Rādījumu lauki](#page-10-0)*.

<span id="page-74-0"></span>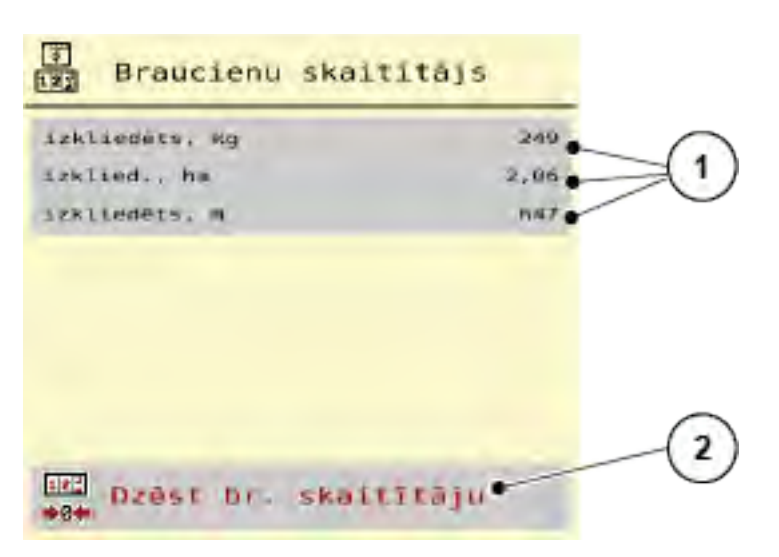

*Att. 34: Izvēlne Braucienu skaitītājs*

[1] Izkliedētā daudzuma, platības un attāluma rādījumu lauki [2] Dzēst br. skaitītāju

#### **Braucienu skaitītāja dzēšana**

u Atveriet apakšizvēlni Svērš brauc skaitīt > Braucienu skaitītājs.

*Displejā parādās kopš pēdējās dzēšanas reizes noteiktās izkliedētā materiāla daudzuma, izkliedēšanas platības un izkliedēšanas laikā veiktā attāluma vērtības.*

u Nospiediet pogu Dzēst br. skaitītāju.

*Visas braucienu skaitītāja vērtības tiek iestatītas uz 0.*

# **4.11.2 Atlikums (kg, ha, m)**

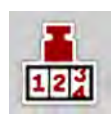

Izvēlnē Atlikums (kg, ha, m) varat uzzināt tvertnē esošo atlikušo daudzumu. Izvēlne rāda iespējamo Platību (ha) un Attālumu (m), ko vēl var nokaisīt ar tvertnē atlikušo mēslošanas līdzekļa daudzumu.

Atveriet izvēlni Svērš brauc skaitīt> Atlikums (kg, ha, m).

*Parādās izvēlne Atlikums (kg, ha, m).*

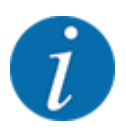

Dotajā brīdī uzpildīto svaru iespējams noteikt tikai **izkliedētājos ar integrētu svēršanas sistēmu**. Visiem pārējiem izkliedētājiem atlikušo mēslošanas līdzekļa daudzumu aprēķina, ņemot vērā mēslojuma un mašīnas iestatījumus, kā arī braukšanas signālu, un uzpildītā daudzuma datu ievadīšana ir jāveic manuāli (skatiet turpmāk tekstā). Izvadāmā daudzuma un darba platuma vērtības šajā izvēlnē nevar mainīt. Tās paredzētas tikai informatīvam nolūkam.

<span id="page-75-0"></span>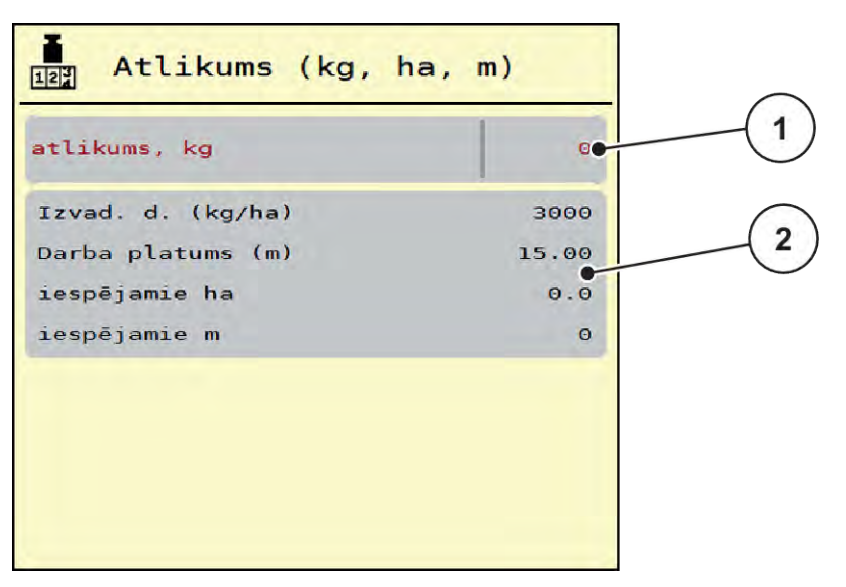

*Att. 35: Izvēlne Atlikums (kg, ha, m)*

- 
- [1] Ievades lauks atlikums (kg) [2] Rādījumu lauki Izvadāmais daudzums, Darba platums un iespējamā izkliedēšanas platība un veicamais attālums

## **4.11.3 Svaru tarēšana**

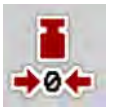

## n *Tikai izkliedētāji ar integrētu svēršanas sistēmu:*

Šajā izvēlnē iestatiet tukšas tvertnes svara vērtību uz 0 kg.

Tarējot svarus, jābūt izpildītiem šādiem nosacījumiem:

- tvertne ir tukša,
- mašīna stāv,
- jūgvārpsta ir izslēgta,
- mašīna stāv horizontāli un nepieskaras zemei,
- traktors stāv.

#### **Svaru tarēšana:**

- ▶ Atveriet izvēlni Svērš brauc skaitīt > Tarēt svarus.
- **Nospiediet pogu Tarēt svarus.**

*Tukšu svaru vērtība tagad ir iestatīta uz 0 kg.*

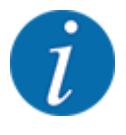

Tarējiet svarus pirms katras izmantošanas reizes, lai nodrošinātu nekļūdīgu atlikušā daudzuma aprēķinu.

# **4.12 Darba lukturi (SpreadLight)**

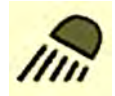

Šajā izvēlnē varat aktivizēt funkciju SpreadLight un uzraudzīt izkliedēšanas rezultātu arī, strādājot nakts režīmā.

Darba lukturus ieslēgt un izslēgt iespējams, izmantojot mašīnas vadības sistēmu automātiskajā vai manuālajā režīmā.

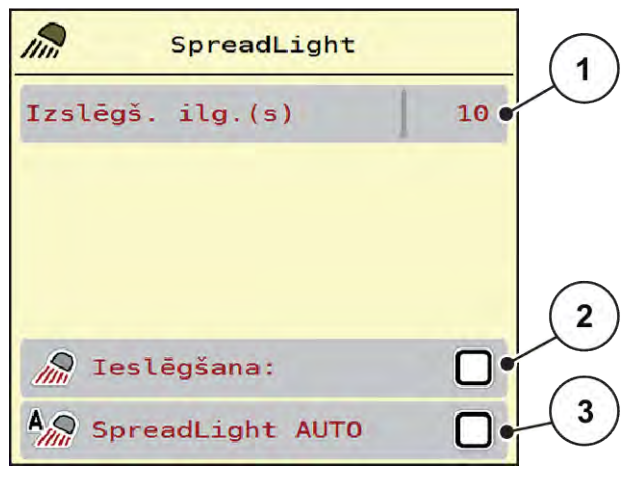

*Att. 36: Izvēlne SpreadLight*

[1] Izslēgš. ilg.(s)

[3] Automātikas aktivizēšana

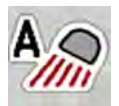

#### **Automātiskais režīms:**

Automātiskajā režīmā darba lukturi ieslēdzas, tiklīdz atveras dozēšanas aizbīdņi un sākas izkliedēšanas process.

Atveriet izvēlni Galv. izvēlne > SpreadLight.

[2] Manuālais režīms: Darba lukturu ieslēgšana

- Izvēlnes ierakstā SpreadLight AUTO [3] atzīmējiet keksīti. *Darba lukturi ieslēdzas, kad tiek atvērti dozēšanas aizbīdņi.*
- ▶ levadiet izslēgšanas laiku [1] sekundēs. *Darba lukturi izslēdzas pēc ievadītā laika, kad dozēšanas aizbīdņi ir aizvērti.*

*Diapazons no 0 līdz 100 sekundēm.*

u Izvēlnes ierakstā SpreadLight AUTO [3] izdzēsiet ķeksīti. *Automātiskais režīms ir deaktivizēts.*

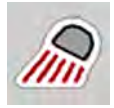

### **Manuālais režīms:**

Manuālajā režīmā jūs ieslēdzat un izslēdzat darba lukturus.

- ▶ Atveriet izvēlni Galv. izvēlne > SpreadLight.
- u Izvēlnes ierakstā Ieslēgšana: [2] atzīmējiet ķeksīti.

*Darba lukturi ieslēdzas un paliek ieslēgti tik ilgi, līdz jūs izdzēšat ķeksīti vai izejat no izvēlnes.*

# **4.13 Speciālas funkcijas**

# **4.13.1 Mērvienību sistēmas maiņa**

Jūsu mērvienību sistēma tika iepriekš iestatīta rūpnīcā. Taču Jūs jebkurā brīdī varat pārslēgties no metriskajām uz angļu (imperiālajām) mērvienībām un otrādi.

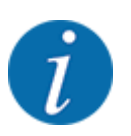

Tā kā ir daudz dažādu ar ISOBUS saderīgu termināļu, šī nodaļa attiecas tikai uz mašīnas elektroniskās vadības sistēmas funkcijām, nenorādot konkrētu ISOBUS termināli.

- Izpildiet ISOBUS termināļa lietošanas norādījumus, kas sniegti attiecīgajā lietošanas instrukcijā.
- u Atveriet termināļa sistēmas izvēlni Iestatījumi.
- Atveriet izvēlni Mērvienības.
- No saraksta izvēlieties vajadzīgo mērvienību sistēmu.
- Nospiediet OK.

*Visu izvēlņu vērtības tiek pārrēķinātas.*

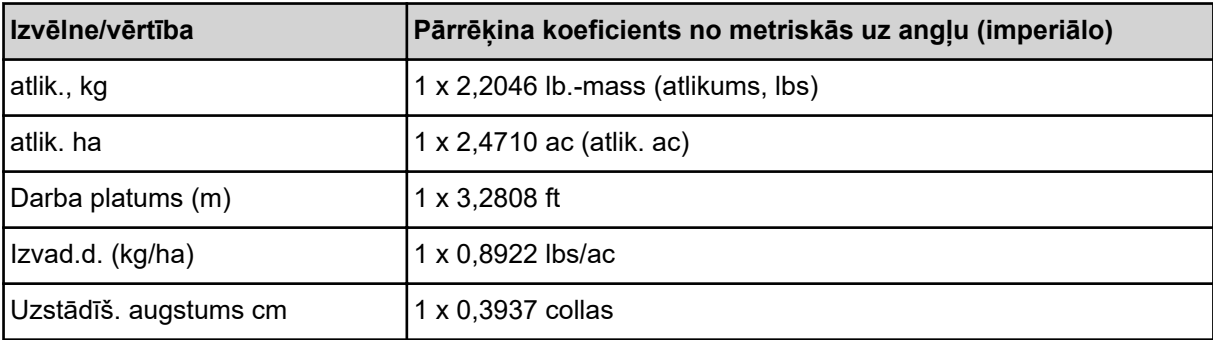

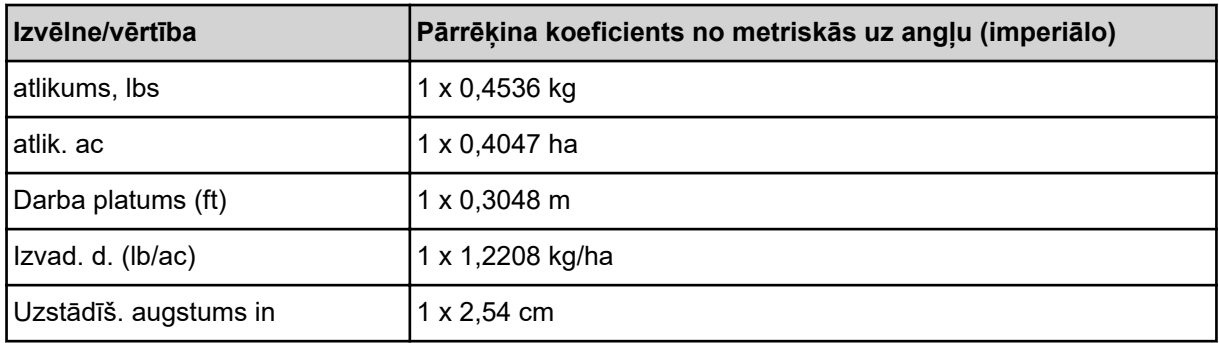

# **4.13.2 Kursorsviras izmantošana**

Ir iespējams izmantot kursorsviru kā alternatīvu iestatīšanai ISOBUS termināļa darba ekrānā.

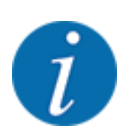

Ja vēlaties izmantot citu kursorsviru, sazinieties ar savu piegādātāju.

• Ievērojiet norādījumus ISOBUS termināļa lietošanas instrukcijā.

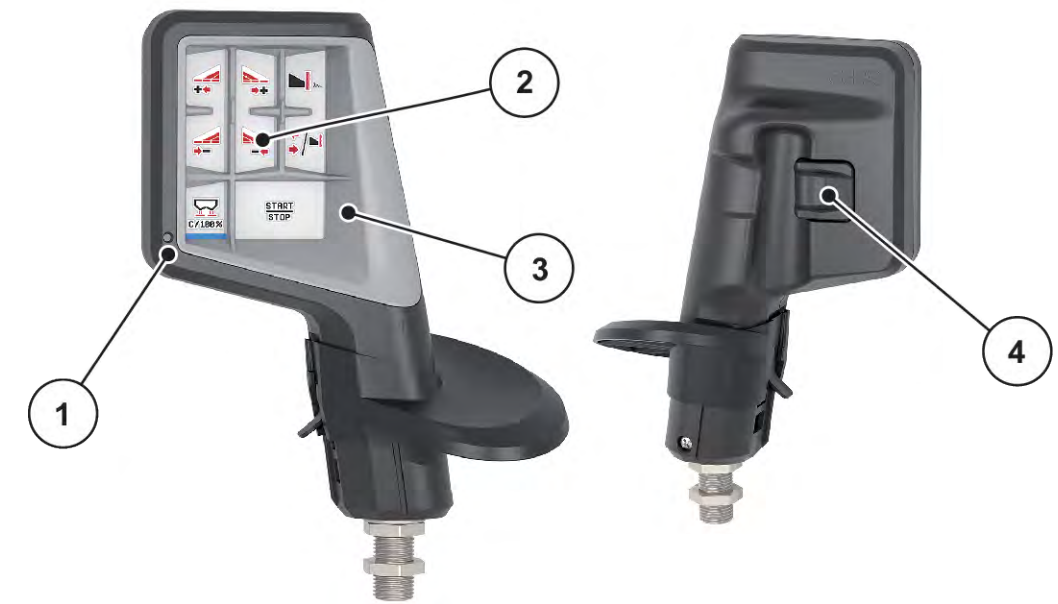

■ CCI A3 kursorsvira

*Att. 37: CCI A3 Kursorsvira, priekšpuse un aizmugure*

- [1] Gaismas sensors
- [2] Displejs/skārienpanelis
- [3] Plastmasas režģis (nomaināms)
- [4] Līmeņu taustiņš

# n **CCI A3 kursorsviras lietošanas līmeņi**

Izmantojot līmeņu taustiņu, varat pārslēgties starp trim lietošanas līmeņiem. Dotajā brīdī aktīvo līmeni norāda gaismas joslas novietojums displeja apakšējā malā.

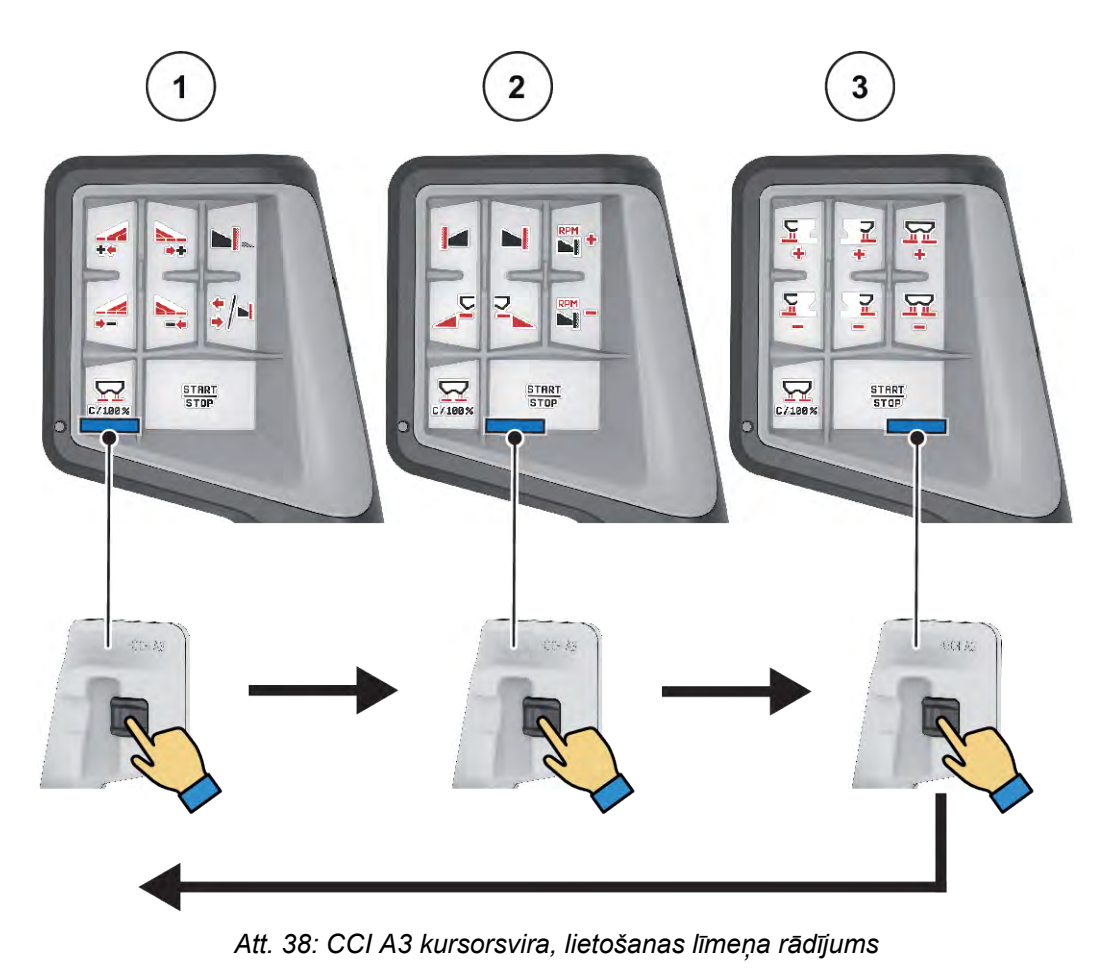

[1] Aktīvs 1. līmenis

[3] Aktīvs 3. līmenis

[2] Aktīvs 2. līmenis

# ■ CCI A3 kursorsviras taustiņu funkcijas

Piedāvātā kursorsvira ir rūpnīcā iepriekš programmēta ar noteiktām funkcijām.

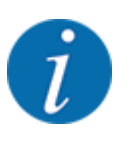

Ikonu nozīmi un darbību meklējiet nodaļā *[2.2 Izmantoto ikonu bibliotēka](#page-14-0)*.

Lūdzu, ņemiet vērā, ka taustiņiem piešķirtās funkcijas atšķiras atkarībā no mašīnas tipa (AXIS-M, AXIS-H).

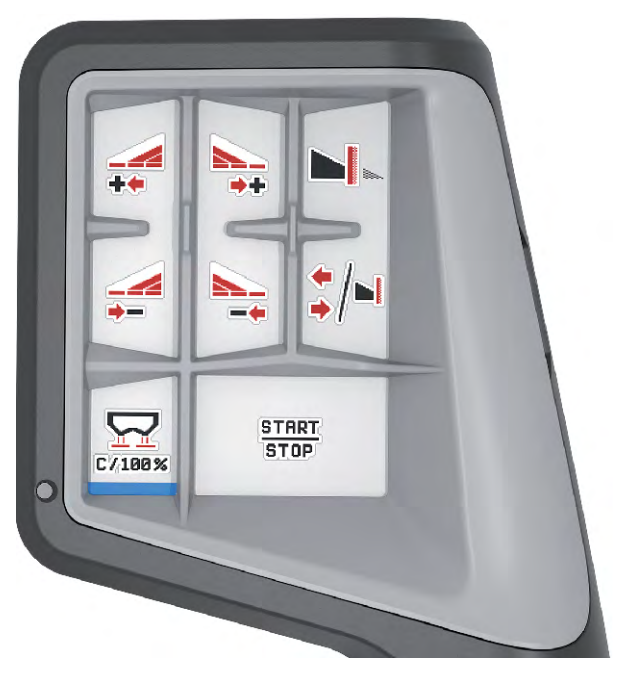

*Att. 39: 1. līmeņa taustiņu funkcijas*

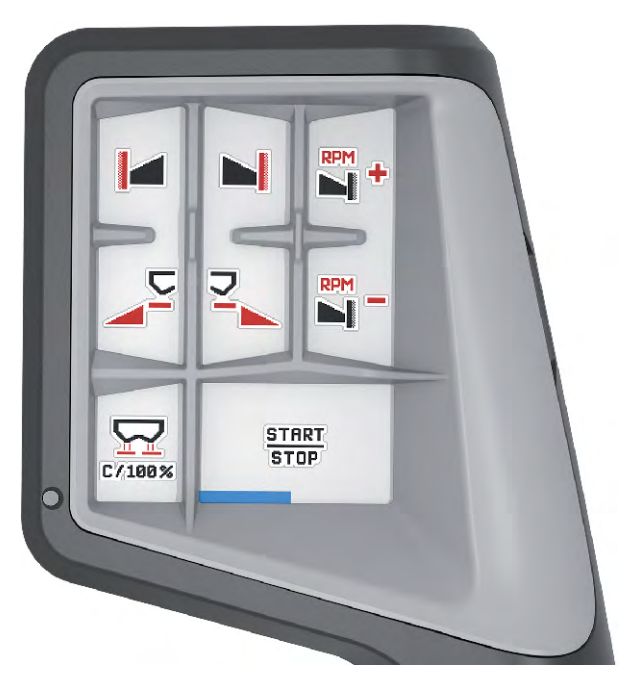

*Att. 40: 2. līmeņa taustiņu funkcijas*

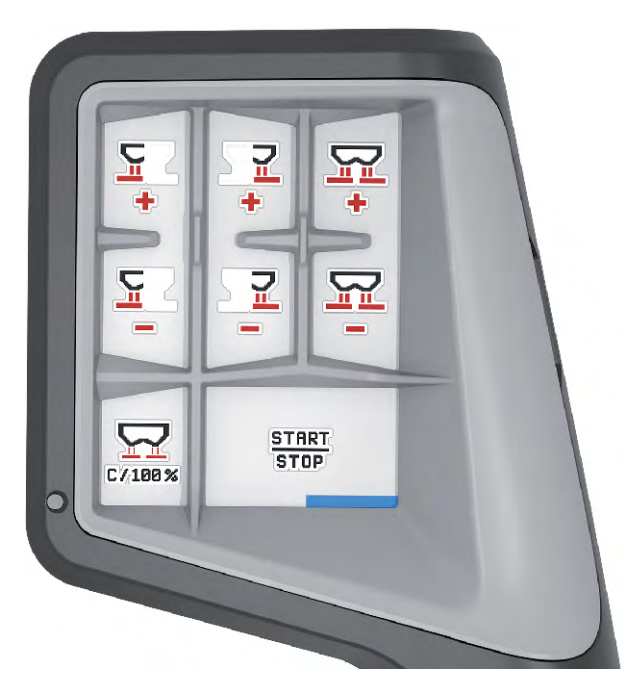

*Att. 41: 3. līmeņa taustiņu funkcijas*

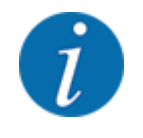

Ja vēlaties piešķirt taustiņiem funkcijas trīs līmeņos, izpildiet kursorsviras lietošanas instrukcijā sniegtos norādījumus.

# **4.13.3 WLAN modulis**

#### n *Speciālais aprīkojums*

Komunikācijai starp viedtālruni un borta datoru var izmantot WLAN moduli. Iespējamas šādas funkcijas:

- Informācijas pārsūtīšana no izkliedēšanas tabulas lietotnes uz borta datoru. Tādējādi mēslošanas līdzekļa iestatījumi vairs nav jāievada manuāli.
- Atlikušā daudzuma svara rādījuma pārsūtīšana no borta datora uz viedtālruni.

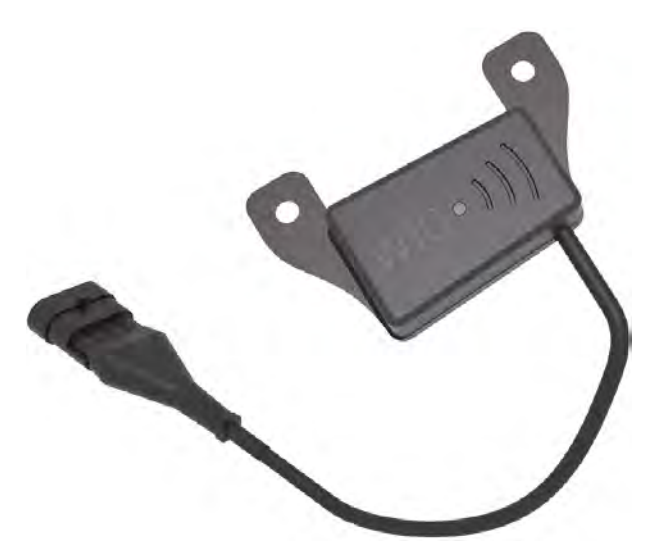

*Att. 42: WLAN modulis*

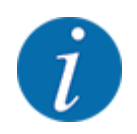

Sīkāku informāciju par WLAN moduļa montāžu un komunikāciju ar viedtālruni skatiet WLAN moduļa montāžas instrukcijā.

• WiFi parole ir šāda: **quantron**.

# **5 Izkliedēšana ar AXIS-PowerPack**

# **5.1 Pārkraušana**

# **5.1.1 Pārkraušana automātiskajā darba režīmā**

Pārkraušana tiek veikta pilnīgi automātiski un vienmēr nemainīgā secībā.

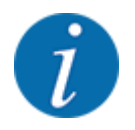

Sensoru stāvokļus un pārkraušanu varat novērot darba ekrānā. Ziņojumi tiek parādīti bez skaņas.

#### **Priekšnosacījums:**

- Ir aktīvs darba režīms "Automātika".
- Skatīt *[4.7.3 Pārkraušanas funkcijas darba režīms](#page-58-0)*

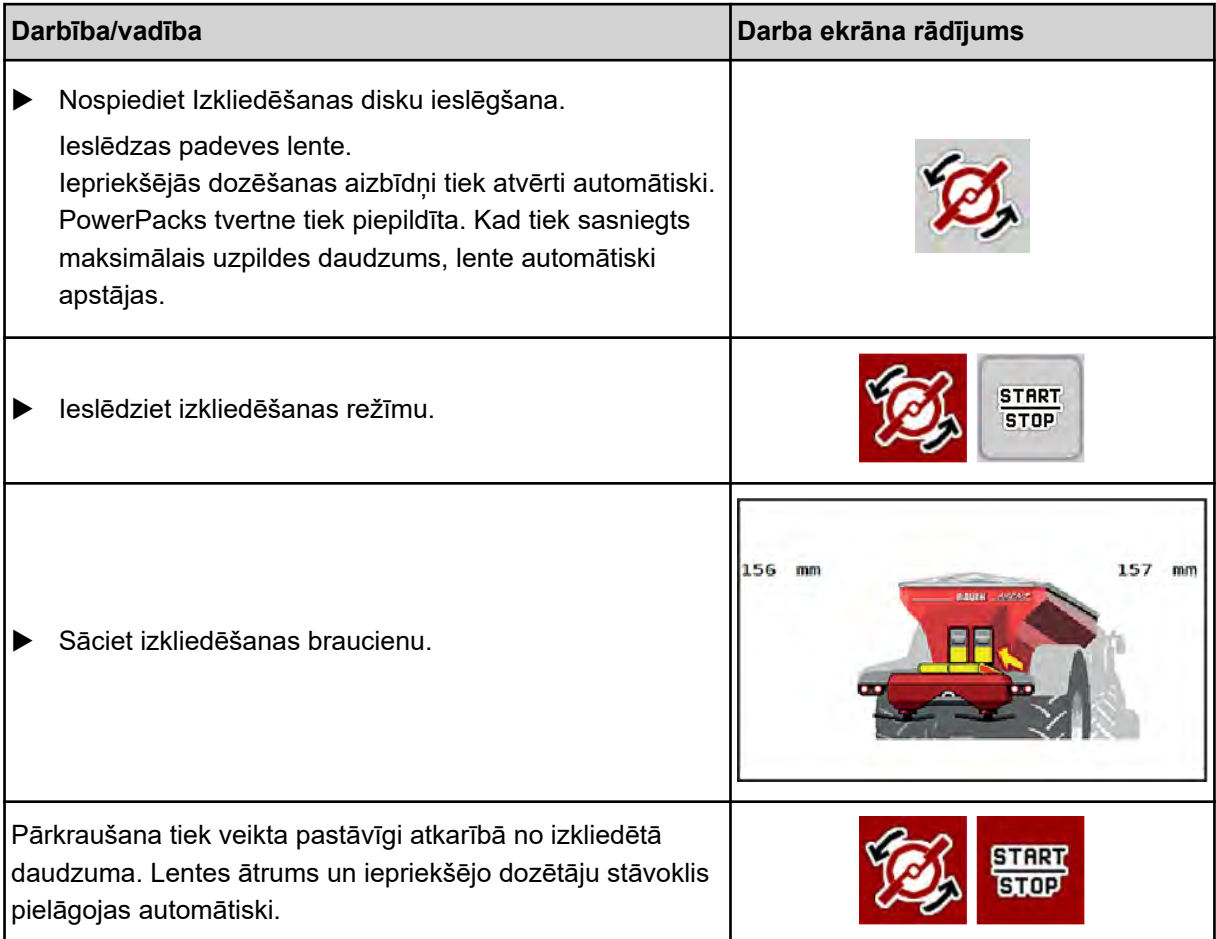

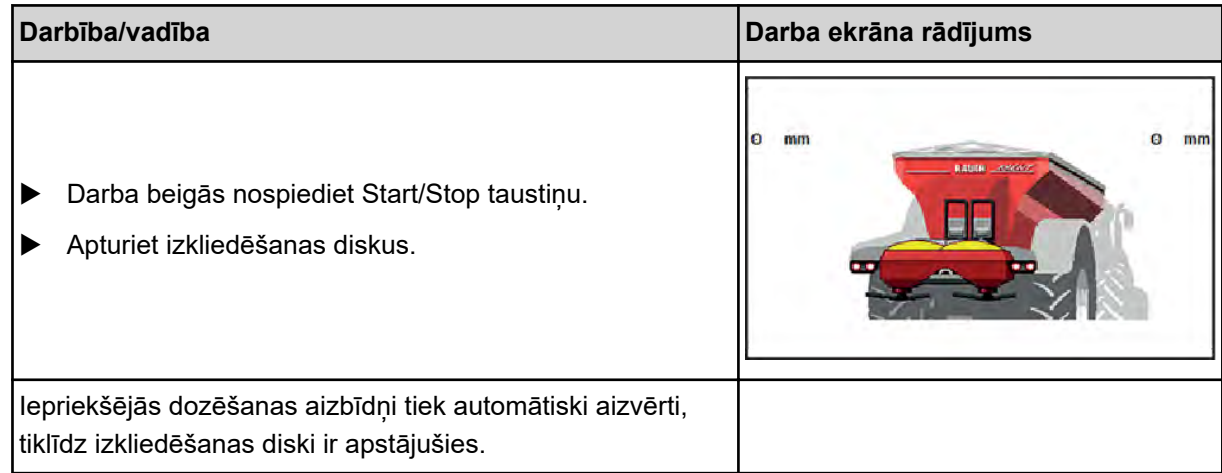

# **5.1.2 Pārkraušana manuālajā darba režīmā**

Pārkraušana tiek uzsākta un apturēta, izmantojot pārkraušanas sākšanas taustiņu, kad kāda no izkliedēšanas pusēm ir tukša. Sensoru stāvokļi jums norāda nepieciešamās darbības.

#### **Priekšnosacījums:**

- Ir izvēlēts manuālais darba režīms. ○ Skatīt *[Manuālais \(Tikai AXIS-PowerPack\)](#page-59-0)*
- Ir ieslēgts izkliedēšanas režīms.

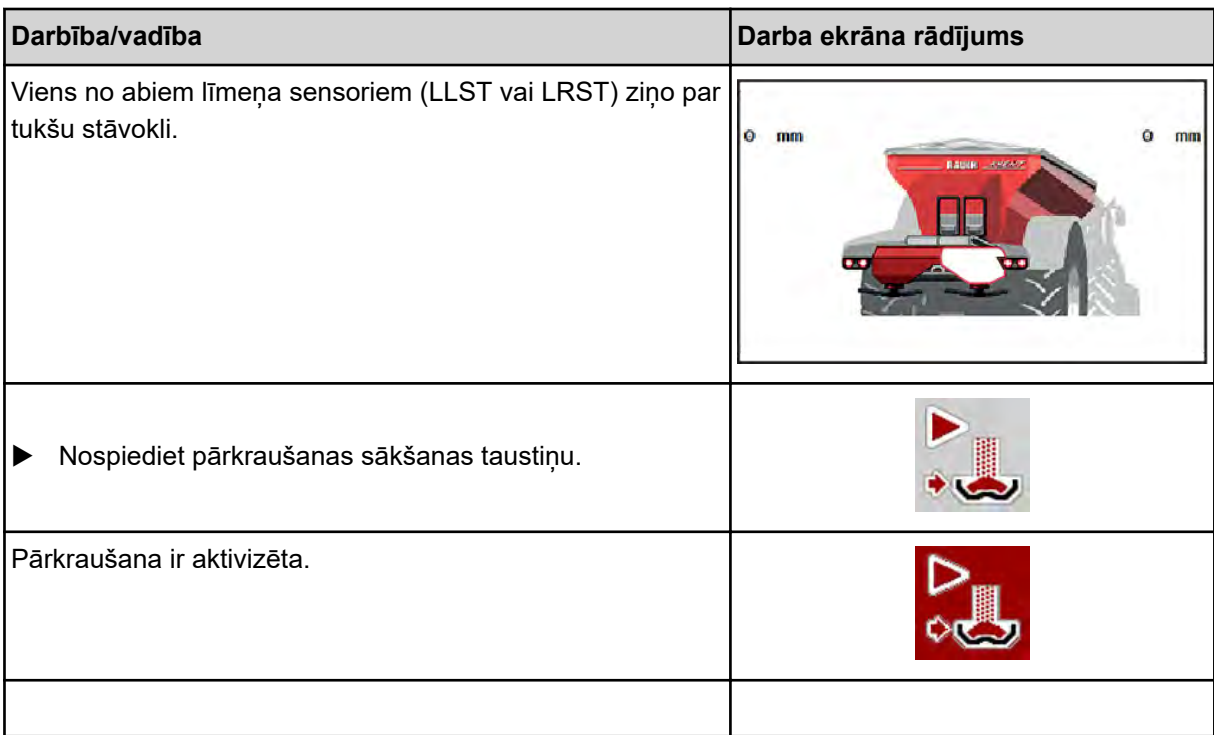

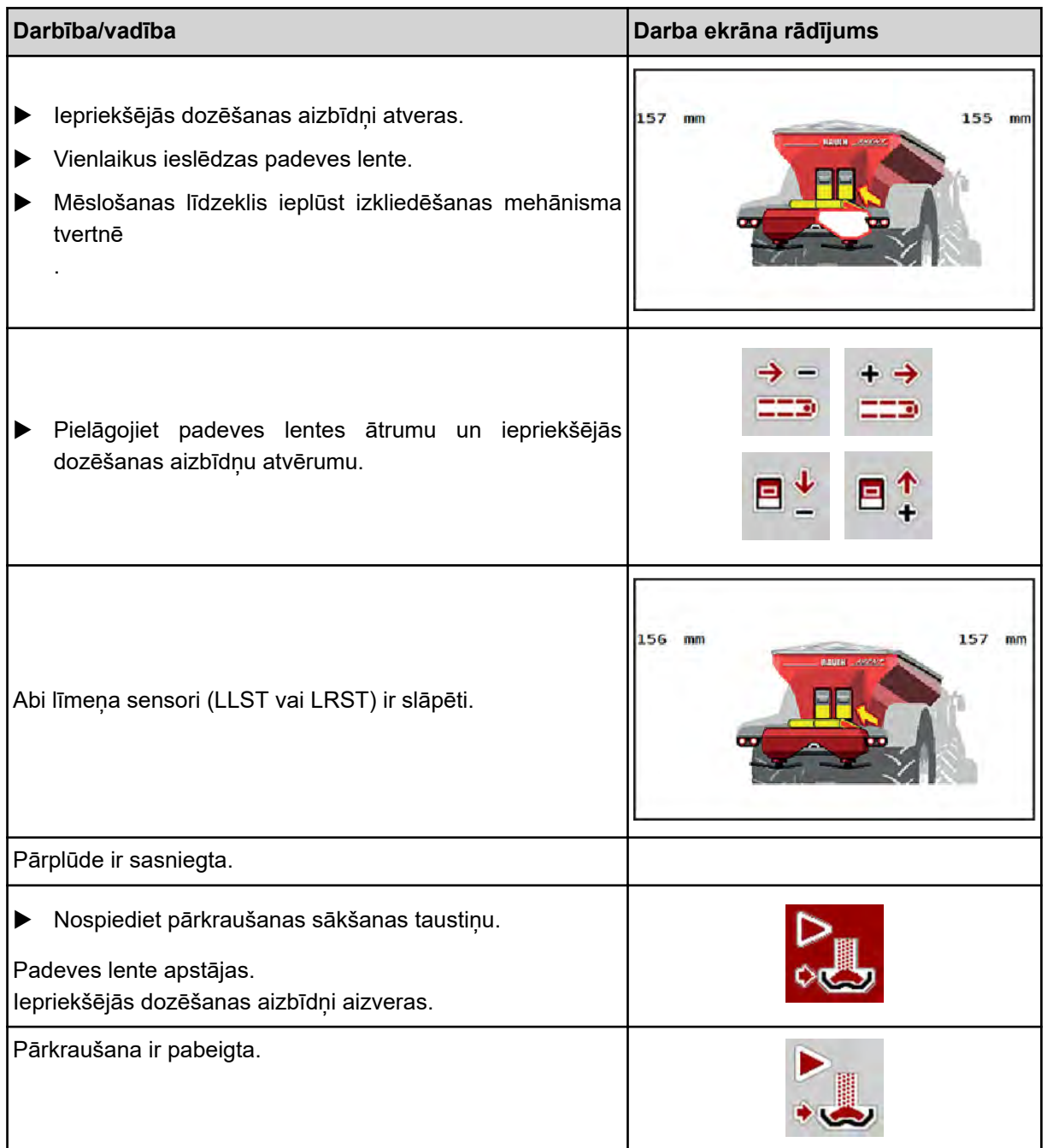

# **5.2 Mēslošanas līdzekļa izkliedēšana**

# **5.2.1 Darbs ar daļējiem platumiem**

# n **Izkliedēšanas veida rādīšana darba ekrānā**

Mašīnas vadības sistēma piedāvā 4 dažādus izkliedēšanas veidus izkliedēšanai ar mašīnu AXIS EMC. Šie iestatījumi ir pieejami tieši darba ekrānā. Izkliedēšanas laikā var mainīt izkliedēšanas veidus un tādējādi optimāli pielāgoties lauka prasībām.

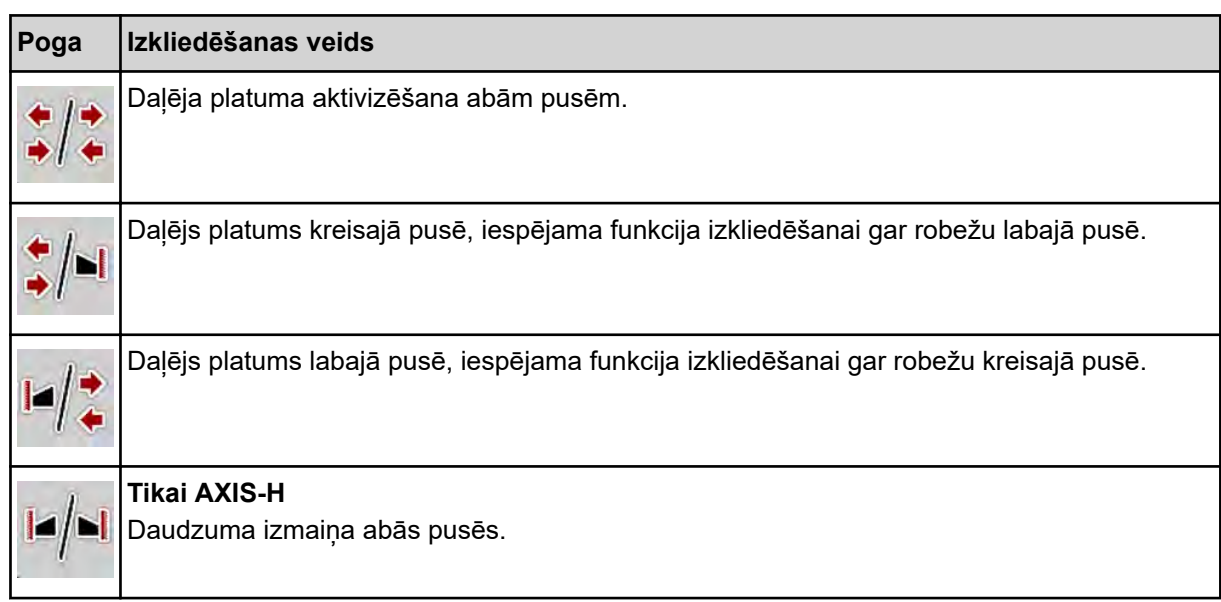

u Spiediet funkcijas taustiņu vairākkārtīgi, līdz displejs rāda vēlamo izkliedēšanas veidu.

Jūs varat veikt izkliedēšanu ar daļējiem platumiem vienā pusē vai abās pusēs un līdz ar to pielāgot kopējo izkliedēšanas platumu lauka prasībām. Katrai izkliedes pusei automātiskajā režīmā ir bezpakāpju regulēšana, bet manuālajā režīmā iespējama maksimāli 4 pakāpju regulēšana.

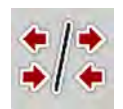

Nospiediet izkliedēšanas gar robežu/daļēju platumu pārslēgšanas taustiņu

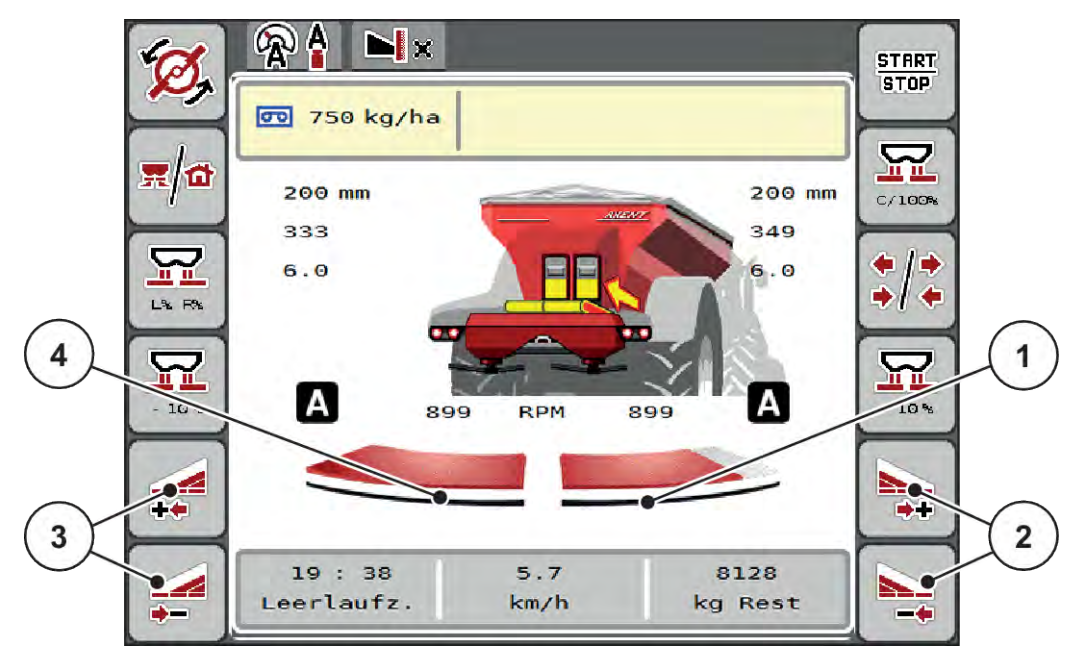

*Att. 43: Darba ekrāns: Daļējie platumi ar 2 pakāpēm*

- [1] Labā izkliedēšanas puse ir samazināta par vairākām pakāpēm.
- [2] Funkciju taustini "Palielināt vai samazināt izkliedēšanas platumu labajā pusē"
- [3] Funkciju taustiņi "Palielināt vai samazināt izkliedēšanas platumu kreisajā pusē"
- [4] Kreisā izkliedēšanas puse izkliedē pa visu pusi.

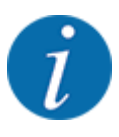

- Katru daļējo platumu iespējams pakāpeniski samazināt vai palielināt.
- daļēja platuma sekcijas ir iespējamas no ārpuses uz iekšpusi vai no iekšpuses uz ārpusi. Skatīt *[Att. 44 Automātiska daļējā platuma pārslēgšana](#page-88-0)*

Mēs iesakām termināļa pārstartēšanu šādos gadījumos:

- Ja esat mainījis darba platumu.
- Ja esat atvēris citu izkliedēšanas tabulas ierakstu.

Pēc termināļa pārstartēšanas daļējo platumu rādījums pielāgojas jaunajiem iestatījumiem.

Nospiediet funkcijas taustinu Samazināt izkliedēšanas platumu kreisajā pusē vai Samazināt izkliedēšanas platumu labajā pusē.

*Daļējais platums izkliedēšanas pusē tiek samazināts par vienu pakāpi.*

u Nospiediet funkcijas taustiņu Palielināt izkliedēšanas platumu kreisajā pusē vai Palielināt izkliedēšanas platumu labajā pusē.

*Daļējais platums izkliedēšanas pusē tiek palielināts par vienu pakāpi.*

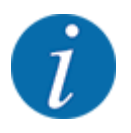

Daļējie platumi **nav** sadalīti proporcionāli. Izkliedēšanas platuma asistents VariSpread izkliedēšanas platumus iestata automātiski.

<span id="page-88-0"></span>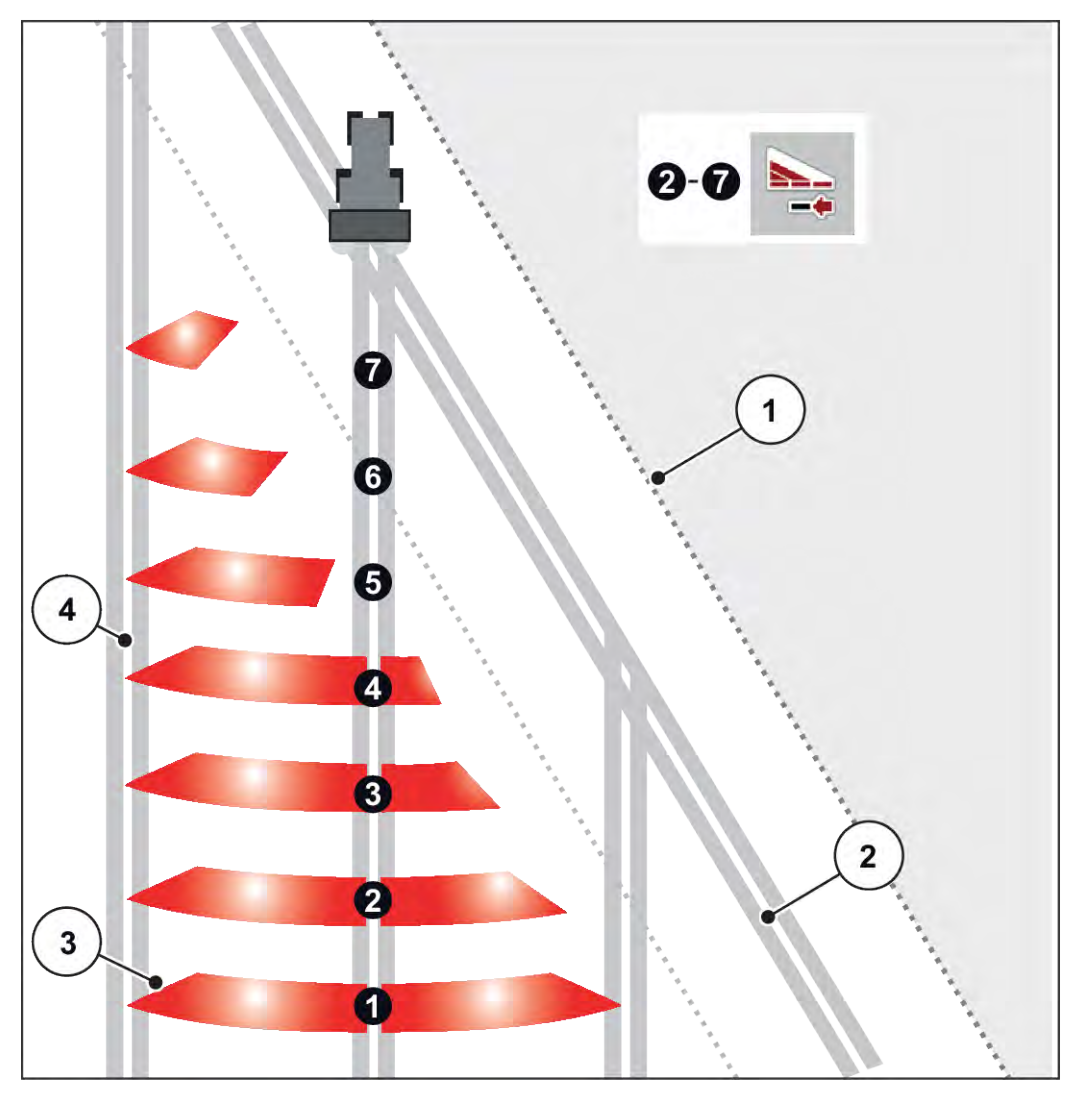

*Att. 44: Automātiska daļējā platuma pārslēgšana*

- [1] Lauka mala
- [2] Apgriešanās joslas tehnoloģiskā sliede
- [3] Daļējie platumi no 1 līdz 4: Daļējā platuma samazināšana labajā pusē

Daļējie platumi no 5 līdz 7: tālāka daļējā platuma samazināšana

[4] Lauka braucamā josla

# ■ Izkliedēšanas režīms ar vienu daļējo platumu un režīmā "Izkliedēšana gar robežu"

Izkliedēšanas režīmā var pakāpeniski mainīt daļējo platumu un deaktivizēt izkliedēšanu gar robežu. Apakšējā attēlā parādīts darba ekrāns ar aktivizētu funkciju "Izkliedēšana gar robežu" un aktivizētu daļējo platumu.

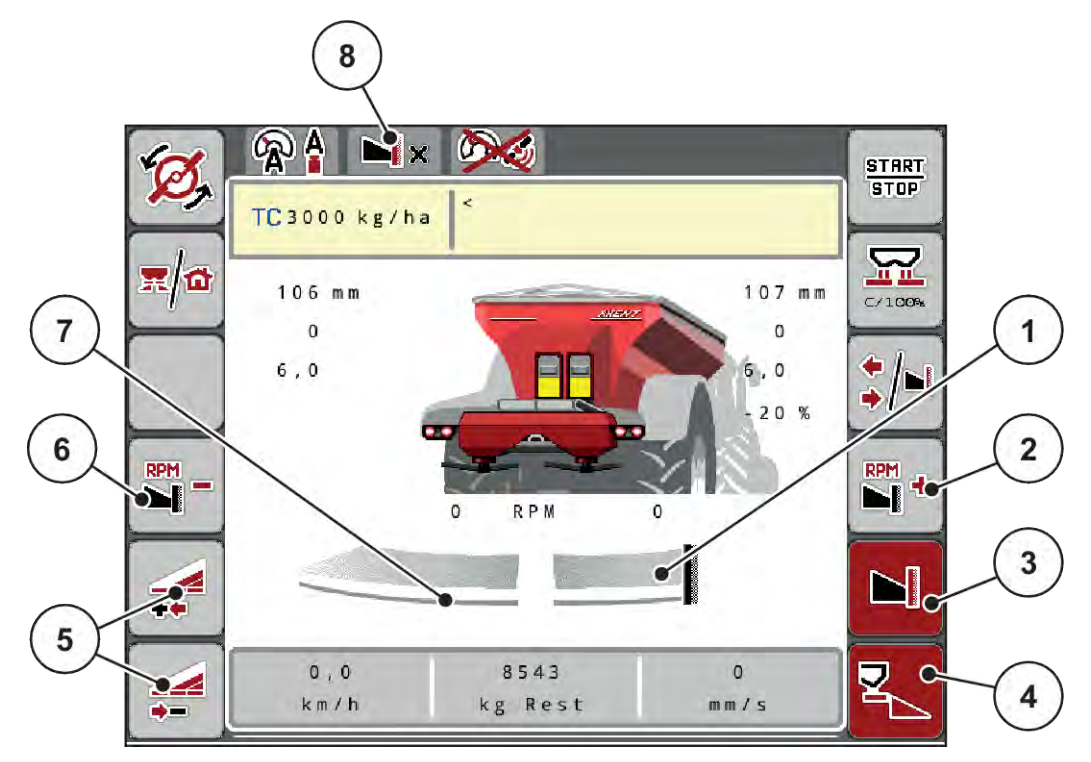

*Att. 45: Darba ekrāns "Viens daļējais platums kreisajā pusē, izkliedēšana gar robežu labajā pusē"*

- [1] Labā izkliedēšanas puse režīmā "Izkliedēšana gar robežu"
- [2] Palielināt izkliedēšanas diska apgriezienu skaitu pusē ar izkliedēšanu gar robežu.
- [3] Izkliedēšanas gar robežu režīms ir aktivizēts
- [4] Labā izkliedēšanas puse ir aktivizēta
- [5] Samazināt vai palielināt daļējo platumu kreisajā pusē
- [6] Samazināt izkliedēšanas diska apgriezienu skaitu pusē ar izkliedēšanu gar robežu.
- [7] 4 pakāpju iestatāms daļējs platums kreisajā pusē
- [8] Pašreizējā režīma izkliedēšanai gar robežu robežvērtība.
- Izkliedēšanas daudzums kreisajā pusē ir iestatīts uz pilnu darba platumu.
- Ja ir nospiests funkcijas taustiņš **Izkliedēšana gar robežu labajā pusē**, izkliedēšana gar robežu ir aktivizēta, un izkliedēšanas daudzums ir samazināts par 20 %.
- Funkcijas taustiņš **Samazināt izkliedēšanas platumu kreisajā pusē**, lai veiktu daļējā platuma bezpakāpju samazināšanu.
- Nospiežot funkcijas taustiņu **C/100 %**, iespējams uzreiz atgriezties atpakaļ pie pilna darba platuma.
- Nospiežot funkcijas taustiņu Izkliedēšana gar robežu labajā pusē, izkliedēšana gar robežu tiek deaktivizēta.

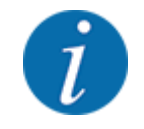

Funkcija "Izkliedēšana gar robežu" ir iespējama arī automātiskajā režīmā ar GPS-Control. Izkliedēšanas puse gar robežu vienmēr jāvada manuāli.

• Skatiet *[5.2.7 GPS-Control](#page-97-0)*.

# **5.2.2 Izkliedēšana automātiskajā režīmā (AUTO km/h + AUTO kg)**

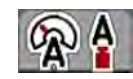

Darba režīmā AUTO km/h + AUTO kg tiek veikta nepārtraukta izvadāmā daudzuma regulēšana izkliedēšanas laikā. Saskaņā ar šo informāciju regulāros intervālos tiek veikta masas plūsmas regulēšanas korekcija. Tādējādi tiek sasniegta optimāla mēslošanas līdzekļa dozēšana.

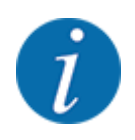

Darba režīms AUTO km/h + AUTO kg rūpnīcā ir iepriekš izvēlēts pēc noklusējuma.

#### **Izkliedēšanas nosacījums:**

- Darba režīms AUTO km/h + AUTO kg ir aktīvs (skat. *[4.7.1 AUTO/MAN režīms](#page-56-0)*.
	- Mēslojuma iestatījumi ir definēti:
		- Izvadāmais daudzums (kg/ha)
		- Darba platums (m)
		- Disks
		- Stand. apgr. sk. (apgr./min)
- u Piepildiet tvertni ar mēslošanas līdzekli.

#### **BRĪDINĀJUMS!**

**Risks savainoties ar izkliedētāja izsviesto mēslošanas līdzekli**

Izkliedētāja izsviestais mēslošanas līdzeklis var izraisīt smagas traumas.

u Pirms izkliedēšanas disku ieslēgšanas aizraidiet visus no mašīnas izkliedēšanas zonas.

#### **Tikai modelim AXIS-M**:

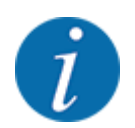

iedarbināt un apturēt pārvadu **tikai pie zemiem jūgvārpstas apgriezieniem**.

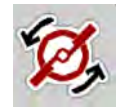

- u **Tikai AXIS-H:** Nospiediet**Izkliedēšanas disku ieslēgšana**.
- u Trauksmes ziņojumu apstipriniet, nospiežot ievadīšanas taustiņu. Skatiet *[7.1 Trauksmes](#page-105-0)  [ziņojumu nozīme](#page-105-0)*.

*Parādās maska Tukšgaitas mērījums.*

*Tukšgaitas mērījums tiek uzsākta automātiski. Skatiet [5.2.3 Tukšgaitas mērījums.](#page-91-0)*

Nospiediet Start/Stop.

*Tiek sākta izkliedēšana.*

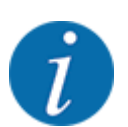

<span id="page-91-0"></span>**START** STOP

> Ieteicams ieslēgt plūsmas koeficienta rādījumu darba ekrānā (siehe *[2.1.2 Rādījumu lauki](#page-10-0)*), lai izkliedēšanas darba laikā novērotu masas plūsmas regulējumu.

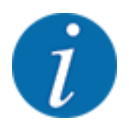

Ja rodas problēmas plūsmas koeficienta kontrolē (aizsprostošanās, ...), pēc kļūdas novēršanas, stāvot uz vietas, pārejiet uz izvēlni Mēslojuma iestatījumi un norādiet plūsmas koeficientu 1,0.

#### **Plūsmas koeficienta atiestate**

Ja plūsmas koeficients ir pazeminājies zem minimālās vērtības (0,4 vai 0,2), parādās trauksme Nr. 47. vai 48. Skatiet *[7.1 Trauksmes ziņojumu nozīme](#page-105-0)*.

# **5.2.3 Tukšgaitas mērījums**

#### n **Automātiskais tukšgaitas mērījums**

Lai sasniegtu augstu regulēšanas precizitāti, ar regulēšanas funkciju EMC regulāri jāveic tukšgaitas spiediena mērīšana un saglabāšana.

Tukšgaitas mērījums tukšgaitas spiediena noteikšanai sākas, kad sistēma tiek pārstartēta.

Turklāt tukšgaitas mērījums automātiski sākas pie šādiem nosacījumiem:

- Ir pagājis definētais laiks kopš pēdējā tukšgaitas mērījuma.
- Jūs veicāt izmaiņas izvēlnē Mēslojuma iestatījumi (apgriezienu skaits, izkliedēšanas diska tips).

Tukšgaitas mērīšanas laikā atveras turpmāk redzamais logs.

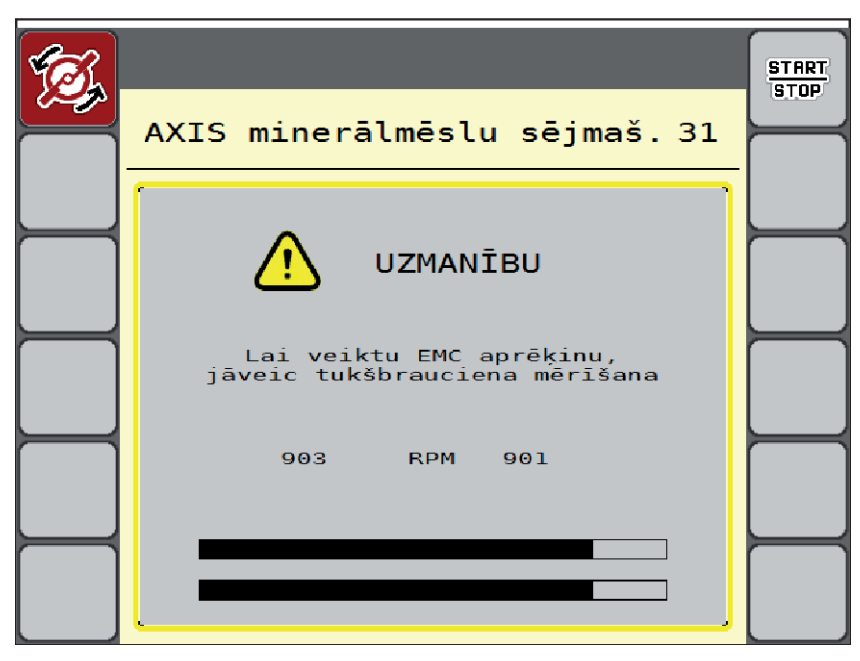

*Att. 46: Tukšgaitas mērīšanas trauksmes ziņojums*

Kad izkliedēšanas disks tiek iedarbināts pirmo reizi, mašīnas vadības sistēma izlīdzina sistēmas tukšgaitas griezes momentu. Skatiet *[7.1 Trauksmes ziņojumu nozīme](#page-105-0)*.

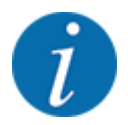

**START STOP** 

Gadījumā, ja trauksmes ziņojums parādās atkārtoti, arī tad, ja transmisijas eļļa ir silta, rīkojieties šādi:

- Salīdziniet uzstādītā izkliedēšanas diska tipu ar izvēlnē Mēslojuma iestatīj. ievadīto tipu. Nepieciešamības gadījumos pielāgojiet tipu.
- Pārbaudiet izkliedēšanas diska fiksāciju. Pievelciet kausuzgriežņus
- Pārbaudiet, vai izkliedēšanas diskam nav bojājumu. Nomainiet izkliedēšanas disku.

Kad tukšgaitas mērīšana ir pabeigta, mašīnas vadības sistēma darba ekrāna rādījumā iestata tukšgaitas laiku uz 19:59 minūtēm.

#### u Nospiediet**Start/Stop**.

*Tiek sākta izkliedēšana.*

*Tukšgaitas mērījums fonā tiek veikts arī tad, ja dozēšanas aizbīdņi ir aizvērti. Taču displejā netiek attēlota maska.*

Kad pagājis šis tukšgaitas laiks, automātiski tiek sākta jauna tukšgaitas mērīšana.

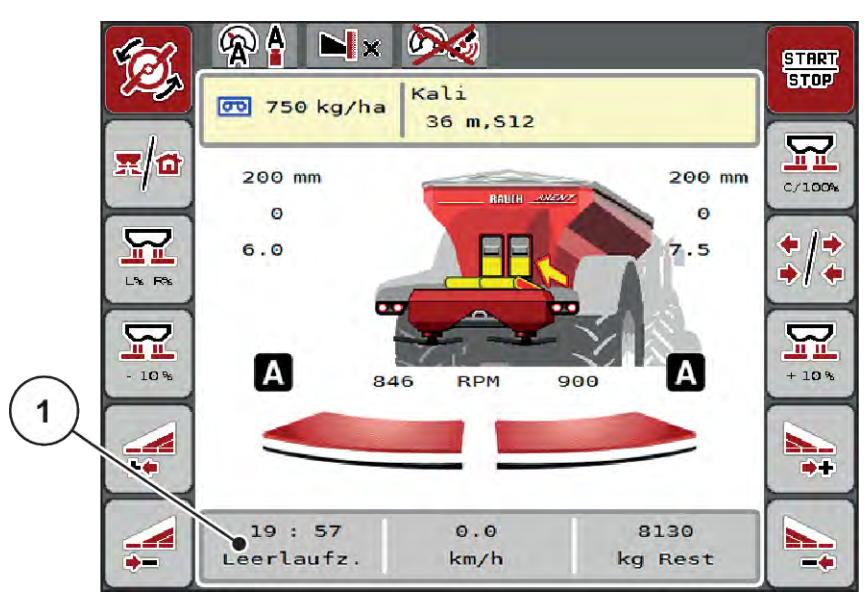

*Att. 47: Tukšgaitas mērīšanas rādījums darba ekrānā*

[1] Laiks līdz nākamajai tukšgaitas mērīšanai

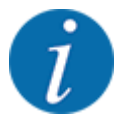

Samazināta diska apgriezienu skaita gadījumā nav iespējams veikt tukšgaitas mērījumu, ja ir aktivizēta izkliedēšana gar robežu vai daļēja platuma samazināšana!

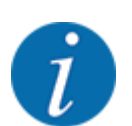

Ja dozēšanas aizbīdņi ir aizvērti, fonā visu laiku darbojas tukšgaitas mērīšanas funkcija (bez trauksmes ziņojuma)!

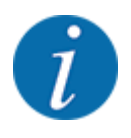

Apgriešanās joslā tukšgaitas mērīšanas laikā nesamaziniet motora apgriezienu skaitu!

Traktora un hidraulikas sistēmai jābūt darba temperatūrai!

#### n **Manuāls tukšgaitas mērījums**

Ja notiek neierasta plūsmas koeficienta mainīšanās, sākiet manuālu tukšgaitas mērīšanu.

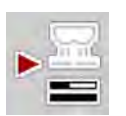

Galvenajā izvēlnē nospiediet tukšgaitas mērīšanas taustiņu.

*Tukšgaitas mērīšana tiek uzsākta manuāli.*

# **5.2.4 Izkliedēšana darba režīmā AUTO km/h**

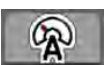

Šis režīms ir aktivēts pēc noklusējuma, ja izkliedētājs nav aprīkots ar svariem.

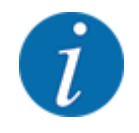

Šajā darba režīmā izvadāmo daudzumu var samazināt līdz 1 kg/ha.

#### **Izkliedēšanas nosacījums:**

- Darba režīms AUTO km/h ir aktīvs (skat. *[4.7.1 AUTO/MAN režīms](#page-56-0)*).
- Mēslojuma iestatījumi ir definēti:
	- Izvadāmais daudzums (kg/ha),
	- Darba platums (m)
	- Disks
	- Stand. apgr. sk. (apgr./min)
- Piepildiet tvertni ar mēslošanas līdzekli.

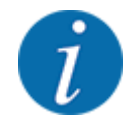

Lai sasniegtu optimālu izkliedēšanas rezultātu darba režīmā AUTO km/h, pirms izkliedēšanas darba sākšanas veiciet dozēšanas izmēģinājumu.

u Veiciet kalibrēšanas testu, lai noteiktu plūsmas koeficientu, vai paņemiet plūsmas koeficienta vērtību no izkliedēšanas tabulas un ievadiet plūsmas koeficientu manuāli.

### **BRĪDINĀJUMS!**

**Risks savainoties ar izkliedētāja izsviesto mēslošanas līdzekli**

Izkliedētāja izsviestais mēslošanas līdzeklis var izraisīt smagas traumas.

u Pirms izkliedēšanas disku ieslēgšanas aizraidiet visus no mašīnas izkliedēšanas zonas.

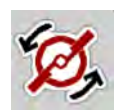

u **Tikai AXIS-H:** Nospiediet**Izkliedēšanas disku ieslēgšana**.

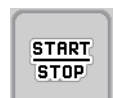

Nospiediet Start/Stop.

*Tiek sākta izkliedēšana.*

# **5.2.5 Izkliedēšana darba režīmā MAN km/h**

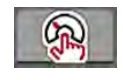

Darba režīmā MAN km/h Jūs strādājat tad, ja nav pieejams ātruma signāls.

- ▶ Atveriet izvēlni Mašīnas iestatījums > AUTO / MAN režīms .
- $\blacktriangleright$  Izvēlieties izvēlnes ierakstu MAN km/h. *Displejā tiek parādīts ievades logs Ātrums.*
- $\blacktriangleright$  levadiet braukšanas kustības ātruma vērtību izkliedēšanas laikā.
- Nospiediet OK.
- u Veiciet mēslojuma iestatījumus:
	- $\triangleright$  Izvadāmais daudzums (kg/ha)
	- $\triangleright$  Darba platums (m)
- u Piepildiet tvertni ar mēslošanas līdzekli.

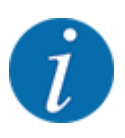

Lai sasniegtu optimālu izkliedēšanas rezultātu darba režīmā MAN km/h, pirms izkliedēšanas sākšanas veiciet dozēšanas izmēģinājumu.

u Veiciet kalibrēšanas testu, lai noteiktu plūsmas koeficientu, vai paņemiet plūsmas koeficienta vērtību no izkliedēšanas tabulas un ievadiet plūsmas koeficientu manuāli.

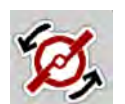

u **Tikai AXIS-H:** Nospiediet **Izkliedēšanas disku ieslēgšana**.

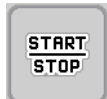

Nospiediet Start/Stop.

*Tiek sākta izkliedēšana.*

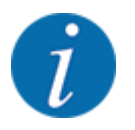

Izkliedēšanas laikā noteikti ievērojiet ievadīto ātrumu.

#### **5.2.6 Izkliedēšana darba režīmā MAN Skala**

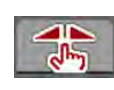

Darba režīmā MAN skala izkliedēšanas laikā varat manuāli mainīt dozēšanas aizbīdņu atvērumu.

Manuālajā režīmā strādājat tikai tad, ja:

- nav ātruma signāla (nav radara vai riteņu sensora, vai arī tie ir bojāti);
- ir jāizkliedē pretgliemežu līdzekļa granulas vai smalkas sēklas.

Darba režīms MAN skala ir labi piemērots pretgliemežu līdzekļa granulām un smalkām sēklām, jo nelielā svara zuduma dēļ nav iespējams aktivizēt automātisko masas plūsmas kontroli.

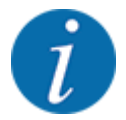

Lai izkliedējamo materiālu izkaisītu vienmērīgi, manuālajā režīmā darbs obligāti jāveic ar nemainīgu kustības ātrumu.

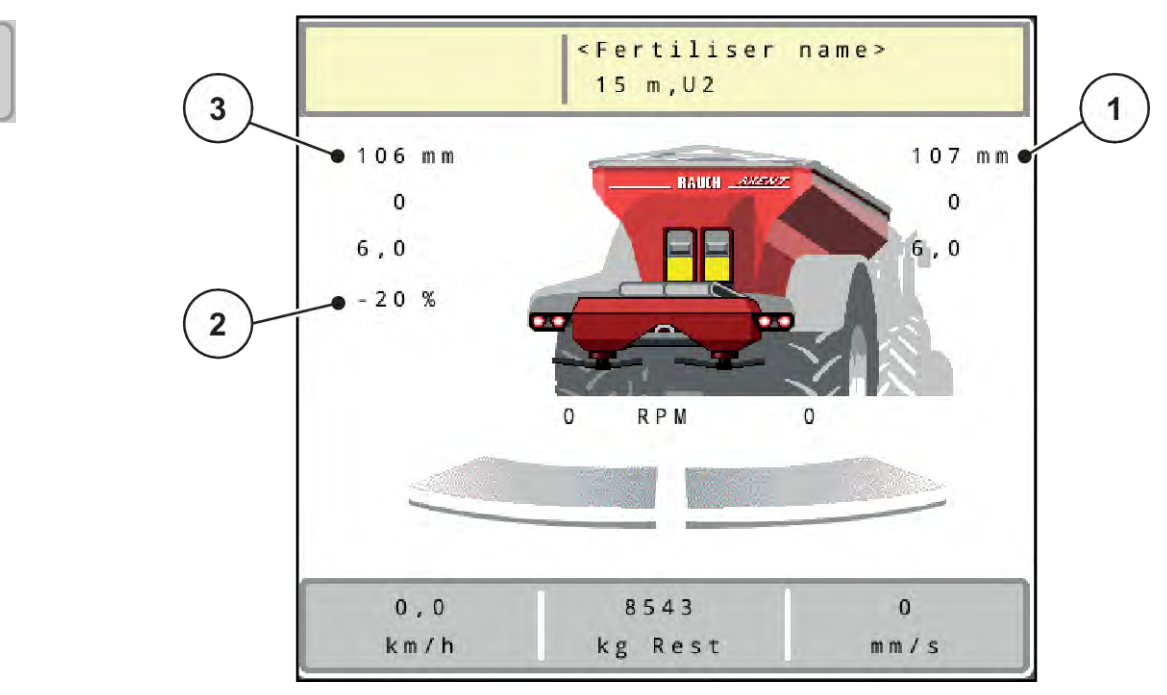

*Att. 48: MAN Skala darba ekrāns*

- [1] Dozēšanas aizbīdņu nominālās vērtības skalas pozīcijas rādījums [3] Daudzuma izmaina
- [2] Dozēšanas aizbīdņu skalas pozīcijas faktiskās vērtības rādījums
- Atveriet izvēlni Mašīnas iestatījums > AUTO / MAN režīms .
- $\blacktriangleright$  Izvēlieties izvēlnes ierakstu MAN skala.

*Displejā tiek parādīts logs Aizbīdņa atvere.*

- levadiet dozēšanas aizbīdņa atvēruma skalas vērtību.
- Nospiediet OK.
- Pārejiet uz darba ekrānu.

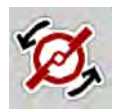

**START STOP** 

- u **Tikai AXIS-H:** Nospiediet **Izkliedēšanas disku ieslēgšana**.
- Nospiediet Start/Stop.

*Tiek sākta izkliedēšana.*

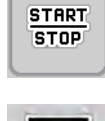

- Lai mainītu dozēšanas aizbīdņa atvērumu, nospiediet funkcijas taustiņu MAN+ vai MAN-.
	- $\triangleright$  L% R% lai izvēlētos pusi dozēšanas aizbīdņa atvērumam
	- $\triangleright$  MAN+, lai palielinātu dozēšanas aizbīdna atvērumu, vai
	- $\triangleright$  MAN-, lai samazinātu dozēšanas aizbīdņa atvērumu.

MA

<span id="page-97-0"></span>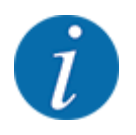

Lai arī manuālajā režīmā sasniegtu optimālu izkliedēšanas rezultātu, ieteicams izmantot izkliedēšanas tabulā norādītās dozēšanas aizbīdņu atvēruma un kustības ātruma vērtības.

## **5.2.7 GPS-Control**

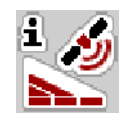

Mašīnas vadības sistēma ir kombinējama ar ISOBUS termināli ar SectionControl funkciju. Lai automatizētu pārslēgšanu, starp abām ierīcēm notiek dažādu datu apmaiņa.

ISOBUS terminālis ar SectionControl funkciju nosūta mašīnas vadības sistēmai datus par dozēšanas aizbīdņu atvēršanu un aizvēršanu.

Ikona **A** pie izkliedētāja ķīļiem norāda, ka ir aktivizēta automātiskā funkcija. ISOBUS terminālis ar SectionControl funkciju atver un aizver atsevišķos daļējos platumus atkarībā no pozīcijas uz lauka. Izkliedēšanas darbs tiek sākts tikai tad, kad tiek nospiests taustiņš **Start/Stop**.

# **BRĪDINĀJUMS!**

**Traumu gūšanas risks, ko rada izplūstošais mēslošanas līdzeklis**

Funkcija SectionControl automātiski, bez iepriekšēja brīdinājuma uzsāk darbu izkliedēšanas režīmā.

Izplūstošais mēslošanas līdzeklis var radīt acu un deguna gļotādas savainojumus.

Pastāv arī paslīdēšanas risks.

u Strādājot izkliedēšanas režīmā, lieciet personām pamest bīstamo zonu.

Izkliedēšanas darba laikā jebkurā brīdī iespējams aizvērt **vienu vai vairākus daļējos platumus**. Kad daļējos platumus atkal pārslēdzat automātiskajā režīmā, tie tiek novietoti pēdējā iestatītajā stāvoklī.

Ja ISOBUS terminālī ar funkciju "SectionControl" pārejat no automātiskā režīma uz manuālo režīmu, mašīnas vadības sistēma aizver dozēšanas aizbīdņus.

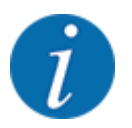

Lai izmantotu mašīnas vadības sistēmas **GPS-Control** funkcijas, jābūt aktivizētam iestatījumam GPS-Controlizvēlnē Mašīnas iestatījums!

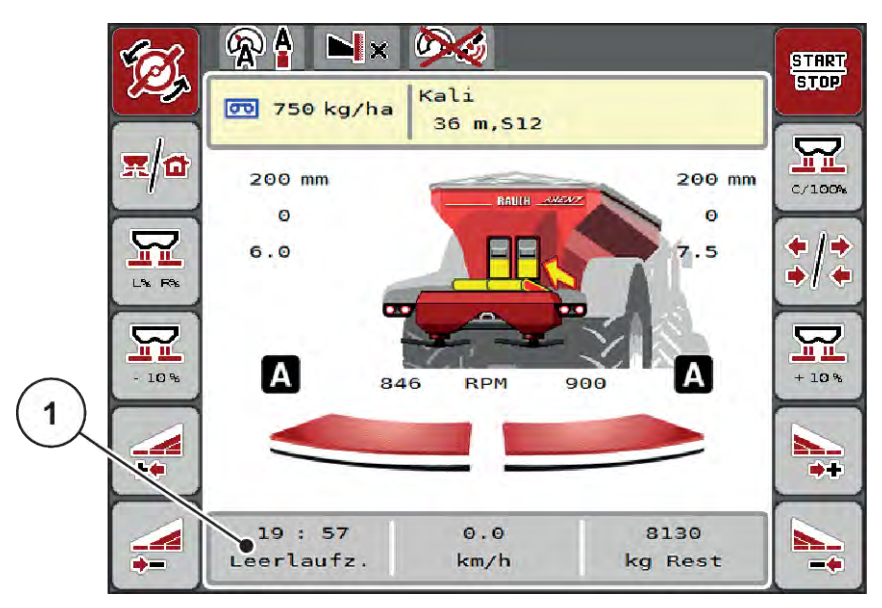

*Att. 49: Izkliedēšanas režīma rādījums darba ekrānā ar "GPS Control"*

Funkcija **OptiPoint**, izmantojot iestatījumus mašīnas vadības sistēmā, aprēķina optimālo ieslēgšanas un izslēgšanas punktu izkliedēšanai apgriešanās joslā; skat. *[4.5.10 OptiPoint aprēķināšana](#page-42-0)*.

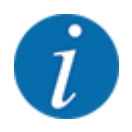

Lai pareizi iestatītu OptiPoint funkciju, ievadiet pareizo izmantotā mēslošanas līdzekļa izkliedēšanas platuma raksturlielumu. Izkliedēšanas platuma raksturlielumus skatiet mašīnas izkliedēšanas tabulā.

Skatiet *[4.5.10 OptiPoint aprēķināšana](#page-42-0)*.

#### n *Iesl. attālums (m)*

Parametrs Attālums iesl. (m) norāda ieslēgšanas attālumu [A] attiecībā pret lauka robežu [C] . Šajā pozīcijā uz lauka tiek atvērti dozēšanas aizbīdņi. Šis attālums ir atkarīgs no mēslošanas līdzekļa veida un nosaka optimālu ieslēgšanas attālumu, lai radītu optimizētu mēslošanas līdzekļa sadalījumu.

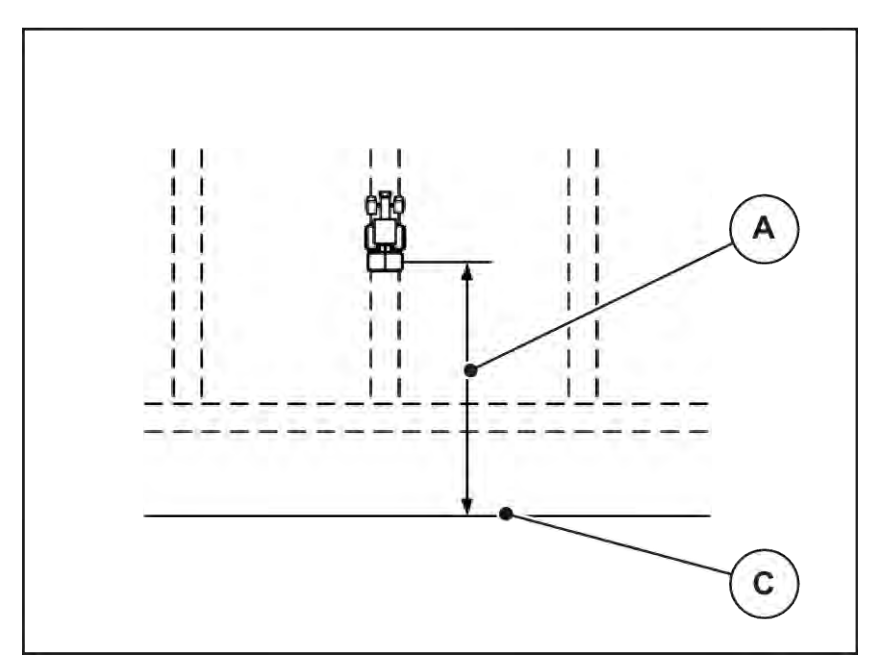

*Att. 50: Iesl. attālums (attiecībā pret lauka robežu)*

[[A]] Ieslēgšanas attālums [[C]] Lauka robeža

Ja vēlaties mainīt ieslēgšanas pozīciju uz lauka, Jums jāpielāgo Attālums iesl. (m) vērtība.

- Attāluma vērtības samazināšana nozīmē, ka ieslēgšanas pozīcija pārvietojas atpakaļ tuvāk lauka robežai.
- Lielāka vērtība nozīmē, ka ieslēgšanas pozīcija pārvietojas tālāk iekšā laukā.

#### n *Izsl. attālums (m)*

Parametrs Attālums izsl. (m) norāda izslēgšanas attālumu [B] attiecībā pret lauka robežu [C]. Šajā pozīcijā uz lauka sāk aizvērties dozēšanas aizbīdņi.

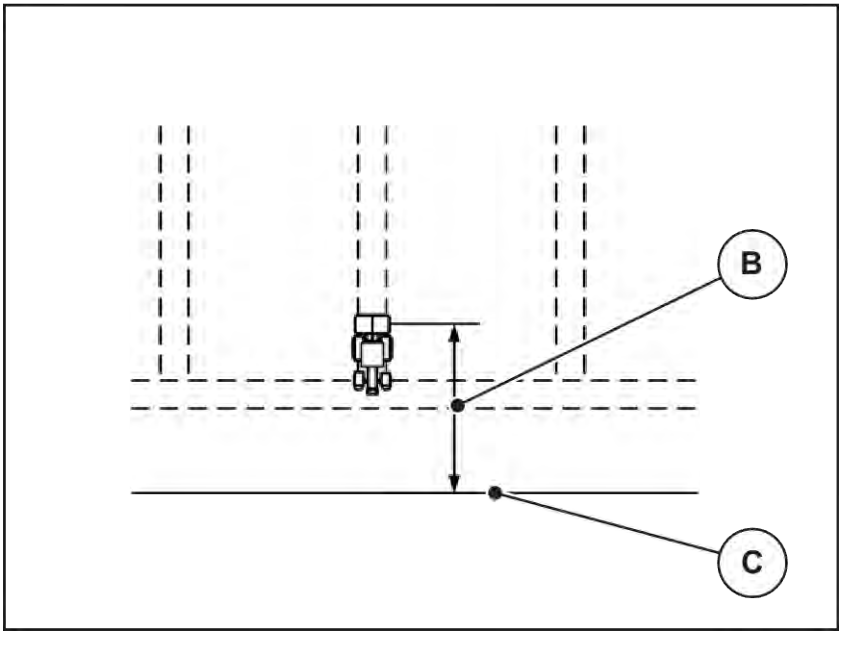

*Att. 51: Izsl. attālums (attiecībā pret lauka robežu)* [[B]] Izslēgšanas attālums [[C]] Lauka robeža

Ja vēlaties mainīt izslēgšanas pozīciju, Jums atbilstoši jāpielāgo Attālums izsl. (m) vērtība.

- Mazāka vērtība nozīmē, ka izslēgšanas pozīcija pārvietojas tuvāk lauka robežai.
- Lielāka vērtība nozīmē izslēgšanas pozīcijas pārvietošanu tālāk iekšā laukā.

Ja vēlaties apgriezties, izmantojot apgriešanās joslas tehnoloģisko sliedi, tad ievadiet lielāku attāluma vērtību Attālums izsl. (m). Pielāgošanai jābūt iespējami mazākai, lai dozēšanas aizbīdņi tiek aizvērti, kad traktors iegriežas tehnoloģiskajā sliedē. Izslēgšanas attāluma pielāgošana var izraisīt nepietiekamu lauka apmēslošanu izslēgšanas pozīciju zonā.

# **6 Izkliedēšana ar UNIVERSAL-PowerPack**

# **6.1 Pārkraušana**

Pārkraušana tiek veikta pilnīgi automātiski un vienmēr nemainīgā secībā.

#### **Priekšnosacījums:**

- Ir aktīvs darba režīms "Automātika".
	- Skatīt *[4.7.3 Pārkraušanas funkcijas darba režīms](#page-58-0)*

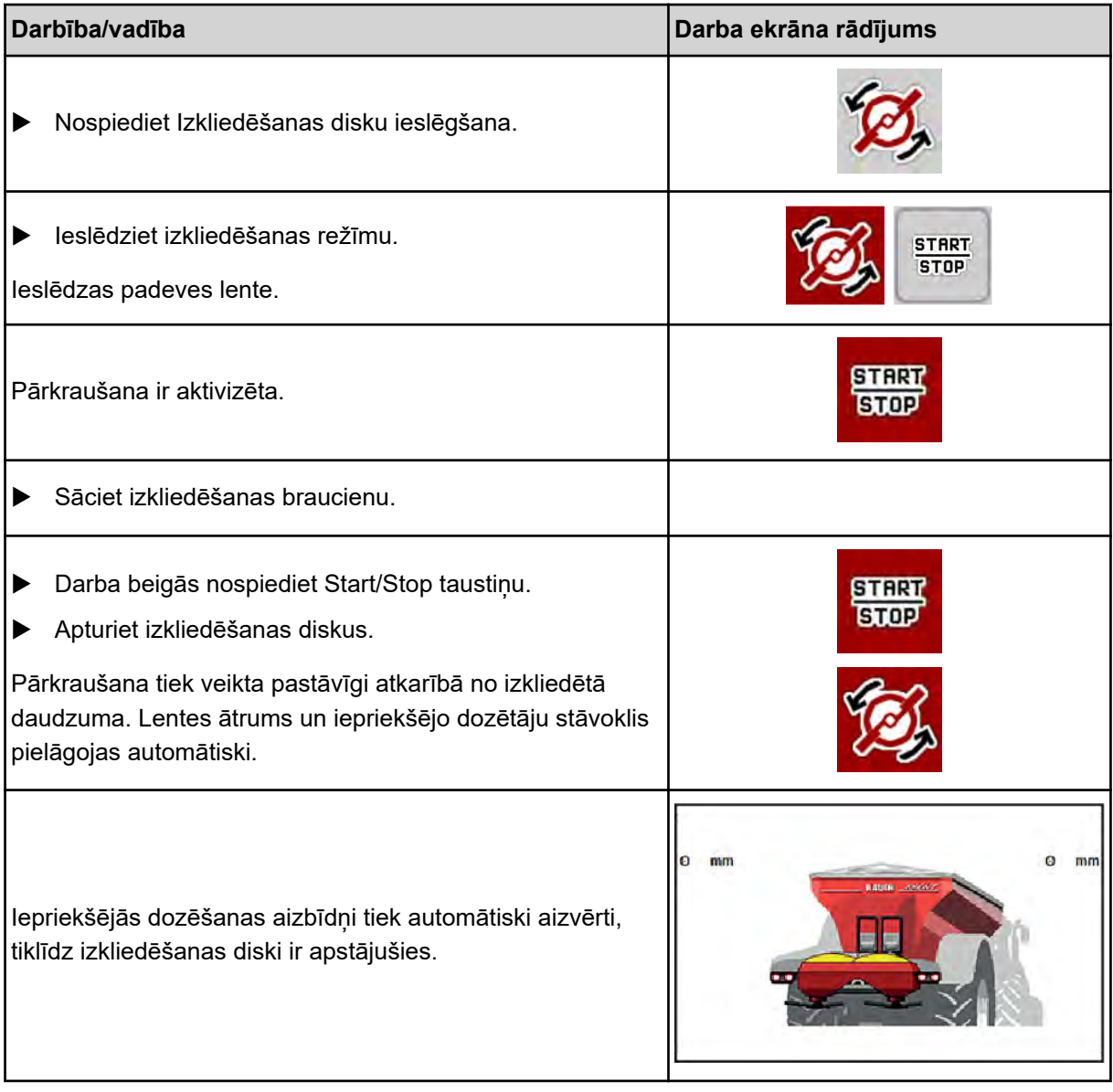

# **6.2 Kaļķa izkliedēšana**

Ieslēdzot mašīnas vadības sistēmu, tiek automātiski noteikts pievienotais kaļķa izkliedēšanas mehānisms un mašīnas vadības sistēma pārslēdzas uz kaļķa režīmu

Kaļķa režīms ir atkarīgs no ātruma: padeves lentes ātrums un iepriekšējas dozēšanas aizbīdņu atvērums automātiski pielāgojas jūsu braukšanas ātrumam, lai nodrošinātu vienmērīgu kaļķa izkliedēšanu.

# **6.2.1 Regulējumi**

#### **Izvadāmā daudzuma ievadīšana**

- u Atveriet izvēlni Mēslojuma iestatīj. > Izvad. d. (kg/ha). *Displejā parādās dotajā brīdī izvadāmais daudzums.*
- u Norādiet vēlamo izvadāmo daudzumu diapazonā no 500 līdz 10 000 kg/ha.
- Nospiediet OK.

*Jaunā vērtība ir saglabāta mašīnas vadības sistēmā.*

#### **Darba platuma noteikšana**

- u Atveriet izvēlni Mēslojuma iestatīj. > Darba platums (m) .
- levadiet vēlamo darba platumu diapazonā no 12 m līdz 15 m.
- Nospiediet OK.

*Jaunā vērtība ir saglabāta mašīnas vadības sistēmā.*

#### **Darba režīma izvēle**

- Atveriet izvēlni Mašīnas iestatījums > AUTO / MAN režīms .
- Izvēlieties izvēlnes ierakstu AUTO km/h vai MAN km/h.

#### **Izkliedēšanas diska tipa noteikšana**

- u Atveriet izvēlni Mēslojuma iestatīj. > Disks.
- u Izvēlieties izkliedēšanas diska tipu **U2**.

*Jūs varat sākt kaļķa režīmu.*

# **6.2.2 Izkliedēšanas sākšana**

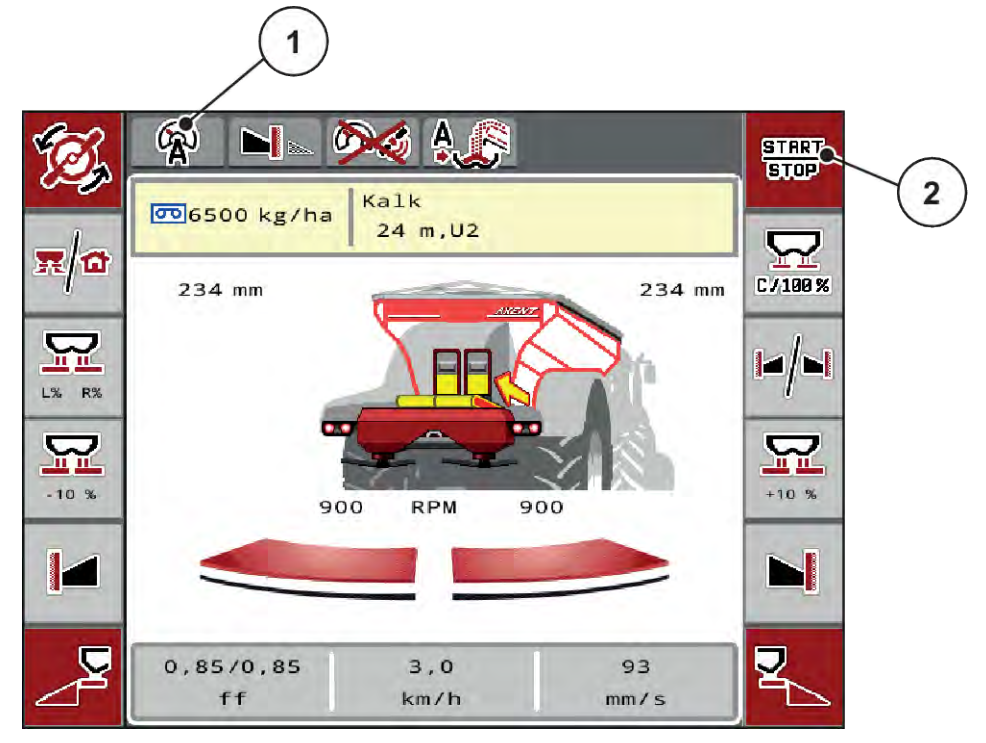

*Att. 52: Darba ekrāns kaļķa režīmā*

[1] Aktīva kaļķa režīma ikona AUTO km/h [2] Izkliedēšanas sākšana

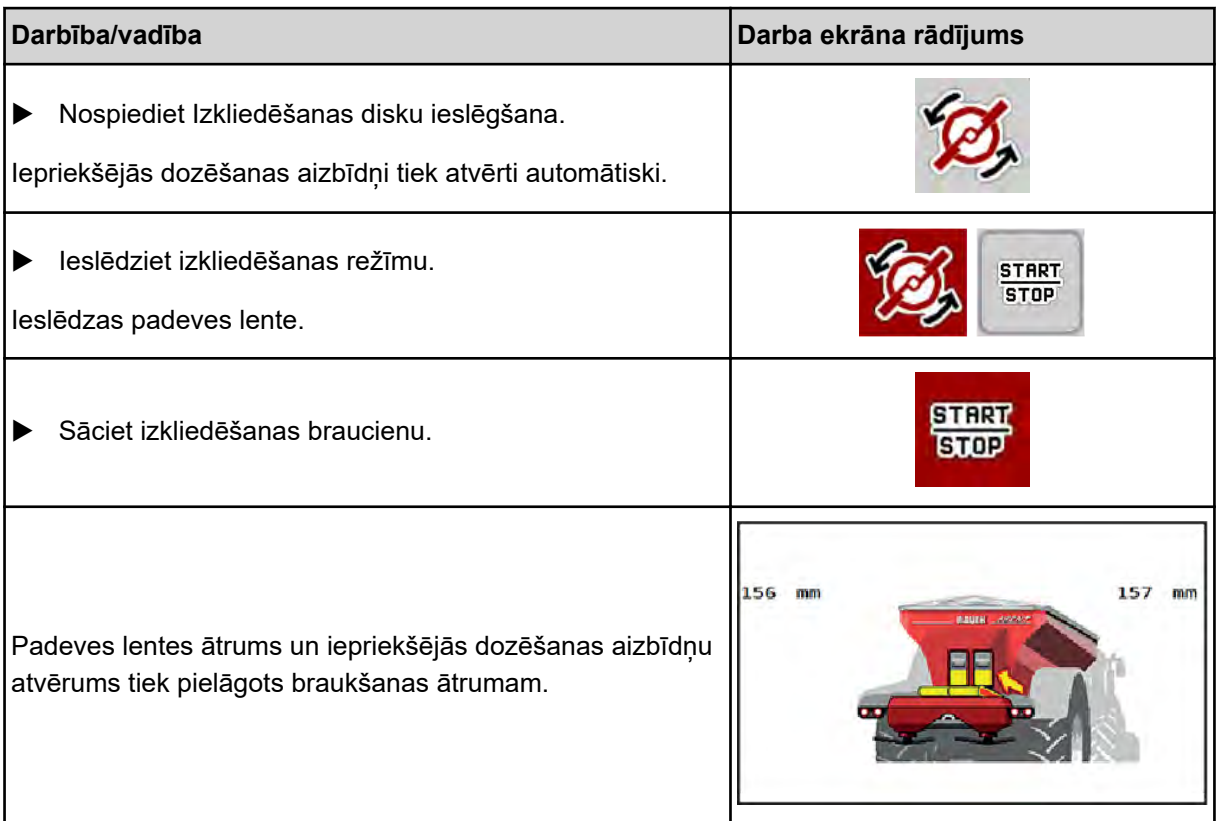

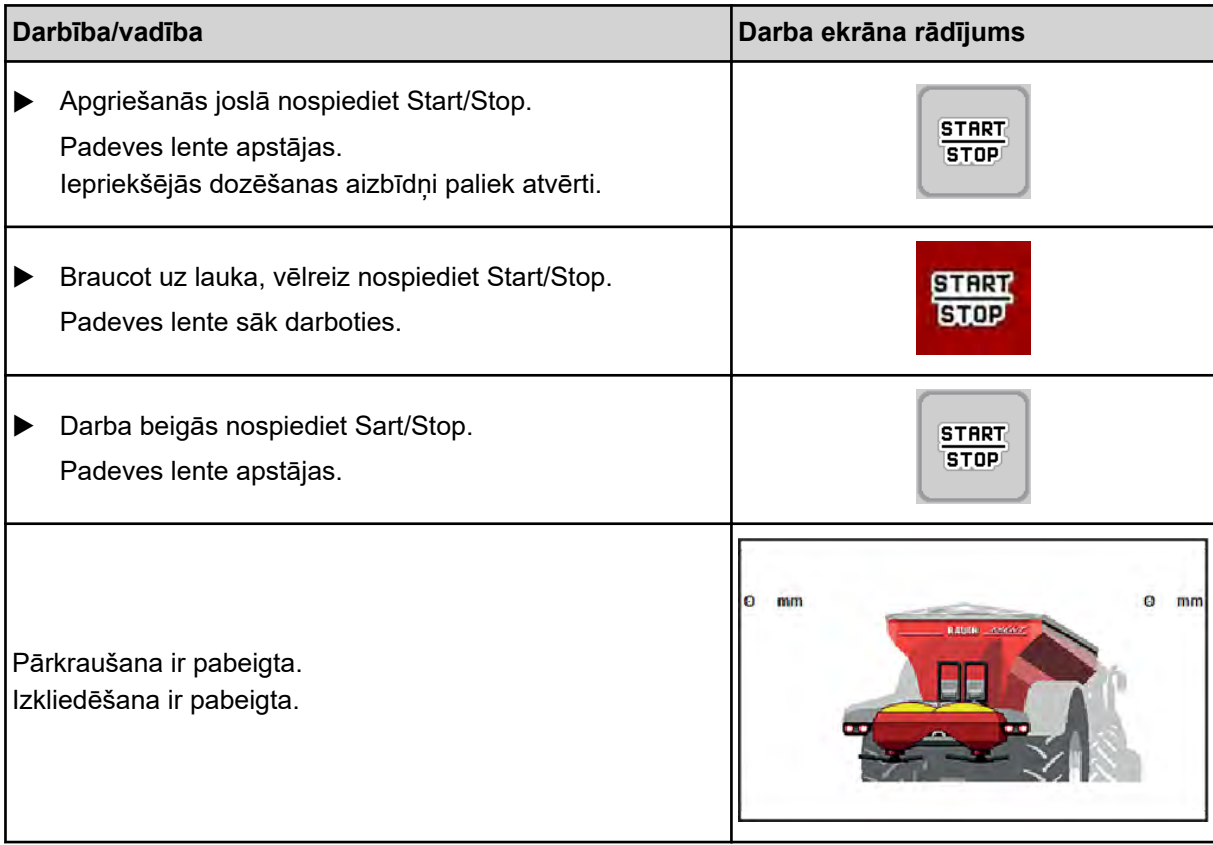

# <span id="page-105-0"></span>**7 Trauksmes ziņojumi un iespējamie cēloņi**

# **7.1 Trauksmes ziņojumu nozīme**

ISOBUS termināļa vadības sistēmas displejā var tikt parādīti dažādi trauksmes ziņojumi.

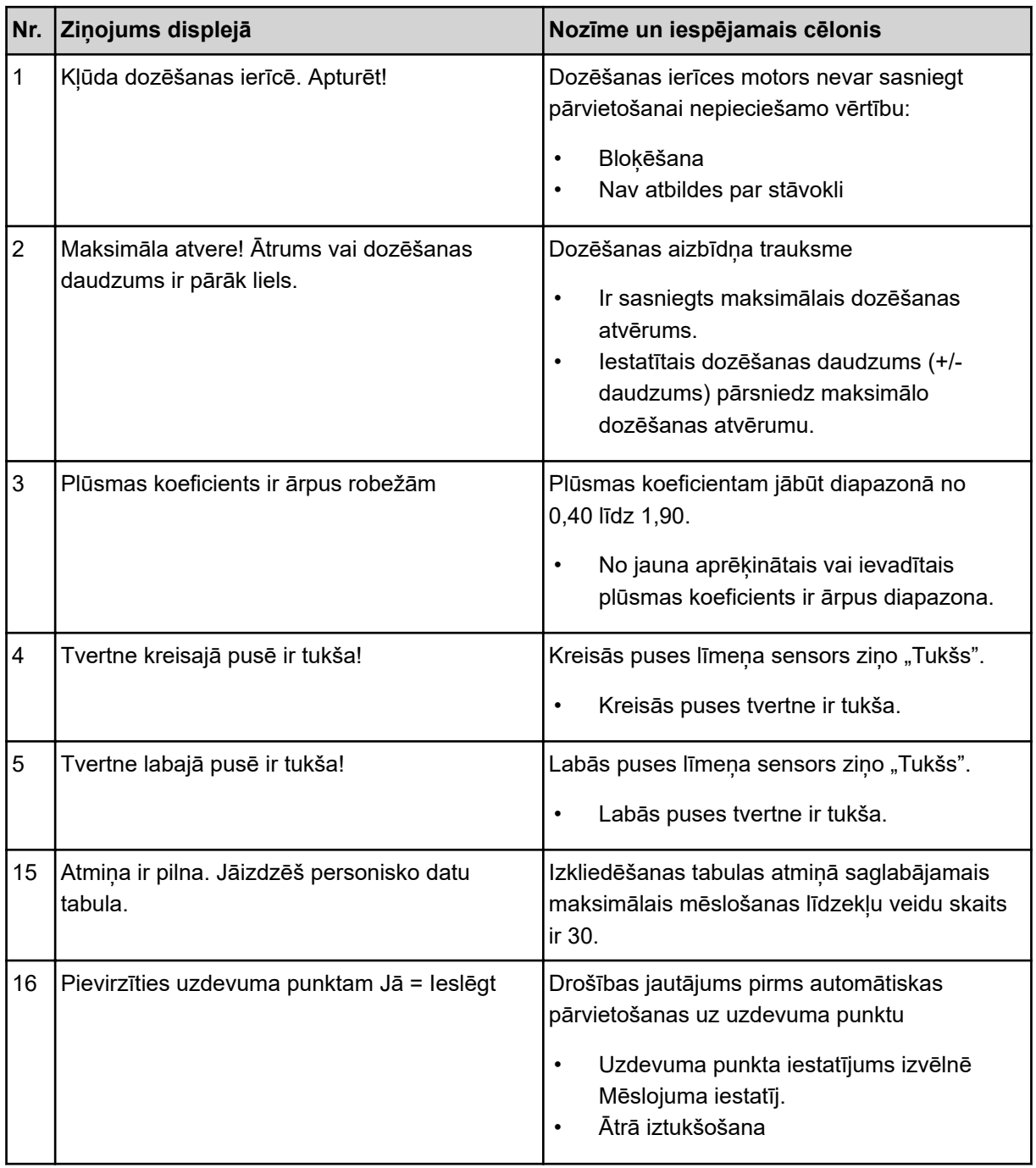

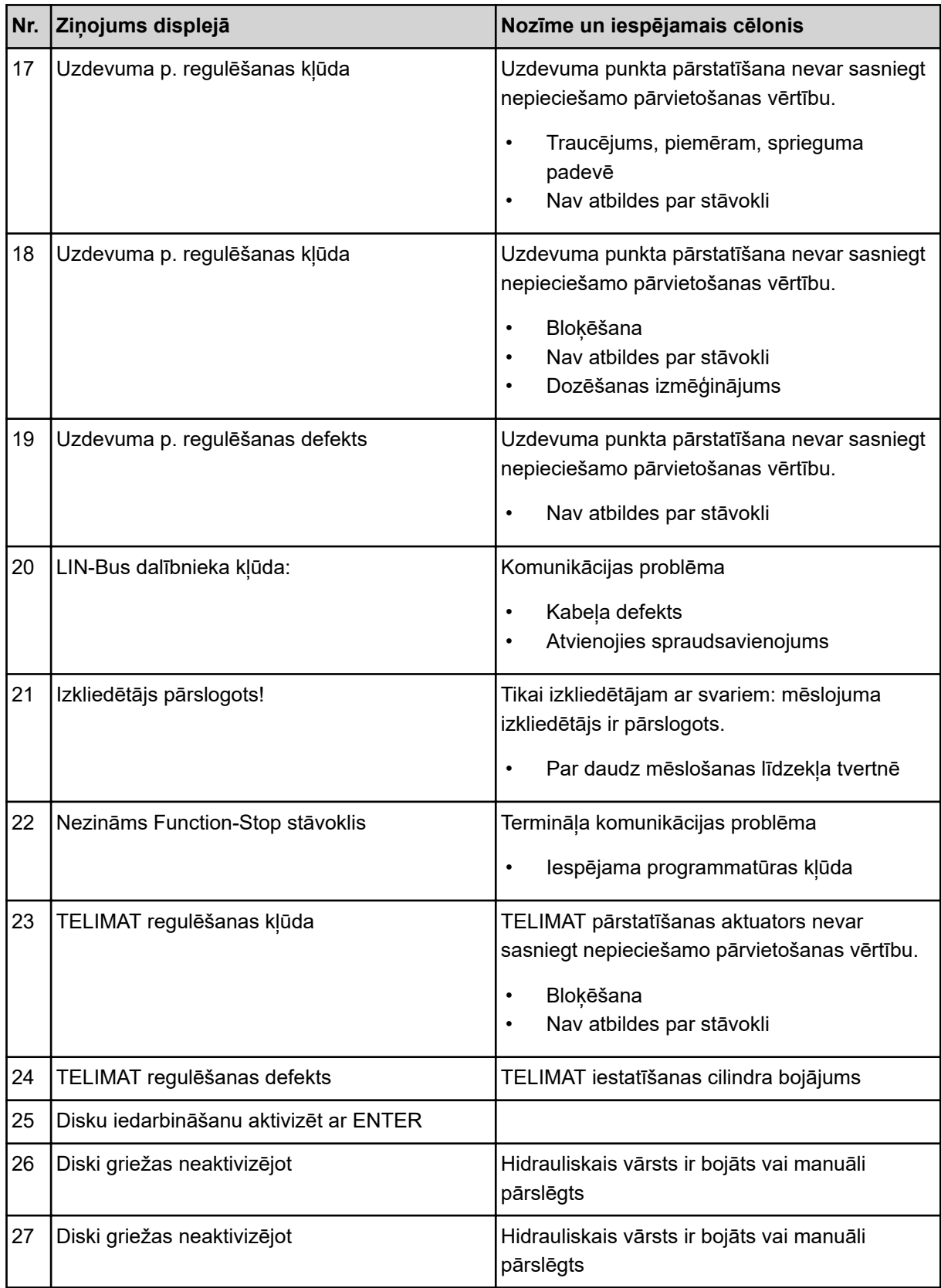

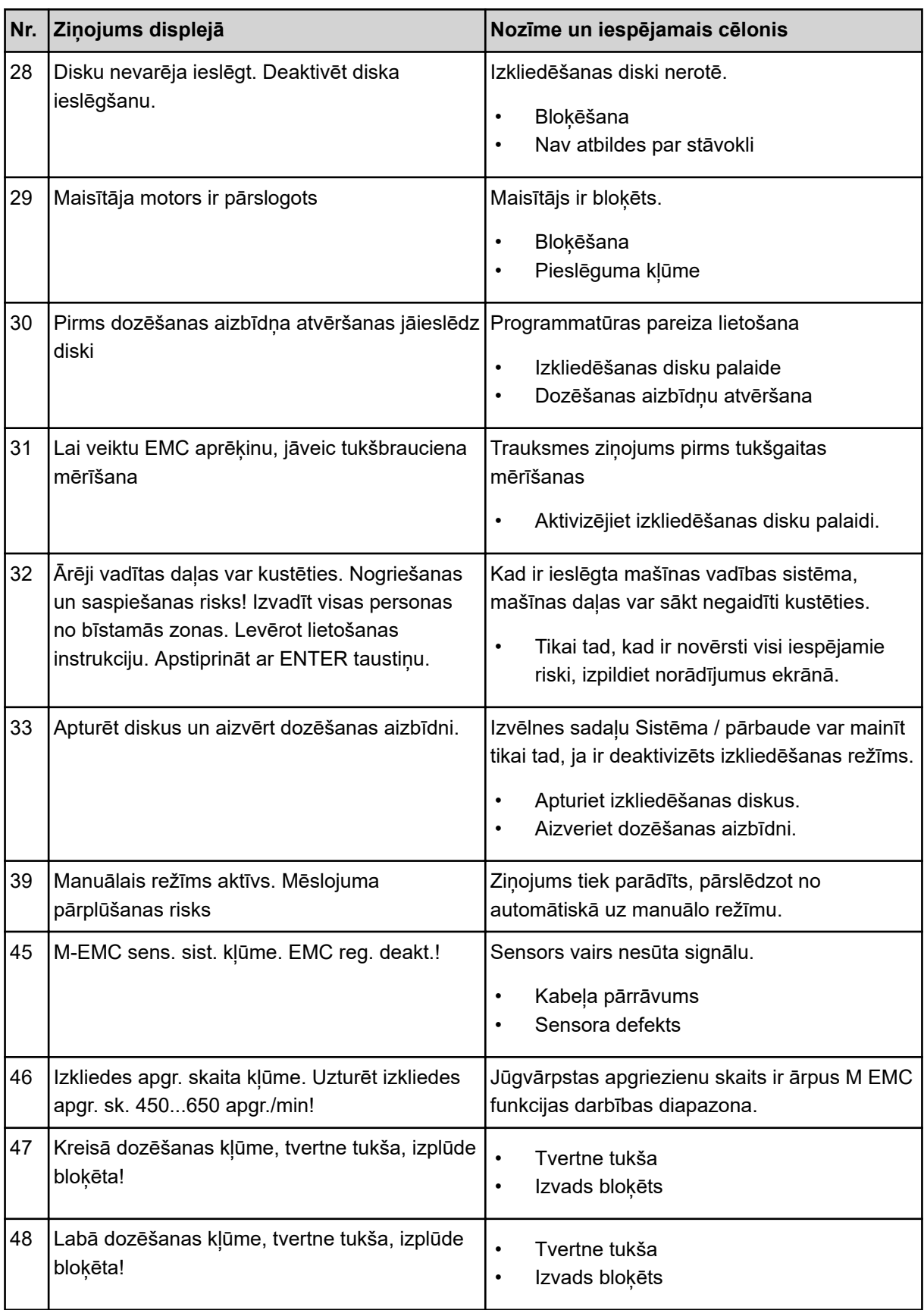
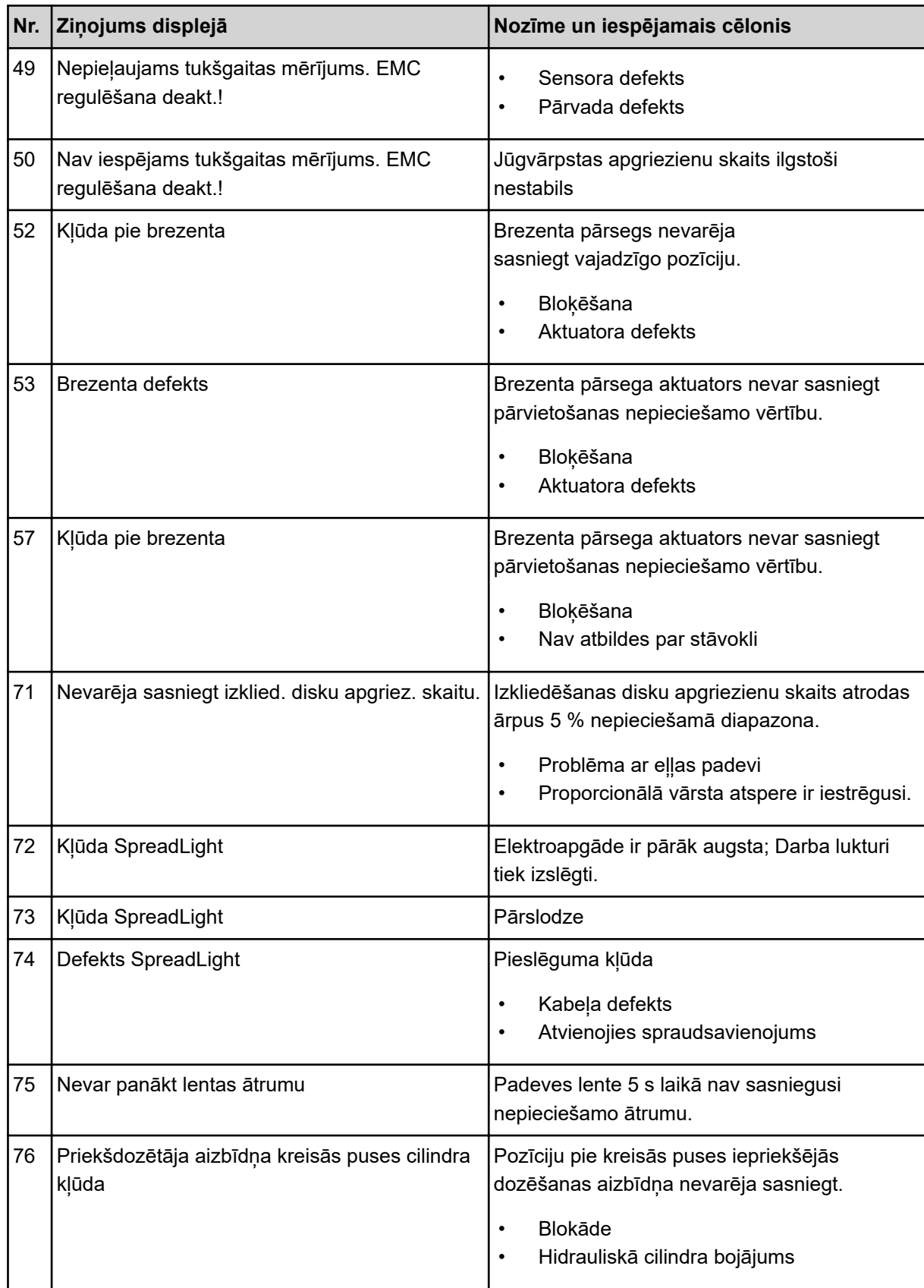

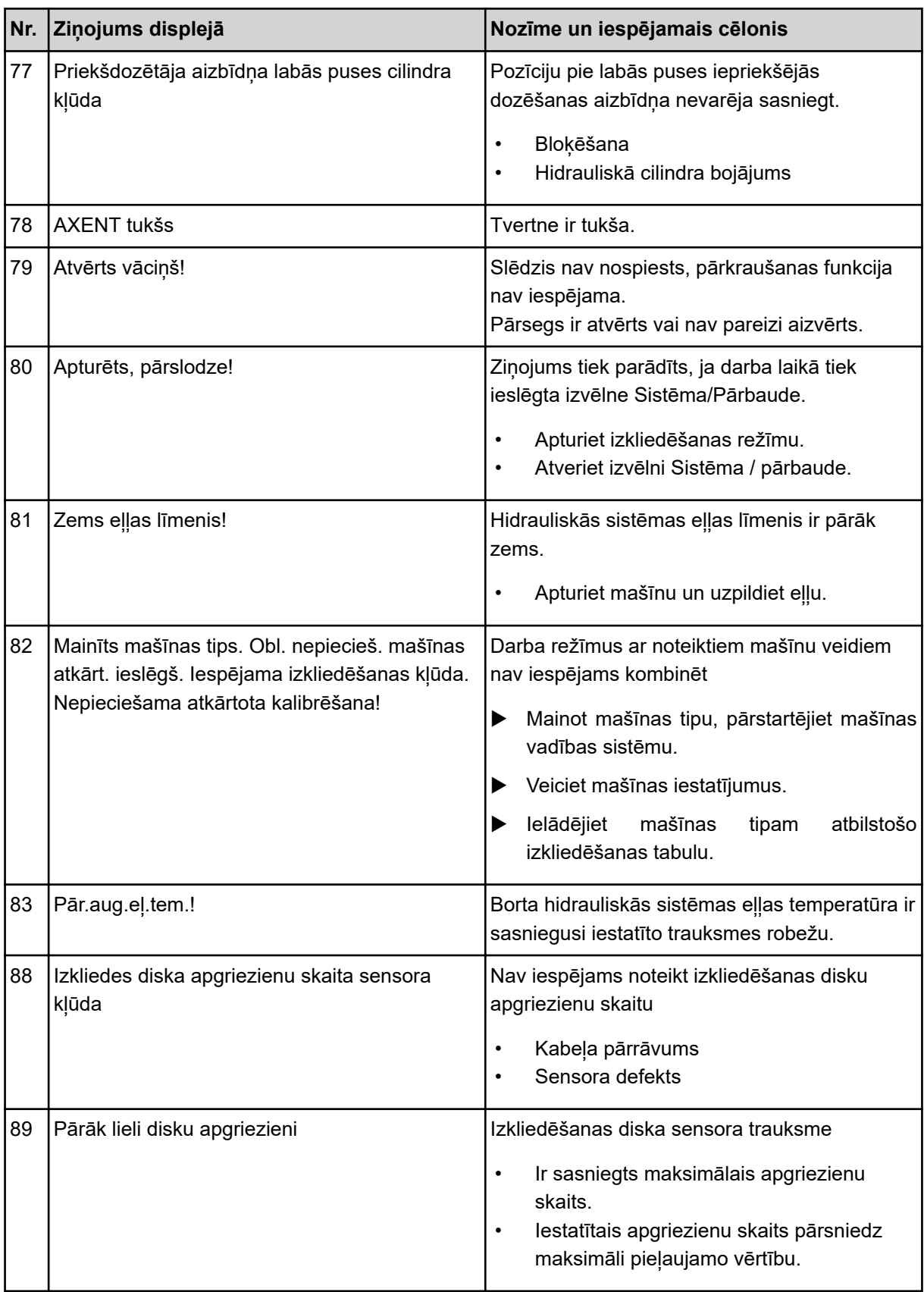

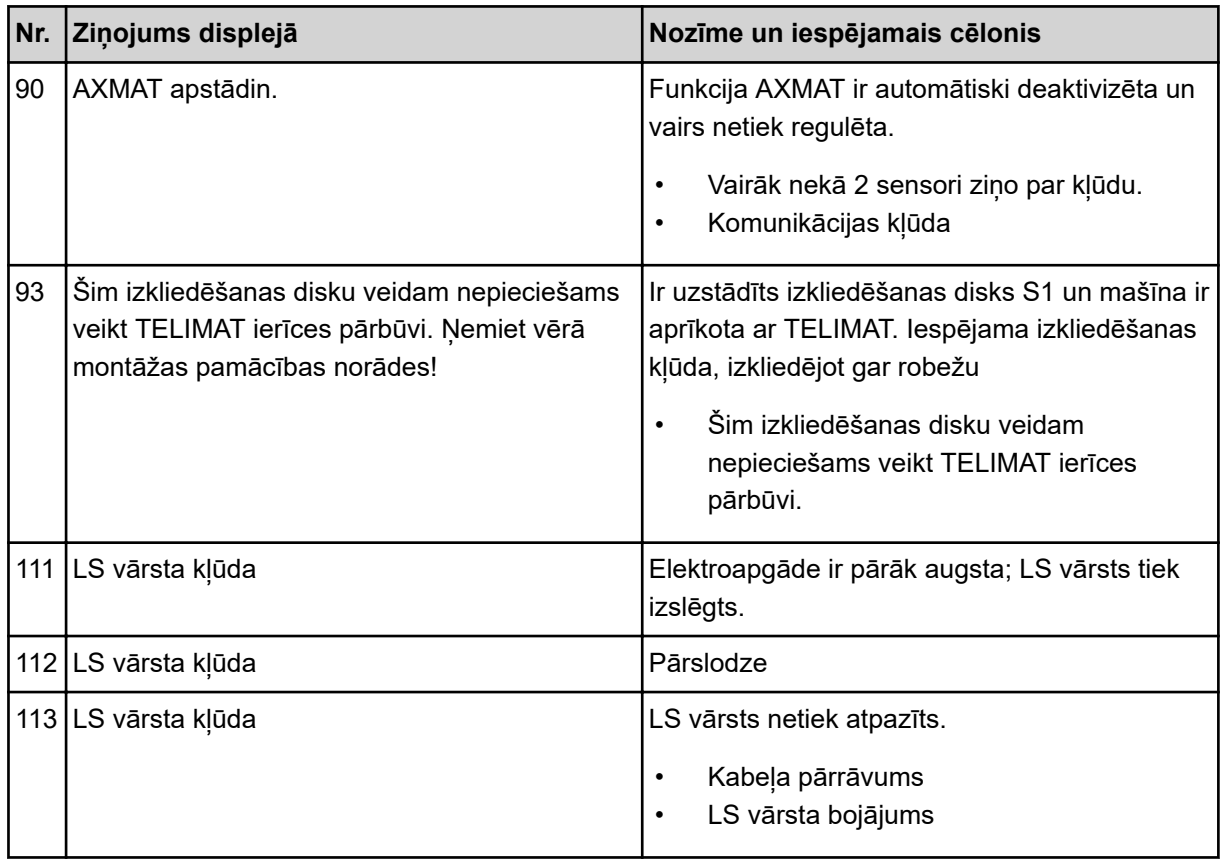

## **7.2 Traucējums/trauksme**

Trauksmes ziņojums displejā ir izcelts ar sarkanu apmali un parādīts kopā ar brīdinājuma ikonu.

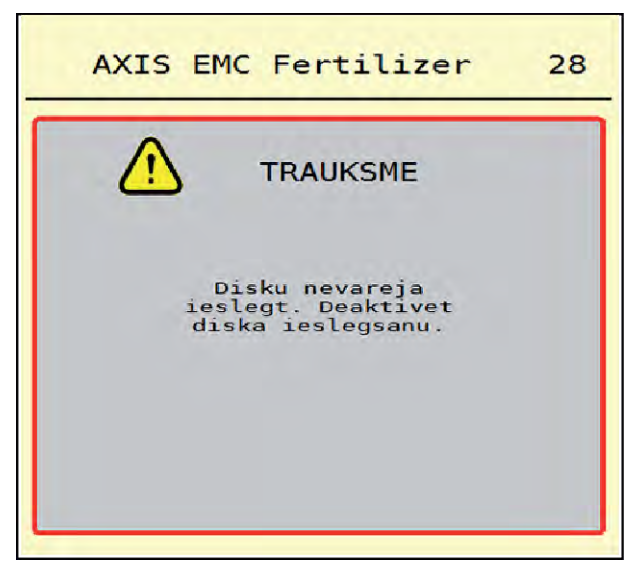

*Att. 53: Trauksmes ziņojums (piemērs)*

### **7.2.1 Trauksmes ziņojuma apstiprināšana**

#### **Trauksmes ziņojuma apstiprināšana:**

u Novērsiet trauksmes ziņojuma cēloni.

Šim nolūkam ievērojiet centrbēdzes minerālmēslu izkliedētāja lietošanas instrukciju. Skatiet arī *[7.1 Trauksmes ziņojumu nozīme](#page-105-0)*.

 $\blacktriangleright$  NospiedietACK.

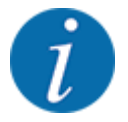

Trauksmes ziņojumu apstiprināšana dažādos ISOBUS termināļos var atšķirties.

Citus ziņojumus ar dzeltenu kontūru apstiprina, izmantojot dažādus taustiņus:

- **Enter**
- Start/Stop

Šim nolūkam sekojiet norādījumiem ekrānā.

# **8 Speciālais aprīkojums**

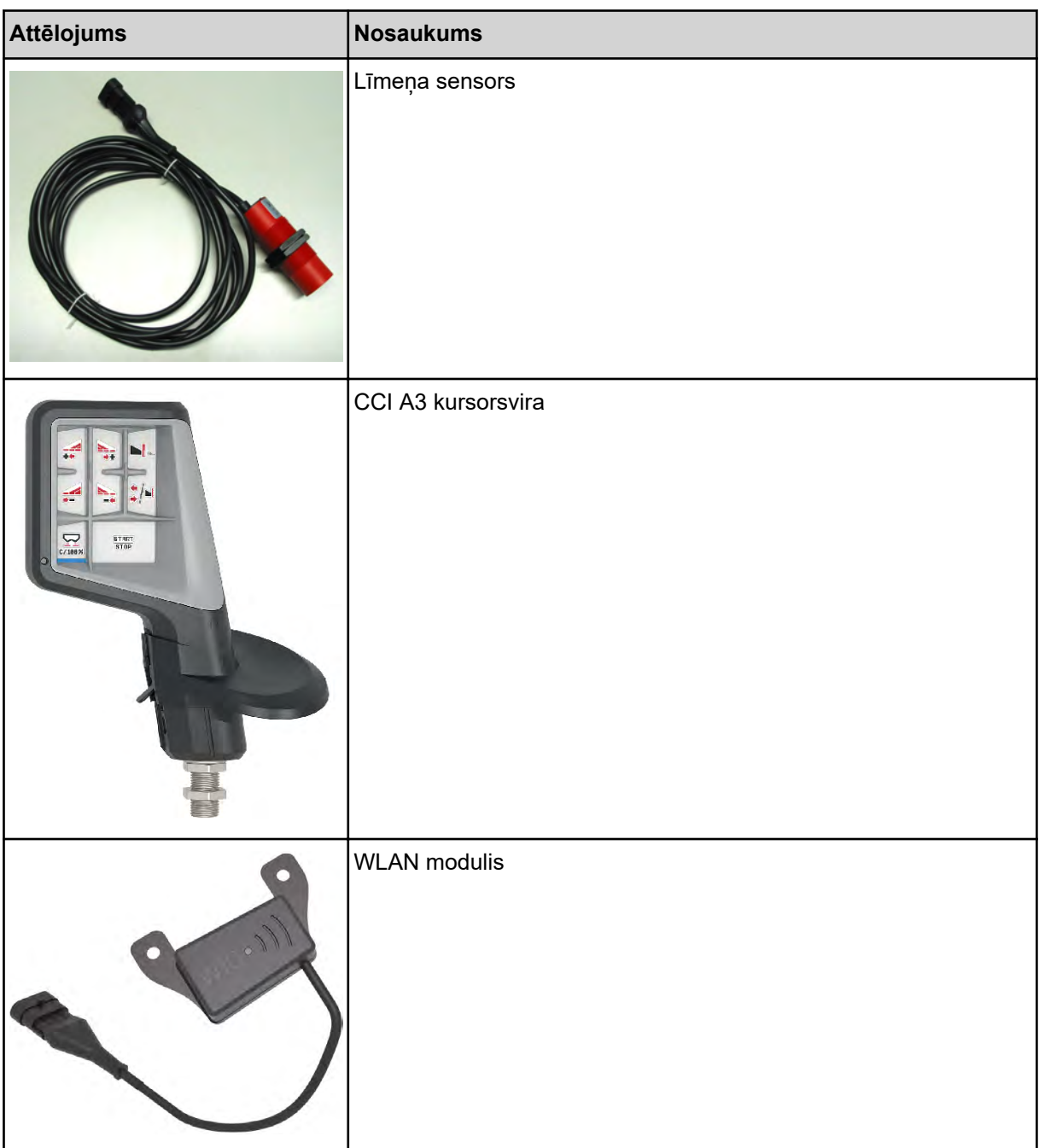

## **9 Garantija un apliecinājums**

RAUCH iekārtas tiek izgatavotas saskaņā ar mūsdienīgām ražošanas metodēm, ievērojot vislielāko rūpību, un tās tiek pakļautas neskaitāmām pārbaudēm.

Tādēļ RAUCH dod 12 mēnešu garantiju, ja tiek ievēroti tālāk minētie nosacījumi:

- Garantijas laiks sākas ar pirkuma veikšanas datumu.
- Garantija attiecas uz materiālu vai ražošanas defektiem. Par trešo pušu ražojumiem (hidrauliku, elektroniku) mēs atbildam vienīgi attiecīgā ražotāja dotās garantijas ietvaros. Garantijas laikā ražošanas un materiālu defekti tiek novērsti bez maksas, nomainot vai uzlabojot attiecīgās daļas. Citas, arī plašākas rīcības tiesības, piemēram, prasības apmainīt preci, segt amortizāciju vai zaudējumus, kas nav radušies pašai piegādātajai precei, ir pilnībā izslēgtas. Garantijas remonts tiek veikts autorizētās darbnīcās, RAUCH rūpnīcas pārstāvniecībās vai pašā rūpnīcā.
- Garantija nesedz dabiskā nolietojuma, netīrumu un korozijas radītās sekas, kā arī jebkādus defektus, kas radušies nepareizas lietošanas un ārējo apstākļu ietekmes dēļ. Garantija zaudē spēku, ja pašrocīgi tiek veikti remontdarbi vai arī tiek veiktas izmaiņas oriģinālajā konstrukcijā. Prasība par zaudējumu atlīdzināšanu nav spēkā, ja netiek izmantotas RAUCH oriģinālās rezerves daļas. Tādēļ ievērojiet lietošanas instrukcijā dotos norādījumus. Šaubu gadījumā sazinieties ar mūsu rūpnīcas pārstāvniecībām vai tieši ar rūpnīcu. Garantijas prasības ražotājam jāiesniedz vēlākais 30 dienu laikā pēc bojājuma rašanās. Norādiet pirkuma veikšanas datumu un mašīnas numuru. Remontdarbus, uz ko attiecināma garantija, autorizētās darbnīcas drīkst veikt tikai pēc konsultācijas ar uzņēmumu RAUCH vai tā oficiālo pārstāvniecību. Garantijas remontdarbu dēļ garantijas termiņš netiek pagarināts. Transportēšanas laikā radušies bojājumi nav ražošanas defekti, tādēļ tie netiek iekļauti ražotāja garantijā.
- Ir izslēgta iespēja izvirzīt pretenzijas par zaudējumu atlīdzināšanu, kas nav radušies tieši pašām RAUCH ierīcēm. Tāpat nav spēkā atbildība par par zaudējumiem, kas radušies izkliedēšanas kļūdu rezultātā. Patvaļīgi veiktas RAUCH ierīču izmaiņas var radīt izrietošus zaudējumus, un piegādātājs tiek atbrīvots no atbildības par šādā veidā nodarītiem kaitējumiem. Īpašnieka vai vadošā darbinieka iepriekšēja nodoma vai rupjas nolaidības dēļ, kā arī gadījumos, kad saskaņā ar Patērētāju tiesību aizsardzības likumu pastāv saistības attiecībā uz piegādātās preces defektiem, ja ierīce tiek izmantota privātām vajadzībām un šo defektu dēļ personām vai īpašumam tiek nodarīti bojājumi, piegādātāja atbildības atruna nav spēkā. Tā nav spēkā arī tad, ja trūkst garantētās īpašības, kuru nodrošināšana ir tieši paredzēta, lai pasargātu pasūtītāju no zaudējumiem, kas nav radušies pašai piegādātajai precei.

**RAUCH Streutabellen RAUCH Fertilizer Chart** Tableaux d'épandage RAUCH **Tabele wysiewu RAUCH RAUCH Strooitabellen** RAUCH Tabella di spargimento **RAUCH Spredetabellen RAUCH Levitystaulukot RAUCH Spridningstabellen RAUCH Tablas de abonado** 

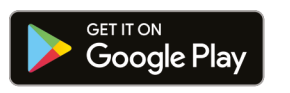

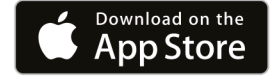

https://streutabellen.rauch.de/

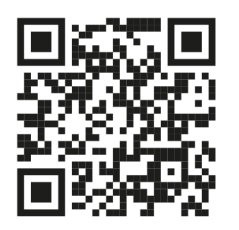

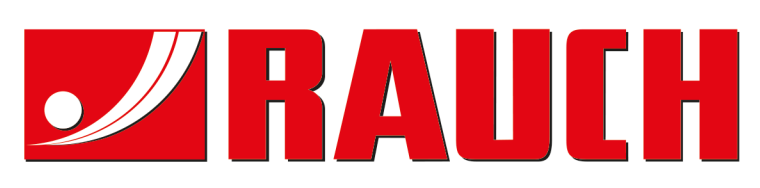

## **RAUCH Landmaschinenfabrik GmbH**

Victoria Boulevard E 200 77836 Rheinmünster · Germany

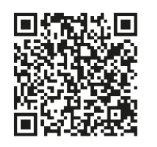

info@rauch.de · www.rauch.de

Phone +49 (0) 7229/8580-0